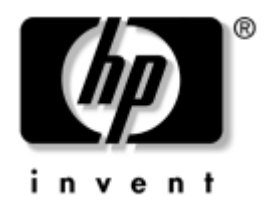

# **Vodič za rešavanje problema**

Poslovni stoni računari

Redni broj dokumenta: 361204-E31

#### **Maj 2004.**

Ovaj vodič pruža korisne savete i uputstva za rešavanje problema kod gore navedenih proizvoda, kao i scenarije za rešavanje mogućih hardverskih i softverskih problema.

© Copyright 2004 Hewlett-Packard Development Company, L.P. Ovde navedene informacije podložne su promeni bez prethodne najave.

Microsoft, MS-DOS, Windows i Windows NT su zaštitni znaci korporacije Microsoft u SAD i drugim državama.

Garancije za HP-ove proizvode i usluge se daju isključivo eksplicitnim garantnim izjavama koje se prilažu uz odgovarajuće proizvode i usluge. Nijedan deo ovog dokumenta ne treba tumačiti kao vid dodatne garancije. HP nije odgovoran za eventualne tehničke ili uredničke greške ili omaške u ovom dokumentu.

Ovaj dokument sadrži informacije zaštićene autorskim pravima. Nijedan deo ovog dokumenta se ne sme fotokopirati, reprodukovati niti prevesti na neki drugi jezik bez prethodne pismene saglasnosti kompanije Hewlett-Packard.

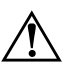

Å **UPOZORENJE:** Tekst istaknut na ovaj način pokazuje da nepoštovanje uputstava može da prouzrokuje telesne povrede ili smrt.

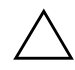

OPREZ: Tekst istaknut na ovaj način pokazuje da nepoštovanje uputstava može da prouzrokuje oštećenja na opremi ili gubitak informacija.

#### **Vodič za rešavanje problema**

Poslovni stoni računari Prvo izdanje (Maj 2004.) Redni broj dokumenta: 361204-E31

# **Sadržaj**

## **[1](#page-4-0) [Dijagnostičke funkcije računara](#page-4-1)**

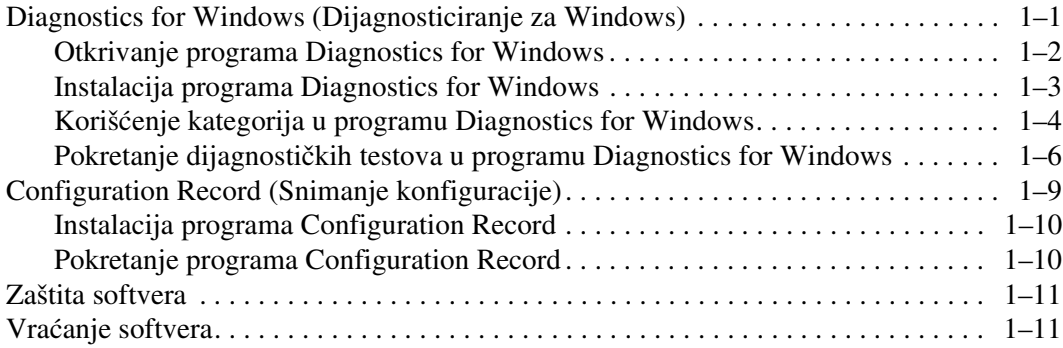

## **[2](#page-15-0) [Rešavanje problema bez dijagnosticiranja](#page-15-1)**

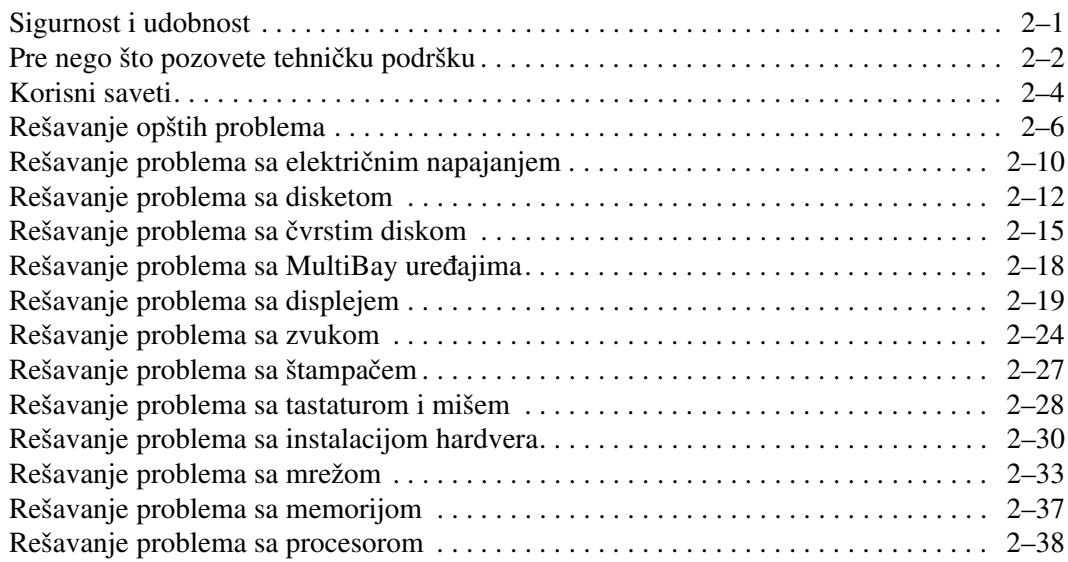

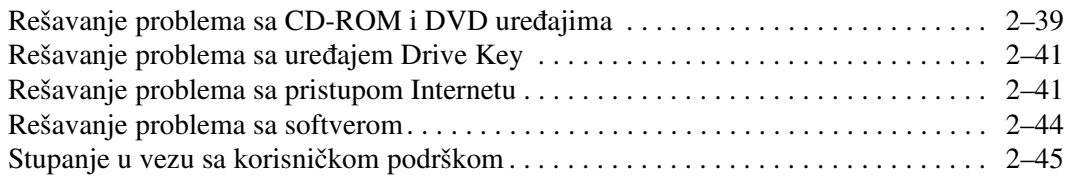

## **[A](#page-60-0) [POST poruke o grešci](#page-60-1)**

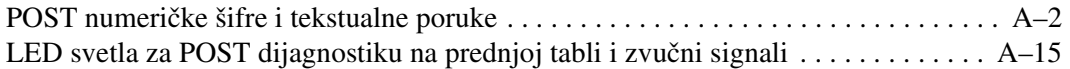

### **[B](#page-79-0) [Zaštita pomoću lozinki i vraćanje vrednosti u CMOS-u](#page-79-1)**

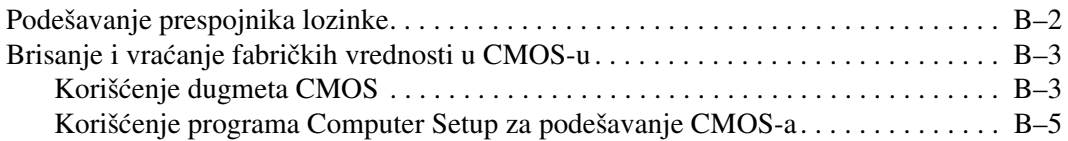

### **[C](#page-84-0) [Drive Protection System \(DPS\) \(Sistem za zaštitu uređaja\)](#page-84-1)**

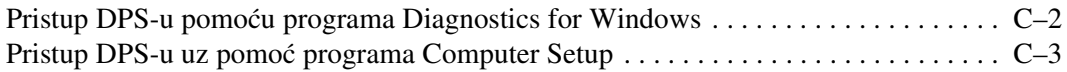

## **[D](#page-87-0) [Konfigurisanje analognog/digitalnog audio izlaza](#page-87-1)**

### **[Indeks](#page-89-0)**

**1**

# <span id="page-4-3"></span><span id="page-4-0"></span>**Dijagnostičke funkcije računara**

## <span id="page-4-2"></span><span id="page-4-1"></span>**Diagnostics for Windows (Dijagnosticiranje za Windows)**

Uslužni program Diagnostics for Windows (DFW) pomaže vam u pregledanju informacija o hardverskoj i softverskoj konfiguraciji računara dok pokrećete sistem Microsoft Windows XP. Omogućava vam i da izvršite testiranje hardvera i softvera podsistema računara.

Kada pokrenete program Diagnostics for Windows, pojaviće se ekran Pregled koji prikazuje tekuću konfiguraciju računara. Sa ekrana Pregled, postoji pristup u nekoliko kategorija informacija o računaru i kartici **Test**. Informacije sa svakog ekrana uslužnog programa mogu da se sačuvaju ili odštampaju.

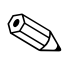

✎ Za testiranje svih podsistema, morate da budete prijavljeni kao administrator. Ako se ne prijavite kao administrator, nećete moći da izvršite testiranje pojedinih podsistema. Nemogućnost testiranja podsistema će se pokazati putem poruke o grešci na imenu podsistema u prozoru Test ili putem osenčenih polja za potvrdu koja ne mogu da se izaberu.

Koristite program Diagnostics for Windows da biste utvrdili da li je sistem prepoznao sve uređaje instalirane na računaru i da li oni ispravno rade. Pokretanje testova je dodatna opcija koja se preporučuje nakon instaliranja ili povezivanja novog uređaja.

Uređaji drugih proizvođača, koje HP ne podržava, možda neće biti otkriveni programom Diagnostics for Windows. Informacije koje ste dobili putem uslužnog programa sačuvajte, odštampajte ili ih prikažite na ekranu. Trebalo bi da pokrenete testove i da imate dostupan odštampan izveštaj pre nego što pozovete centar za korisničku podršku.

## <span id="page-5-0"></span>**Otkrivanje programa Diagnostics for Windows**

Neki računari se dobijaju sa unapred učitanim, ali ne i unapred instaliranim programom Diagnostics for Windows. Možda je učitan ranije, zajedno sa drugim uslužnim programima ili ga je instalirao prethodni korisnik.

Za utvrđivanje da li je program Diagnostics for Windows instaliran:

- 1. Pristupite lokaciji ikona za dijagnosticiranje. U sistemima Windows XP Home ili Windows XP Professional, izaberite **Start > Control Panel**.
- 2. Pregledajte ikone prikazane na kontrolnoj tabli.
	- ❏ Ako se pojave ikone za Configuration Record i Diagnostics for Windows, znači da je uslužni program Diagnostics for Windows instaliran.
	- ❏ Ako se ikone za Configuration Record i Diagnostics for Windows ne pojave, znači da je uslužni program Diagnostics for Windows možda učitan, ali ne i instaliran.

## <span id="page-6-0"></span>**Instalacija programa Diagnostics for Windows**

Ako program Diagnostics for Windows nije prethodno učitan, možete da preuzmete paket Diagnostics for Windows sa sledeće Internet lokacije:

#### [www.hp.com/support](http://www.hp.com/support)

Sledeća operacija je potrebna samo ako je softver programa za dijagnosticiranje učitan na hard disk, ali ne i instaliran.

- 1. Zatvorite sve Windows aplikacije.
- 2. Instalirajte uslužni program Diagnostics for Windows:
	- ❏ U sistemu Windows XP, izaberite **ikonu > Start** Setup Software. Izaberite dugme **Diagnostics for Windows > Next**, a zatim sledite uputstva sa ekrana.
	- ❏ Ako se ikona Setup Software na nalazi na radnoj površini ili u meniju za pokretanje, pokrenite program Setup iz direktorijuma **C:\CPQAPPS\DIAGS** ili izaberite **Start > Run** i otkucajte sledeće u komandnoj liniji: **C:\CPQAPPS\DIAGS\SETUP**.
- 3. Kliknite na **Next** za instalaciju programa Diagnostics for Windows.
- 4. Nakon što je završena instalacija programa, možda će biti zatraženo da ponovo pokrenete sistem računara ili će se on automatski pokrenuti. Ako je ponovno pokretanje zatraženo, kliknite na **Finish** da biste ponovo pokrenuli sistem računara ili na **Cancel** da biste napustili program. Da biste dovršili instalaciju programa Diagnostics for Windows, morate ponovo da pokrenete sistem računara.

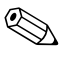

✎ Ako želite da nadogradite postojeću verziju programa Diagnostics for Windows koja je instalirana na vašem računaru, posetite [www.hp.com/support](http://www.hp.com/support) za lociranje i preuzimanje najnovije verzije paketa Diagnostics for Windows.

## <span id="page-7-0"></span>**Korišćenje kategorija u programu Diagnostics for Windows**

Za korišćenje kategorija uradite sledeće:

1. Kliknite na **Start > HP Information Center > Diagnostics for Windows**. Takođe možete da izaberete ikonu **Diagnostics for Windows** koja se nalazi na kontrolnoj tabli, tako što ćete kliknuti na **Start > Control Panel**, a zatim izabrati **Diagnostics for Windows**.

Na ekranu je prikazan pregled hardvera i softvera računara.

2. Za informacije o određenom hardveru i softveru, izaberite kategoriju iz padajućeg menija **Categories** ili odgovarajuću ikonu sa palete alata.

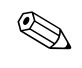

✎ Kako pomerate kursor po ikonama palete alata, tako će se ime odgovarajuće kategorije prikazati pored kursora.

- 3. Da bi se prikazale detaljnije informacije o izabranoj kategoriji, kliknite na **More** u okviru **Information Level** u levom donjem uglu prozora ili kliknite na **Level** na vrhu ekrana i izaberite **More**.
- 4. Pregledajte, odštampajte i/ili sačuvajte informacije ako je potrebno.

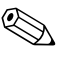

✎ Za štampanje informacija, kliknite na **File**, zatim izaberite **Print**. Izaberite jednu od sledećih opcija: **Detailed Report (All Categories)**, **Summary Report (All Categories)**, ili **Current Category**. Kliknite na **OK** za štampanje izveštaja koji ste izabrali.

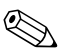

✎ Za čuvanje informacija, kliknite na **File**, zatim izaberite **Save As**. Izaberite jednu od sledećih opcija: **Detailed Report (All Categories)**, **Summary Report (All Categories)**, ili **Current Category**. Kliknite na **OK** da biste sačuvali izveštaj koji ste izabrali.

5. Da biste napustili program Diagnostics for Windows, kliknite na **File**, a zatim na **Exit**.

### **Traka sa menijima — File, Categories, Navigation, Level, Tab, Help**

Na vrhu ekrana Diagnostics for Windows nalazi se traka sa menijima koja se sastoji od šest padajućih menija:

- File Save As, Print, Printer Setup, Exit
- Categories pogledajte listu kategorija u sledećem odeljku
- Navigation Previous Category (**F5**), Next Category (**F6**)
- Level Less (**F7**), More (**F8**) <informacije na ekranu>
- Tab Overview, Test, Status, Log, Error
- Help Contents, How to use Help, About

### **Tool Bar — ikone za različite kategorije informacija**

Ispod linije menija, paleta alata sadrži niz ikona za svaku od sledećih kategorija informacija o računaru:

- Sistem matična ploča, ROM, informacije o datumu i vremenu
- Kontrola informacije o inventarskoj oznaci, serijskom broju i procesoru
- Ulazni uređaji informacije o tastaturi, mišu i džojstiku (džojsticima)
- Komunikacija portovi u sistemu i informacije o svakom od njih
- Čuvanje uređaji za čuvanje i informacije o svakom od njih
- Grafička kartica informacije o grafičkoj kartici
- Memorija informacije o matičnoj ploči i Windows memoriji
- Multimedija informacije o optičkim uređajima za čuvanje (CD, DVD itd.) i audio uređajima
- Windows informacije o sistemu Windows
- Arhitektura informacije o PCI uređajima
- Izvori informacije o IRQ, I/O i memorijskoj mapi
- Stanje stanje temperature sistema i čvrstog diska
- Raznovrsne informacije CMOS, DMI, BIOS, sistem, naziv proizvoda i serijski broj

### **Kartice — Overview, Test, Status, Log, Error**

Ispod palete alata nalazi se pet oznaka kartica:

- Overview prozor Overview daje opšti pregled informacija o računaru. Ovaj prozor se prikazuje kada prvi put pokrenete uslužni program. Na levoj strani prozora su prikazane informacije o hardveru, a na desnoj informacije o softveru.
- Test prozor Test vam omogućava da izaberete različite delove sistema za testiranje. Takođe možete da izaberete tip testa i način testiranja.
- Status prozor Status prikazuje status napredovanja svakog testa. Testiranje možete da otkažete tako što ćete kliknuti na dugme **Cancel Testing**.
- Log prozor Log prikazuje prijavljivanje testova za svaki uređaj.
- Error prozor Error prikazuje sve greške do kojih je došlo tokom testiranja uređaja. Prozor daje listu testiranih uređaja, vrstu i broj greški, kao i šifru greške.

## <span id="page-9-0"></span>**Pokretanje dijagnostičkih testova u programu Diagnostics for Windows**

Za pokretanje dijagnostičkih testova:

1. Kliknite na **Start > HP Information Center > Diagnostics for Windows**. Takođe možete da izaberete ikonu **Diagnostics for Windows** koja se nalazi na kontrolnoj tabli, tako što ćete kliknuti na **Start > Control Panel**, a zatim izabrati **Diagnostics for Windows**.

Na ekranu je prikazan pregled hardvera i softvera računara. Ispod niza ikona prikazano je pet kartica: **Overview**, **Test**, **Status**, **Log** i **Error**.

2. Kliknite na karticu **Test**, ili kliknite na **karticu** na vrhu ekrana i izaberite **Test**.

- 3. Izaberite jednu od sledećih opcija:
	- ❏ Quick Test pokreće brzi, opšti test za svaki uređaj. Ne zahteva intervenciju korisnika ako je izabran režim Unattended Mode.
	- ❏ Complete Test pokreće maksimalni test za svaki uređaj. Korisnik može da izabere Interactive Mode ili Unattended Mode.
	- ❏ Custom Test pokreće samo testove koje izaberete. Za izbor određenog uređaja ili testa pronađite uređaj na listi, a zatim izaberite polje za potvrdu pored svakog testa. Kada izaberete, u polju će se pojaviti oznaka za proveru. Neki testovi koje izaberete će zahtevati intervenciju korisnika.

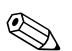

✎ Za testiranje svih podsistema, morate da budete prijavljeni kao administrator. Ako se ne prijavite kao administrator, nećete moći da izvršite testiranje pojedinih podsistema. Nemogućnost testiranja podsistema će se pokazati putem poruke o grešci na imenu podsistema u prozoru Test ili putem osenčenih polja koja ne mogu da se provere.

- 4. Izaberite **Interactive Mode** ili **Unattended Mode**. U režimu Interactive Mode, softver za dijagnosticiranje će tražiti da unesete ulazne podatke tokom testova koji ih zahtevaju. Neki testovi zahtevaju uzajamno dejstvo i prikazivaće greške ili zastoj u testiranju, ako je izabrani test u konjukciji sa režimom Unattended Mode.
	- ❏ Interactive Mode pruža maksimalnu kontrolu nad procesom testiranja. Vi određujete da li je test uspeo ili ne, pa vam može biti zatraženo da ubacite ili uklonite uređaje.
	- ❏ Unattended Mode ne prikazuje zahteve. Ukoliko se pronađu greške, one će biti prikazane kada se testiranje završi.
- 5. Kliknite na dugme **Begin Testing** na dnu prozora. Prikazuje se status testa koji pokazije napredovanje i rezultate svakog testa. Za više detalja o pokretanju testa, kliknite na karticu **Log** ili kliknite na **karticu** na vrhu ekrana i izaberite **Log**.
- 6. Da biste videli izveštaj testa, izaberite karticu:
	- ❏ Kartica **Status** rezimira obavljene, uspele i neuspele testove tokom tekuće sesije testiranja.
	- ❏ Kartica **Log** daje listu testova pokrenutih na sistemu, broj pokretanja svakog testa, broj pronađenih grešaka na svakom testu i ukupno vreme trajanja svakog testa.
	- ❏ Kartica **Error** daje listu svih pronađenih grešaka na računaru sa njihovim šiframa.
- 7. Da biste sačuvali izveštaj testa:
	- ❏ Izaberite **dugme Save** na kartici **Log** da biste sačuvali izveštaj kartice Log.
	- ❏ Izaberite **dugme Save** na kartici **Error** da biste sačuvali izveštaj kartice Error.
- 8. Da biste odštampali izveštaj testa:
	- ❏ Ako se izveštaj nalazi na kartici Log, izaberite **File > Save As**, a zatim odštampajte datoteku iz određene fascikle.
	- ❏ Ako se izveštaj nalazi na kartici Error, izaberite **dugme Print** na kartici **Error**.
- 9. Ako se pronađu greške, kliknite na karticu **Error** da bi se prikazale detaljnije informacije i uputstva za korake koje treba da preduzmete. Pomoću sledećih koraka koji se preporučuju, možda ćete moći sami da rešite problem.
- 10. Kliknite na **Print** ili sačuvajte informacije o greškama u slučaju da vam bude potrebno da stupite u vezu sa ovlašćenim trgovcem, prodavcem ili dobavljačem usluga.
- 11. Da biste napustili program Diagnostics for Windows, kliknite na **File**, a zatim na **Exit**.

# <span id="page-12-0"></span>**Configuration Record (Snimanje konfiguracije)**

Uslužni program Configuration Record je alatka za sakupljanje informacije koja se zasniva na prozorima, slična drugim alatkama za upravljanje. Ona sakuplja kritične informacije o hardveru i softveru iz različitih podsistema računara, da bi se dobio potpuni pregled računara. Configuration Record pruža sredstva za automatsku identifikaciju i upoređivanje promena u konfiguraciji i ima sposobnost da sačuva podatke o istoriji konfiguracije. Informacije mogu da se sačuvaju kao istorija više sesija.

Ovaj uslužni program je razvijen radi omogućavanja rešavanja problema bez isključivanja računara i pomoći u povećavanju dostupnosti računara. Informacije koje dobijate od uslužnog programa korisne su za rešavanje problema na sistemu, ubrzavaju servisne procese omogućavajući brzu i laku identifikaciju konfiguracije sistema, što je prvi korak u rešavanju problema pri servisiranju.

Program Configuration Record automatski sakuplja informacije o hardveru i softveru operativnog sistema radi pružanja obimnog pregleda sistema. On sakuplja i prikazuje informacije o stavkama kao što su ROM, inventarska oznaka, procesor, fizički uređaji, PCI uređaji, memorija, grafička kartica, broj verzije operativnog sistema, parametri operativnog sistema i datoteke za pokretanje operativnog sistema. Ako se originalna datoteka *Base.log* nalazi u *direktorijumu* cpqdiags, datoteka *Base.log* je prikazana pored datoteke *Now.log* u odvojenom prozoru sa razlikama između njih istaknutim crvenom bojom.

## <span id="page-13-0"></span>**Instalacija programa Configuration Record**

Configuration Record je deo programa Diagnostics for Windows. Ako instalirate Diagnostics for Windows, program Configuration Record će se takođe instalirati.

## <span id="page-13-1"></span>**Pokretanje programa Configuration Record**

Za pokretanje ovog programa:

1. Kliknite na **Start > HP Information Center > Configuration Record**. Takođe možete da izaberete ikonu **Configuration Record** koja se nalazi na kontrolnoj tabli, tako što ćete kliknuti na **Start > Control Panel**, a zatim izabrati **Configuration Record**.

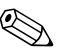

Uslužni program Configuration Record ima dve opcije pregleda: **Show Changed Items Only** i **Show All**. Podrazumevani pregled je **Show Changed Items Only** i zato je tekst crvene boje jer se prikazuju samo razlike. Menjanjem na **Show All** prikazuje se potpuni, obimni pregled sistema.

- 2. Podrazumevani pregled je **Show Changed Items Only**. Za pregled svih informacije koje je program Configuration Record sakupio, kliknite na **View** na vrhu prozora i izaberite **Show All** ili kliknite na ikonu **Show All Items**.
- 3. Da biste sačuvali informacije u levom ili desnom prozoru, izaberite **File > Save Window File**, a zatim izaberite **Left Window File** ili **Right Window File**.

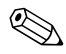

✎ Periodično čuvanje konfiguracije računara omogućava korisniku da sačuva istoriju konfiguracije. Ova istorija će možda biti od koristi vašem dobavljaču usluga ukoliko nekad dođe do problema koji moraju da se reše.

4. Da biste napustili program Configuration Record, kliknite na **File**, a zatim kliknite na **Exit**.

# <span id="page-14-0"></span>**Zaštita softvera**

Za zaštitu softvera od gubitka podataka ili oštećenja, trebalo bi da napravite rezervnu kopiju svog sistemskog softvera, aplikacija i povezanih datoteka sačuvanih na čvrstom disku. Za uputstva o pravljenju rezervnih kopija vaših datoteka sa podacima, pogledajte dokumentaciju za operativni sistem ili uslužni program.

## <span id="page-14-1"></span>**Vraćanje softvera**

Windows operativni sistem i softver mogu da se vrate u originalno stanje u kojem su bili kada ste kupili računar korišćenjem *Restore Plus!* CD-a. Pogledajte dokumentaciju u sklopu *Restore Plus!* CD-a za kompletne informacije o korišćenju ove funkcije.

**2**

# <span id="page-15-0"></span>**Rešavanje problema bez dijagnosticiranja**

<span id="page-15-1"></span>Ovo poglavlje pruža informacije o tome kako da prepoznate i ispravite manje probleme, na primer one sa uređajem za diskete, čvrstim diskom, optičkim uređajem, grafičkom karticom, audio uređajima, memorijom i softverom. Ako dođe do problema sa računarom, pogledajte tabele u ovom poglavlju radi mogućih uzroka i rešenja koja se preporučuju.

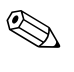

✎ Za informacije o posebnim porukama o grešci koje mogu da se pojave na ekranu tokom testa Power-On Self-Test (POST) pri pokretanju, pogledajte [Dodatak A, "POST poruke o grešci"](#page-60-2).

## <span id="page-15-2"></span>**Sigurnost i udobnost**

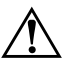

Å **UPOZORENJE:** Zbog neispravnog rukovanja ili problema pri stvaranju sigurnog i udobnog radnog okruženja, može da dođe do neprijatnih situacija ili ozbiljnih povreda. Pogledajte *Vodič za bezbednost i propise* na *Documentation CD-u* ili na Internet lokaciji [www.hp.com/ergo,](http://www.hp.com/ergo) za dodatne informacije o odabiru radnog prostora i stvaranju sigurnog i udobnog radnog okruženja.

Ova oprema je ispitana i utvrđeno je da je usklađena sa ograničenjima koja važe za digitalne uređaje klase B na osnovu Dela br. 15 Pravilnika FCC. Za dodatne informacije, pogledajte *Vodič za bezbednost i propise* na *Documentation CD-u*.

## <span id="page-16-0"></span>**Pre nego što pozovete tehničku podršku**

Ako imate problema sa računarom, isprobajte odgovarajuća dole prikazana rešenja da biste pokušali da utvrdite tačan problem pre nego što pozovete tehničku podršku.

- Pokrenite uslužni program Diagnostics za Windows. Pogledajte [Poglavlje 1, "Dijagnostičke funkcije računara"](#page-4-3) za dodatne informacije.
- Pokrenite test Drive Protection System (DPS) Self-Test u programu Computer Setup. Za dodatne informacije pogledajte *Vodič za uslužni program Computer Setup (F10)* na *Documentation CD-u*.
- Proverite LED na prednjem delu računara da vidite da li trepće crveno. Treptanje svetla predstavlja šifre za greške, koje će vam pomoći da ustanovite problem. Pogledajte Dodatak A, "POST [poruke o grešci"](#page-60-2) za dodatne informacije.
- Ako je ekran prazan, priključite monitor u drugi video port na računaru, ukoliko je dostupan. Ili zamenite monitor sa drugim za koji znate da ispravno radi.
- Ako radite na mreži, uključite drugi računar sa drugim kablom u vezu za mrežu. Problem je možda u priključku za mrežu ili u kablu.
- Ako ste nedavno dodavali novi hardver, uklonite taj hardver i proverite da li računar ispravno radi.
- Ako ste nedavno instalirali novi softver, deinstalirajte taj softver i proverite da li računar ispravno radi.
- Pokrenite računar iz režima Safe Mode da biste proverili da li će se pokrenuti bez učitavanja svih upravljačkih programa. Kada budete ponovo pokretali operativni sistem, koristite opciju "Last Known Configuration".
- Proučite obimnu onlajn tehničku podršku na [www.hp.com/support](http://www.hp.com/support).
- Pogledajte sledeći ["Korisni saveti"](#page-18-0) odeljak u ovom vodiču.
- Pokrenite *Restore Plus!* CD.

Ä **OPREZ:** Pokretanje*Restore Plus!* CD-a će obrisati sve podatke na čvrstom disku.

Za pomoć u rešavanju problema, HP Instant Support Professional Edition omogućava vam da samostalno utvrdite problem. Ako morate da pozovete HP podršku, koristite funkciju HP Instant Support Professional Edition za interaktivni razgovor. Pristupite opciji HP Instant Support Professional Edition na: [www.hp.com/go/ispe](http://www.hp.com/go/ispe).

Pristupite opciji Business Support Center (BSC) na [www.hp.com/go/bizsupport](http://www.hp.com/go/bizsupport) za najnovije onlajn informacije za podršku, softver i upravljačke programe, proaktivna obaveštenja i globalnu zajednicu korisnika i HP stručnjaka.

Ukoliko je neophodno da pozovete tehničku pomoć, pripremite se za sledeće, kako bi vaš poziv mogao da bude ispravno obrađen:

- Kada zovete, budite pored računara.
- Pre poziva zapišite serijski i identifikacioni broj računara i serijski broj monitora.
- Provedite neko vreme u rešavanju problema sa tehničarem.
- Uklonite hardver koji je nedavno dodat na vaš sistem.
- Uklonite nedavno instalirani softver.
- Pokrenite *Restore Plus!* CD.

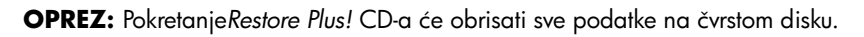

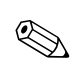

✎ Za prodajne informacije i nadogradnje garancije (Care Packs), pozovite lokalnog ovlašćenog dobavljača usluga ili trgovca.

# <span id="page-18-0"></span>**Korisni saveti**

Ako dođe do problema sa računarom, monitorom ili softverom, pogledajte listu opštih sugestija pre nego što preduzmete dalje korake:

- Proverite da li su računar i monitor uključeni u ispravnu utičnicu.
- Proverite da li je prekidač za napon (kod nekih modela) podešen na odgovarajući napon za vaš region (115 V ili 230 V).
- Proverite da li je računar uključen i da li gori zeleno svetlo.
- Proverite da li je monitor uključen i da li gori zeleno svetlo na monitoru.
- Proverite LED na prednjem delu računara da vidite da li trepće crveno. Treptanje svetla predstavlja šifre za greške, koje će vam pomoći da ustanovite problem. Pogledajte Dodatak A, "POST [poruke o grešci"](#page-60-2) za dodatne informacije.
- Pojačajte komande monitora za svetlo i kontrast ako je monitor zatamnjen.
- Pritisnite i držite bilo koji taster. Ako sistem zapišti, tastatura ispravno radi.
- Proverite da li su svi konektori za kablove ispravno uključeni i da li gube kontakt.
- Probudite računar pritiskanjem bilo kog tastera na tastaturi ili prekidača za napajanje. Ako je sistem i dalje u stanju obustavljenog rada, isključite računar pritiskanjem i držanjem prekidača za napajanje najmanje četiri sekunde, a zatim ponovo pritisnite prekidač za napajanje da biste pokrenuli sistem računara. Ako sistem neće da se isključi, izvucite kabl za napajanje, sačekajte nekoliko sekundi, a zatim ga ponovo uključite. Računar će se ponovo pokrenuti ako je u Computer Setup-u podešena opcija za automatsko pokretanje posle gubitka napajanja. Ako se sistem ne pokrene, pritisnite prekidač za napajanje da biste pokrenuli računar.
- Ponovo konfigurišite računar nakon instalacije "non–plug and play" kartice za proširenje ili drugog dodatka. Pogledajte ["Rešavanje problema sa instalacijom hardvera"](#page-44-0) za uputstva.
- Proverite da li su instalirani svi potrebni upravljački programi. Na primer, ako koristite štampač, biće vam potreban upravljački program za taj model štampača.
- Uklonite sve medije za pokretanje (diskete, CD ili USB uređaj) iz sistema pre nego što ga uključite.
- Ako imate instaliran operativni sistem koji nije fabrički instaliran, proverite da li je podržan na vašem sistemu.
- Ako sistem ima više instaliranih video izvora (ugrađeni i PCI ili PCI-Express adapteri; ugrađeni video postoji samo na određenim modelima) i jedan monitor, monitor mora da se uključi u konektor monitora na izvoru koji je izabran kao primarni VGA adapter. Tokom pokretanja, drugi konektori za monitor su onemogućeni, a ako je monitor priključen na neki od njih, neće raditi. U programu Computer Setup možete da odaberete koji će izvor da bude podrazumevani VGA izvor.

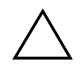

**OPREZ:** Kada je računar priključen u izvor naizmenične struje, uvek postoji napon na matičnoj ploči. Morate da izvučete kabl za napajanje iz izvora električne energije pre nego što otvorite računar da biste sprečili oštećenja matične ploče ili komponenti.

# <span id="page-20-0"></span>**Rešavanje opštih problema**

Možda ćete moći lako da rešite opšte probleme opisane u ovom odeljku. Ukoliko se problem i dalje javlja, a ne možete sami da ga rešite ili niste skloni da sami izvršite neku operaciju, pozovite ovlašćenog trgovca ili prodavca.

### **Rešavanje opštih problema**

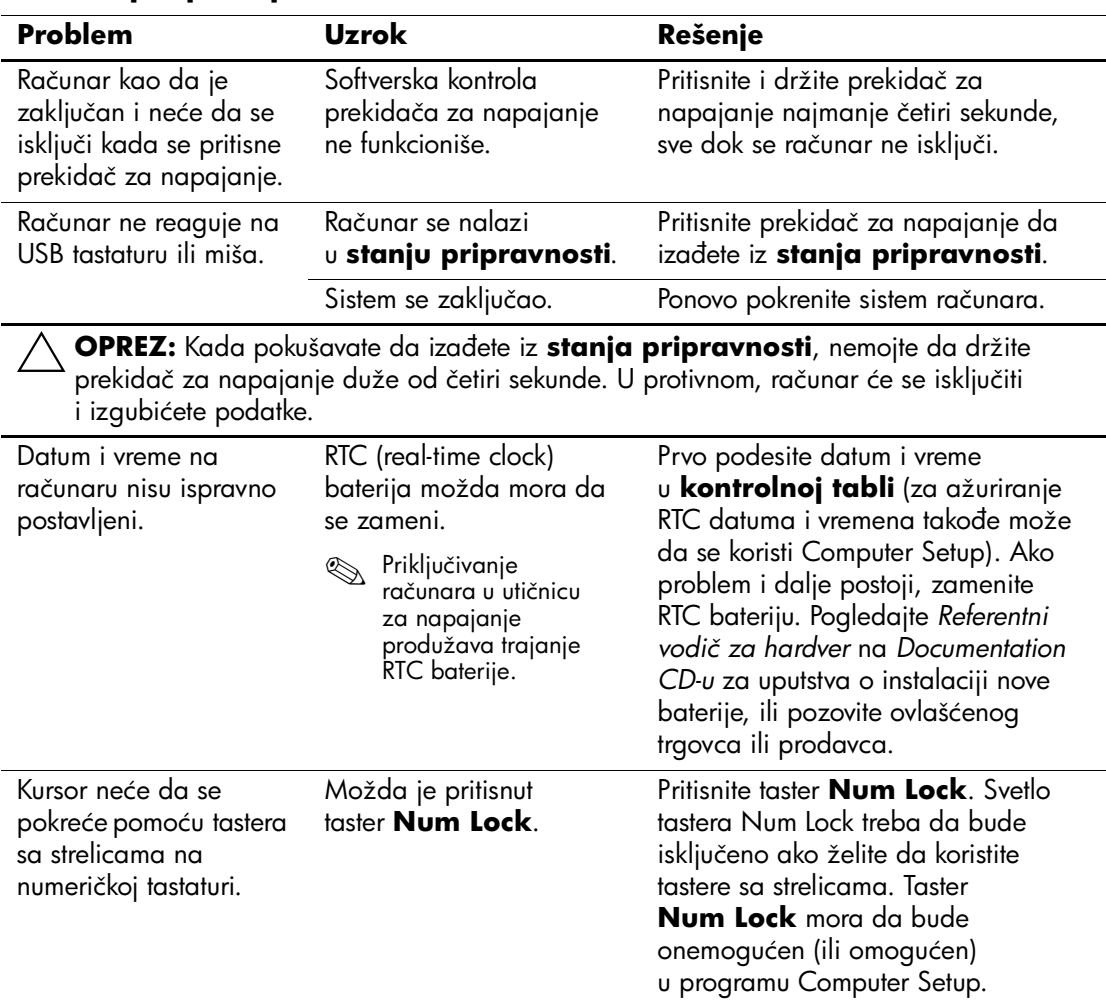

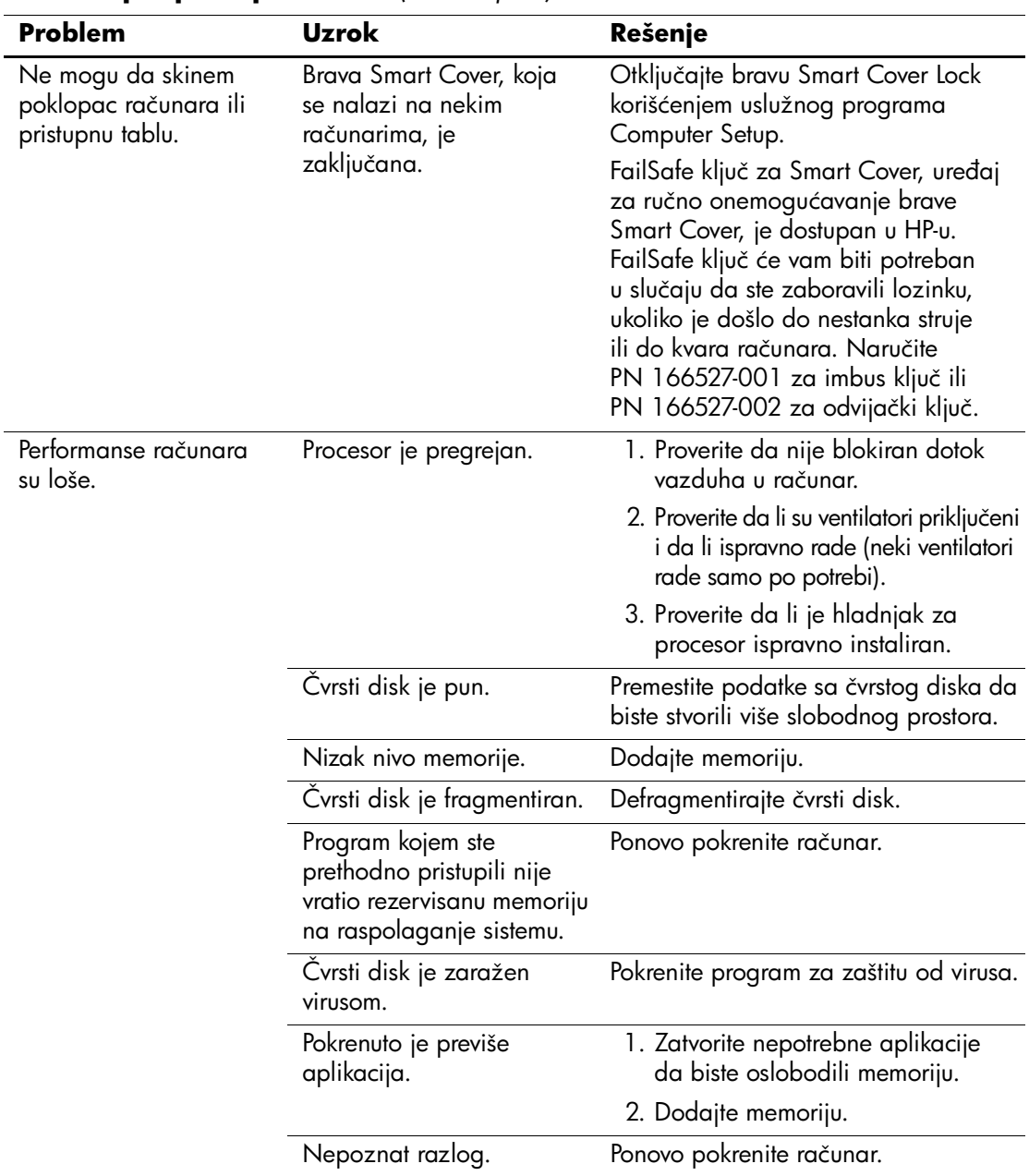

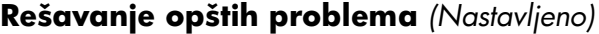

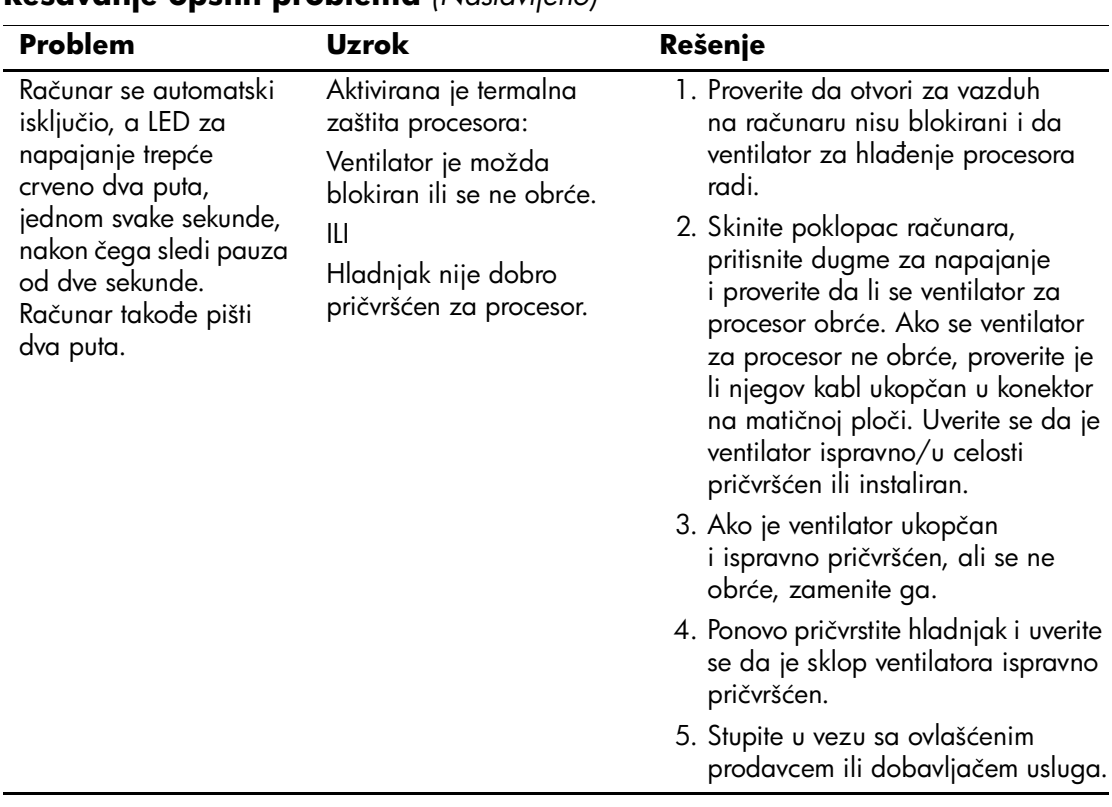

## **Rešavanje opštih problema** *(Nastavljeno)*

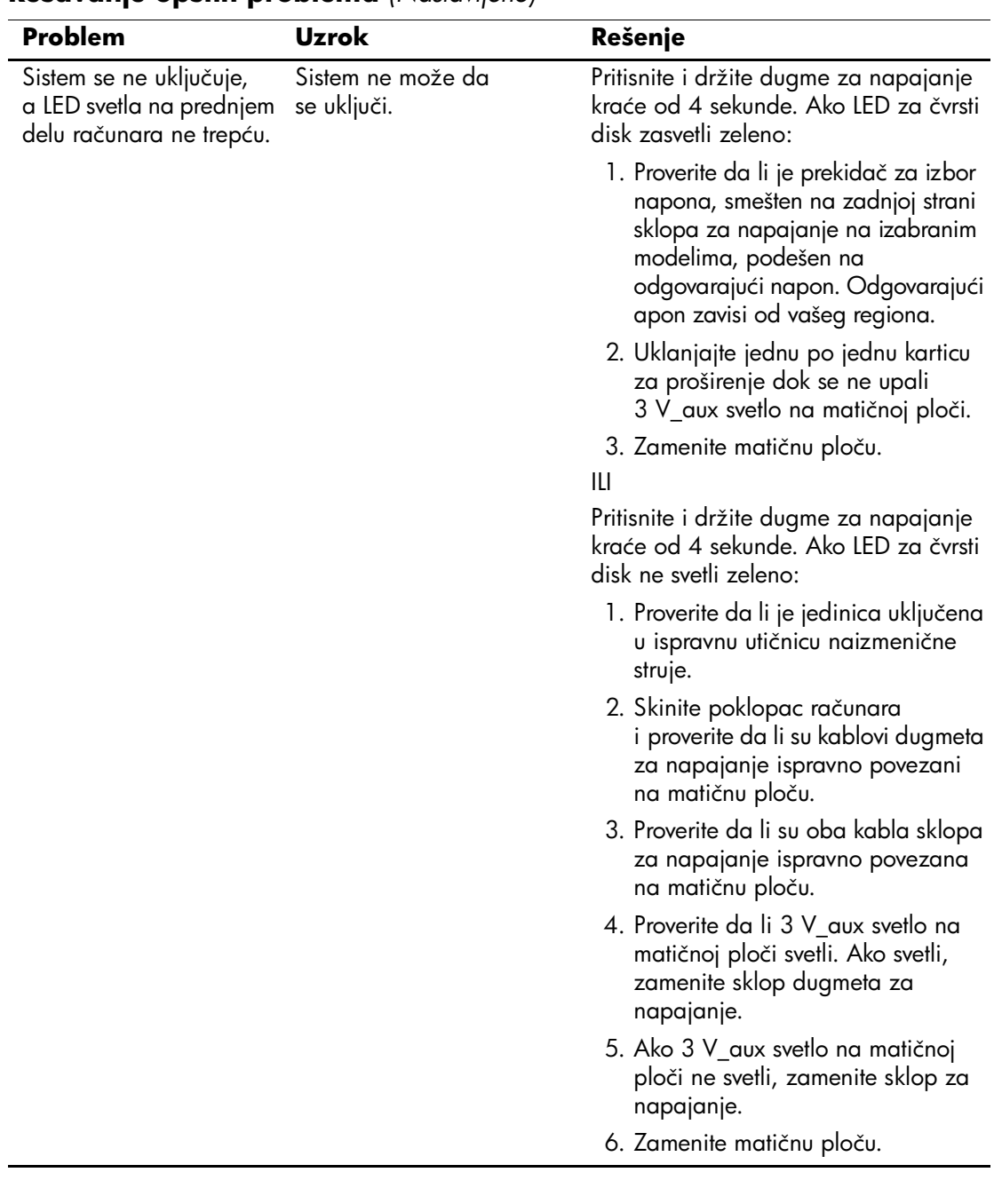

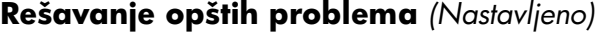

# <span id="page-24-0"></span>**Rešavanje problema sa električnim napajanjem**

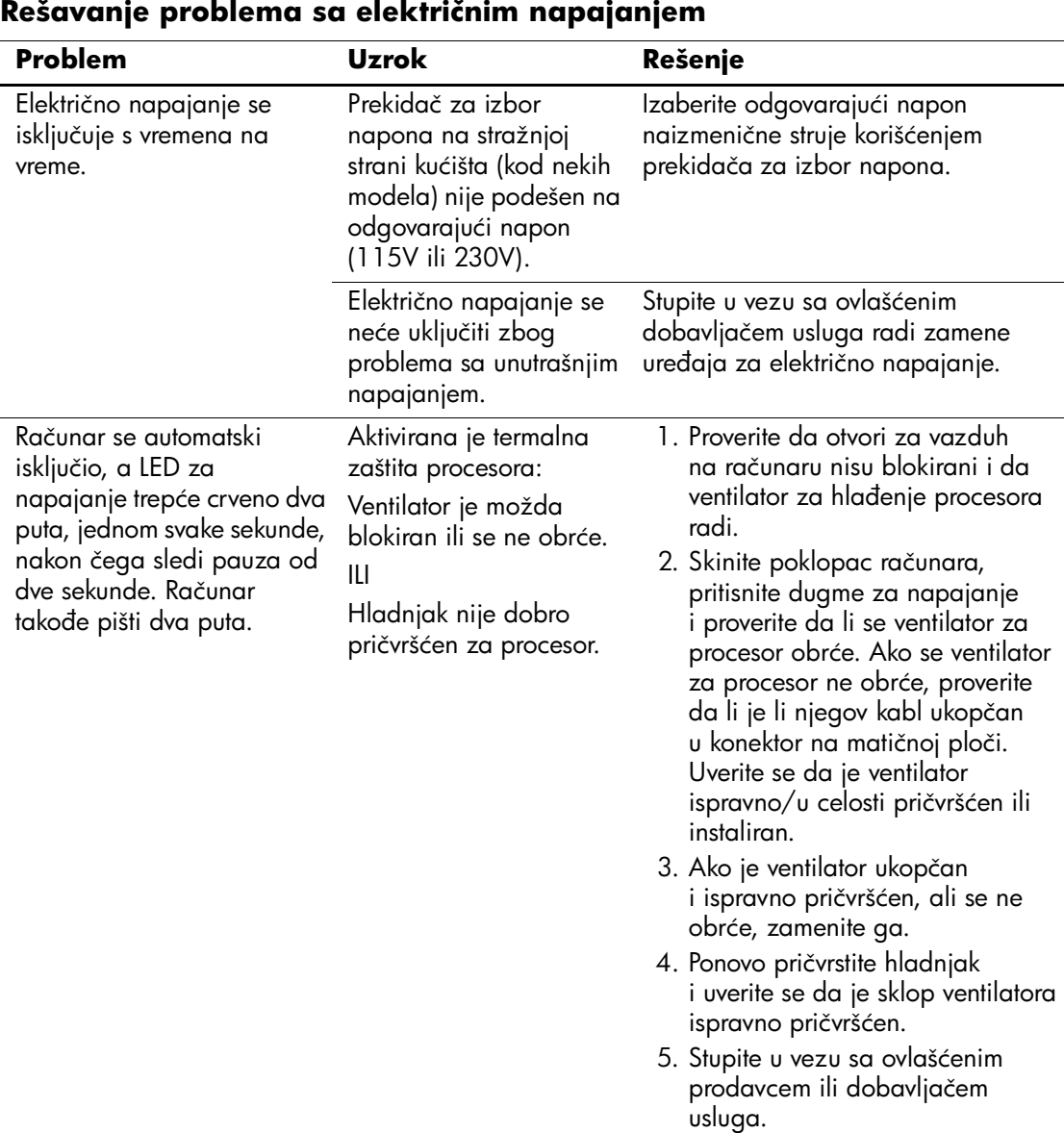

U sledećoj tabeli navedeni su opšti uzroci i rešenja u vezi probema sa električnim napajanjem.

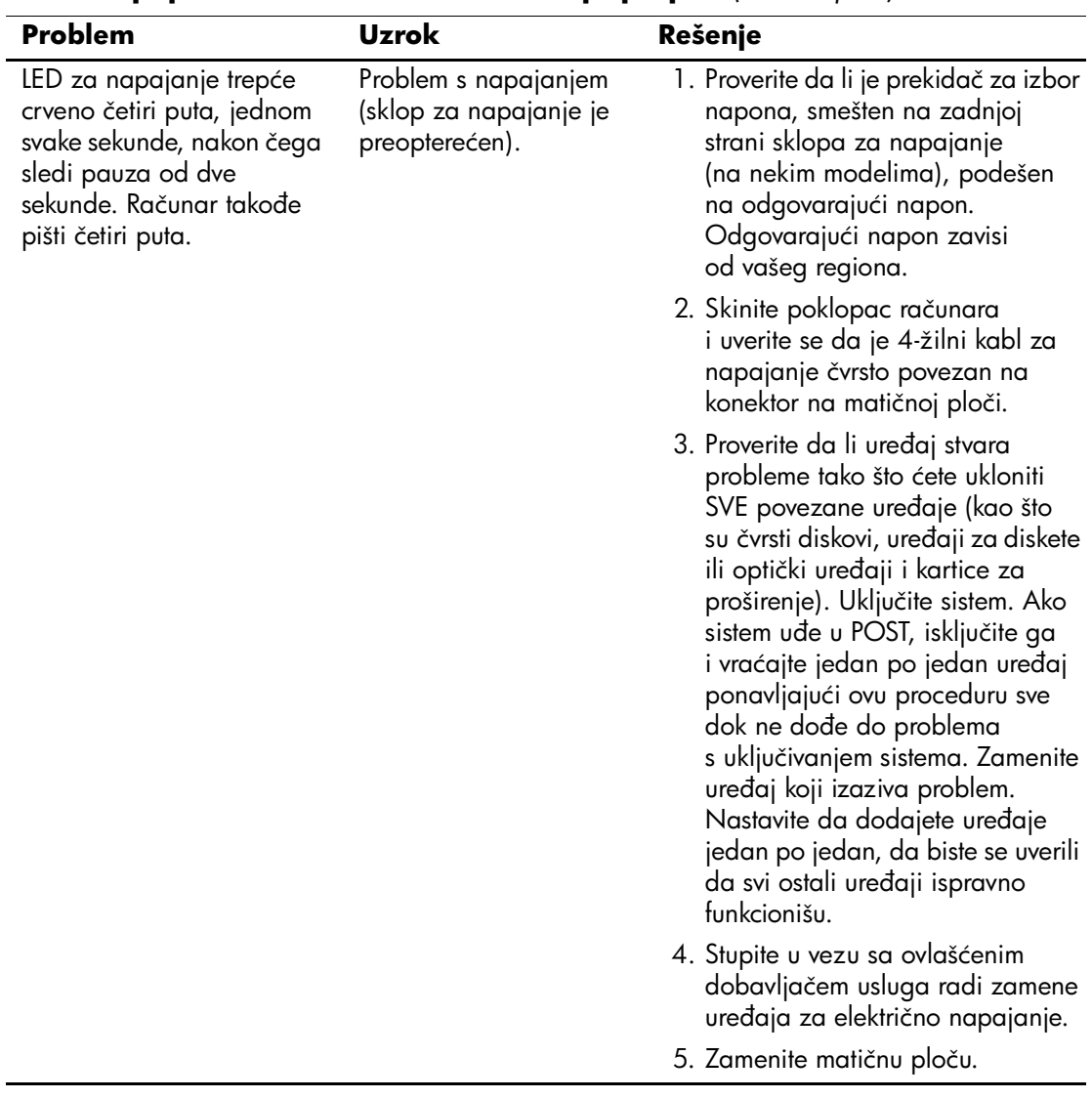

### **Rešavanje problema sa električnim napajanjem** *(Nastavljeno)*

# <span id="page-26-0"></span>**Rešavanje problema sa disketom**

U sledećoj tabeli navedeni su opšti uzroci i rešenja u vezi probema sa disketom.

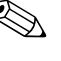

✎ Kada dodajete ili uklanjate hardver, kao što je dodatni uređaj za diskete, možda ćete morati ponovo da konfigurišete računar. Pogledajte ["Rešavanje problema sa instalacijom hardvera"](#page-44-0) za uputstva.

### **Rešavanje problema sa disketom**

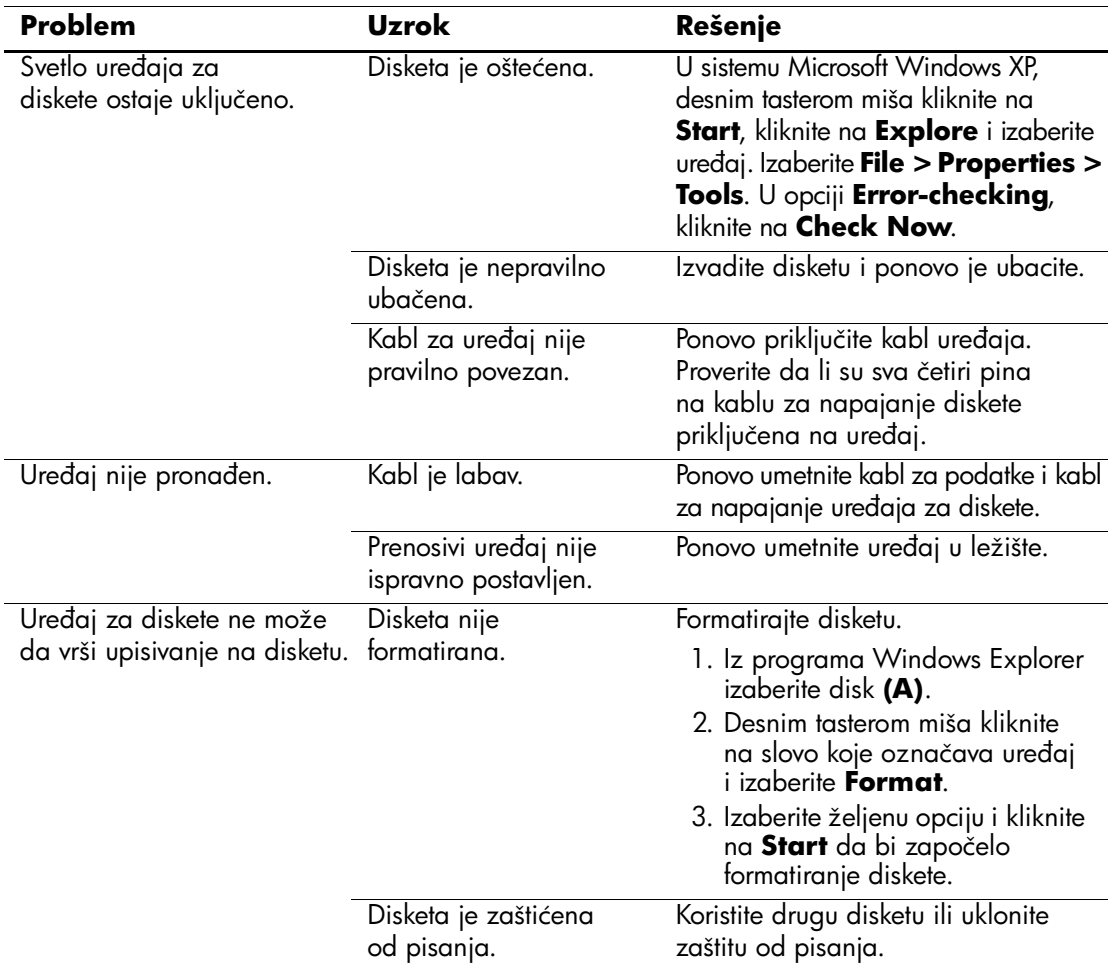

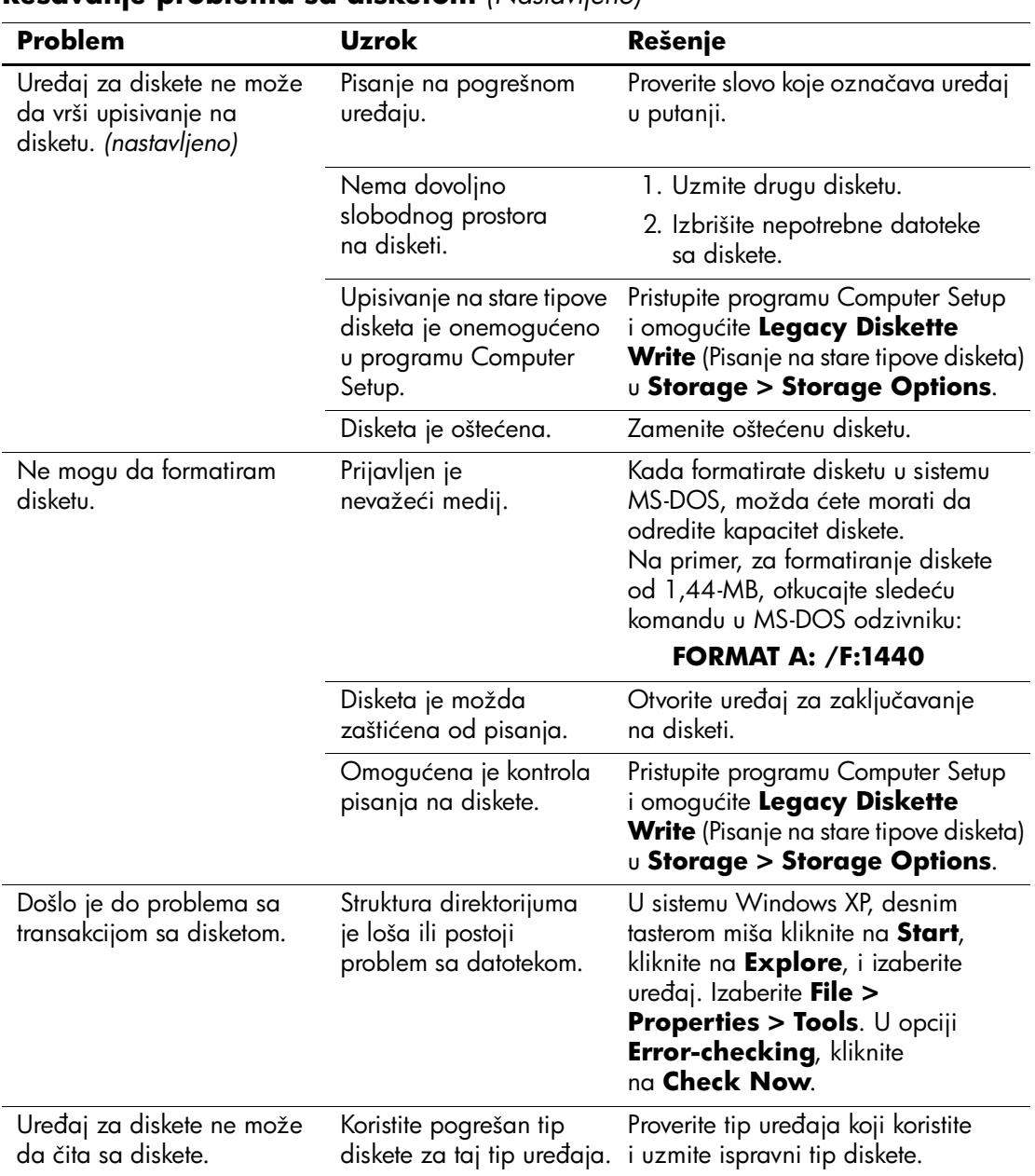

## **Rešavanje problema sa disketom** *(Nastavljeno)*

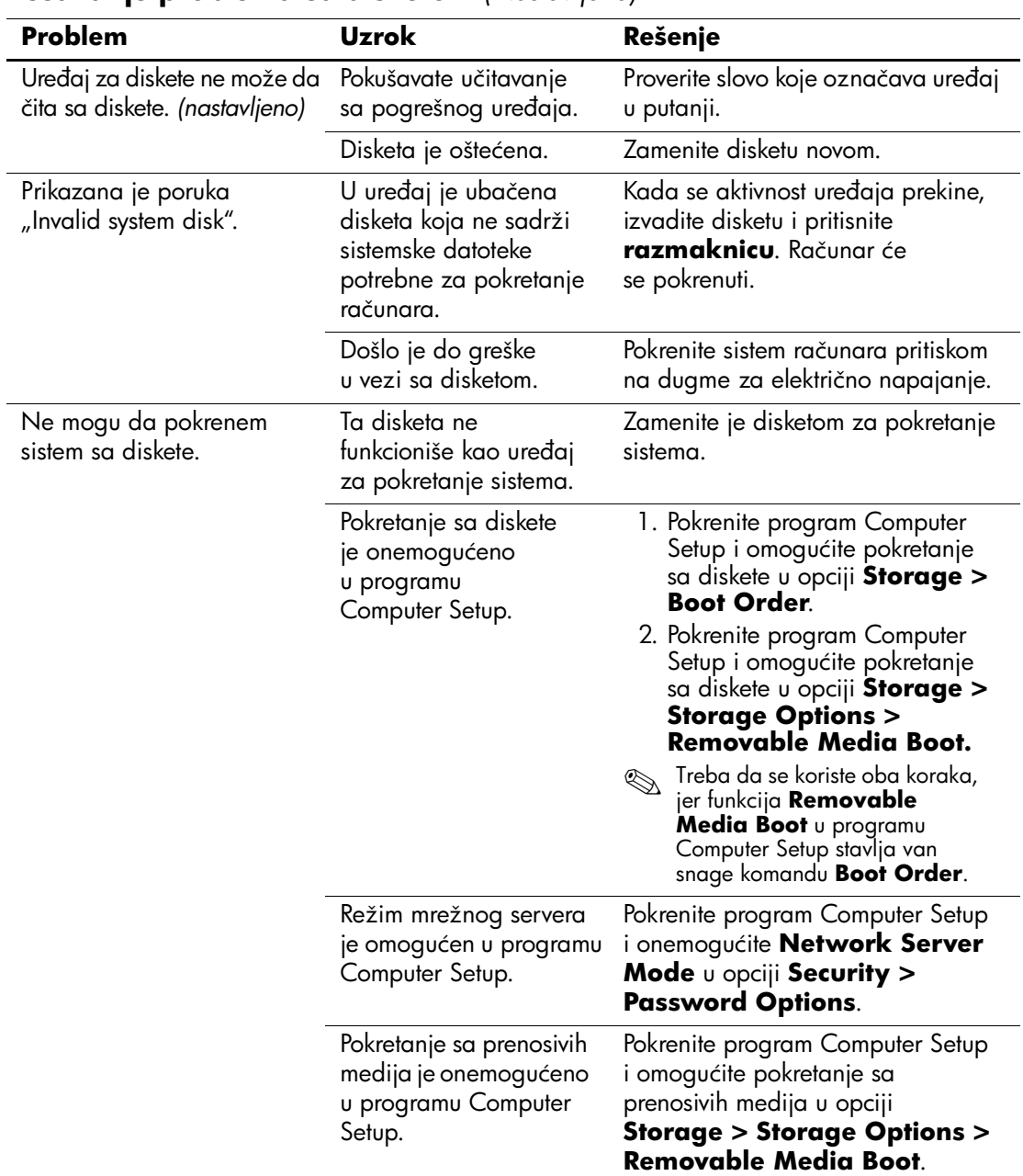

### **Rešavanje problema sa disketom** *(Nastavljeno)*

# <span id="page-29-0"></span>**Rešavanje problema sa čvrstim diskom**

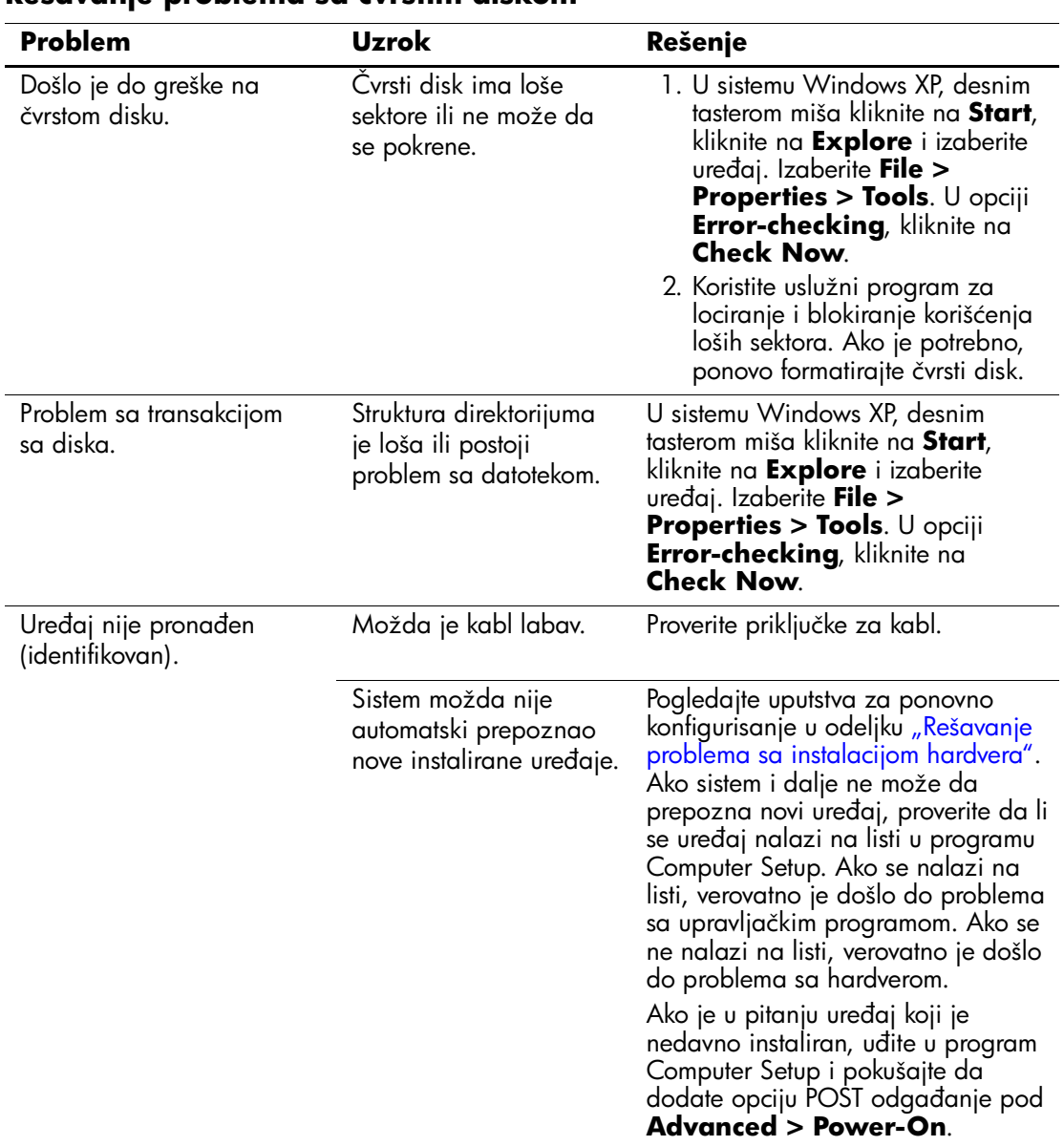

### **Rešavanje problema sa čvrstim diskom**

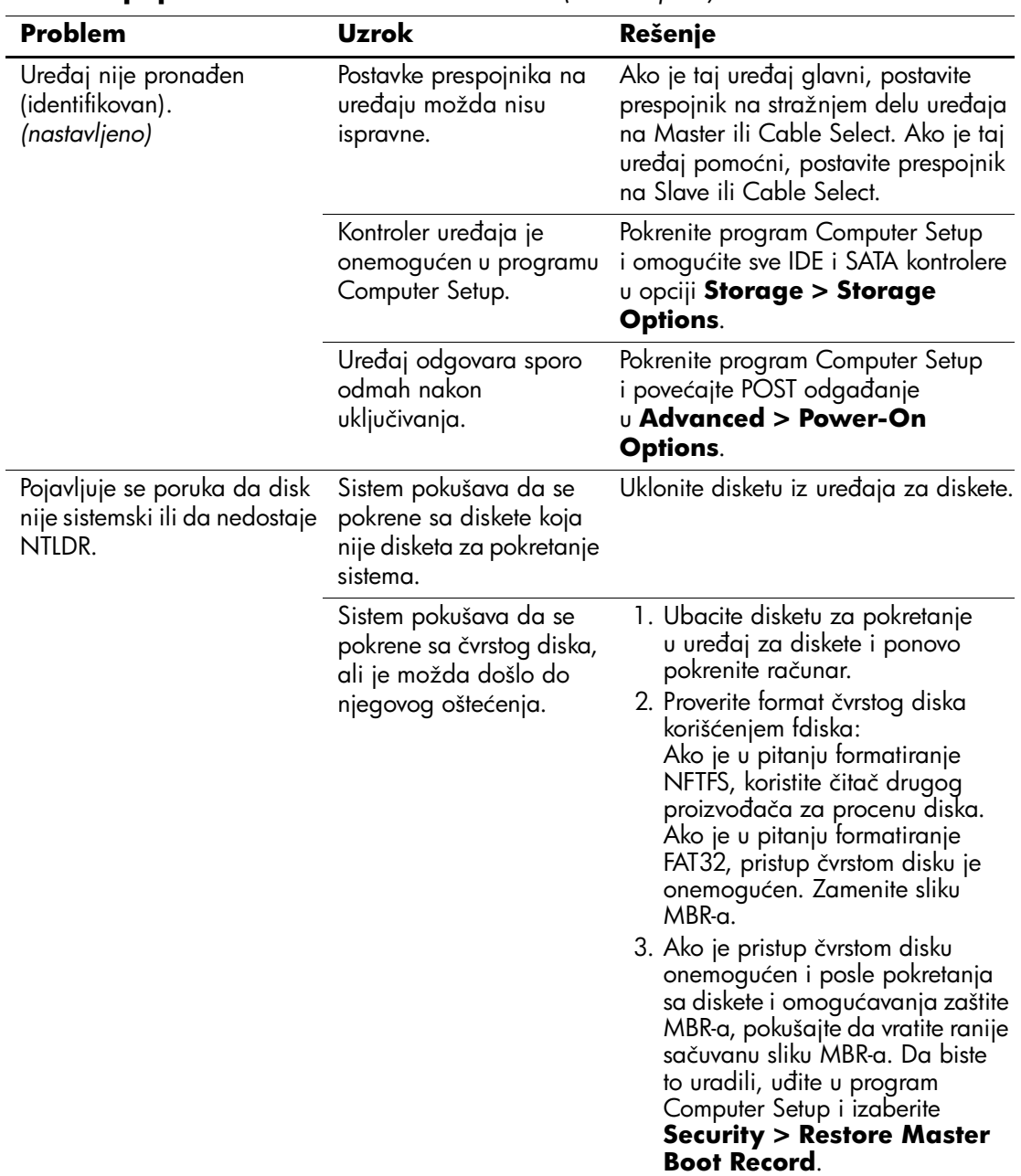

## **Rešavanje problema sa čvrstim diskom** *(Nastavljeno)*

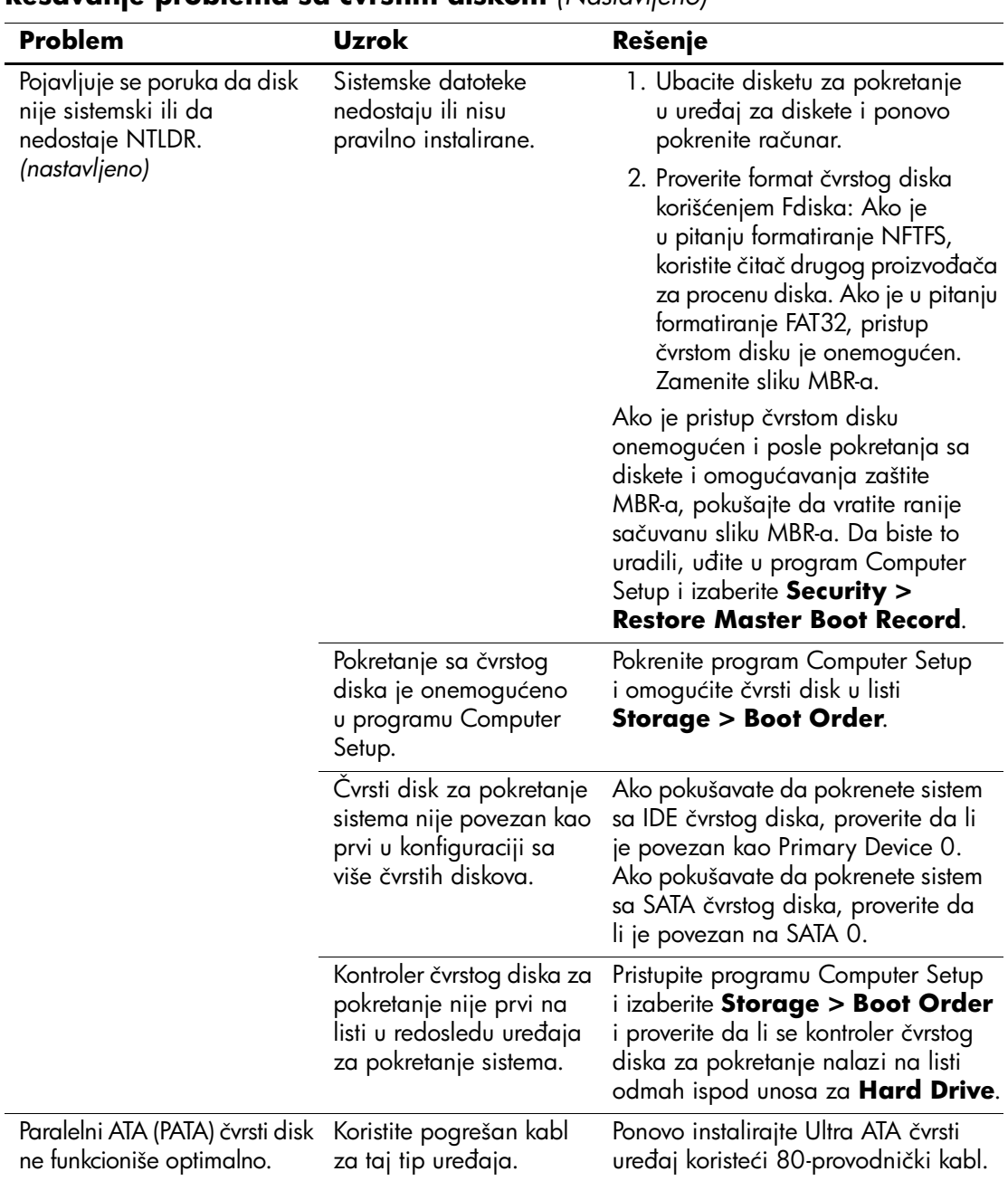

### **Rešavanje problema sa čvrstim diskom** *(Nastavljeno)*

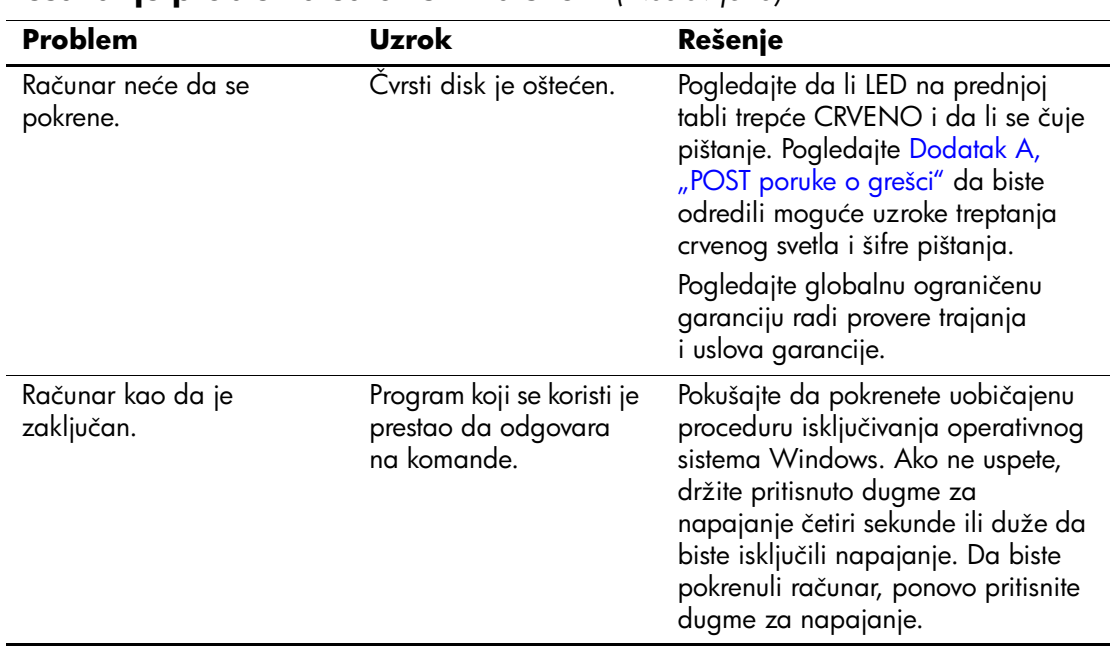

### **Rešavanje problema sa čvrstim diskom** *(Nastavljeno)*

# <span id="page-32-0"></span>**Rešavanje problema sa MultiBay uređajima**

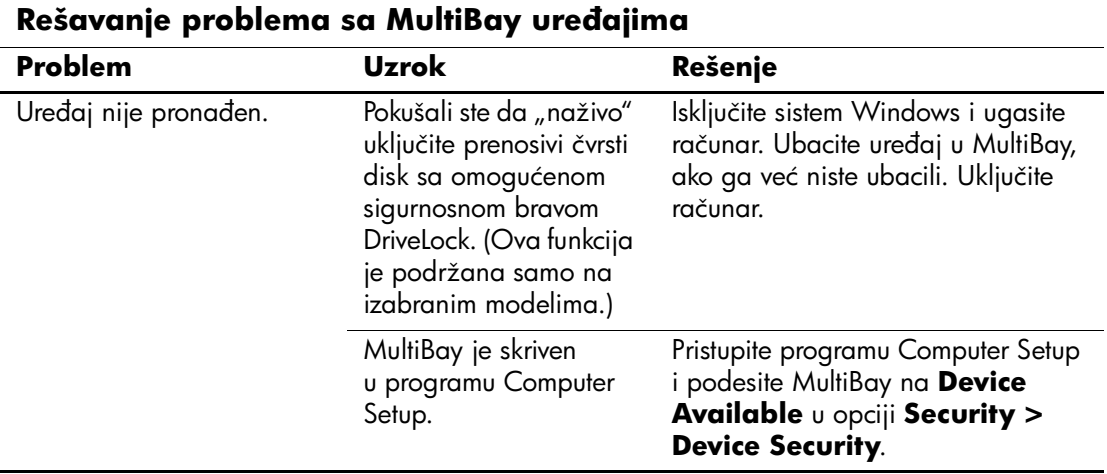

# <span id="page-33-0"></span>**Rešavanje problema sa displejem**

Ako dođe do problema sa displejem, pogledajte dokumentaciju koju ste dobili uz monitor i uobičajene uzroke i rešenja koja se nalaze u sledećoj tabeli.

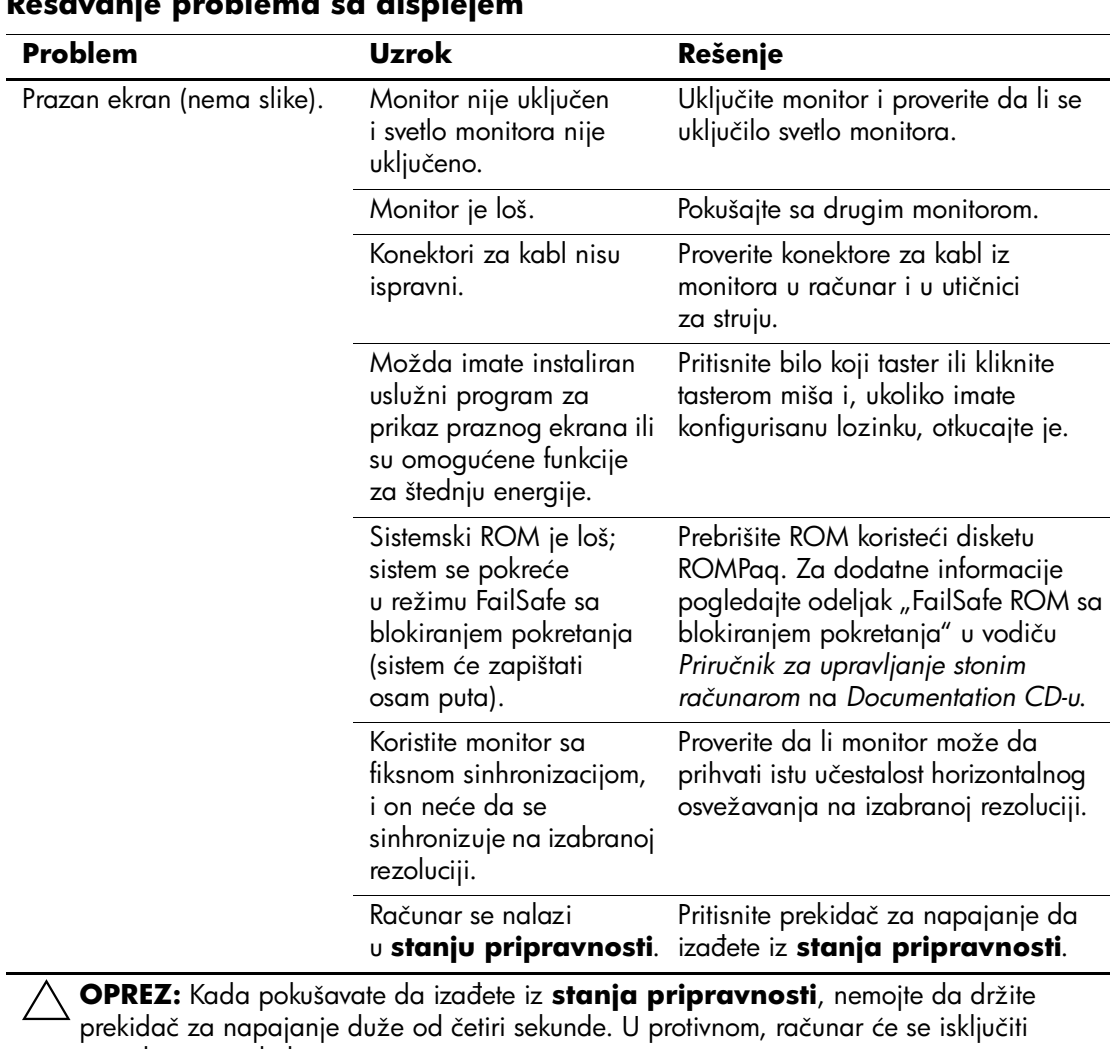

**Rešavanje problema sa displejem**

i izgubićete podatke.

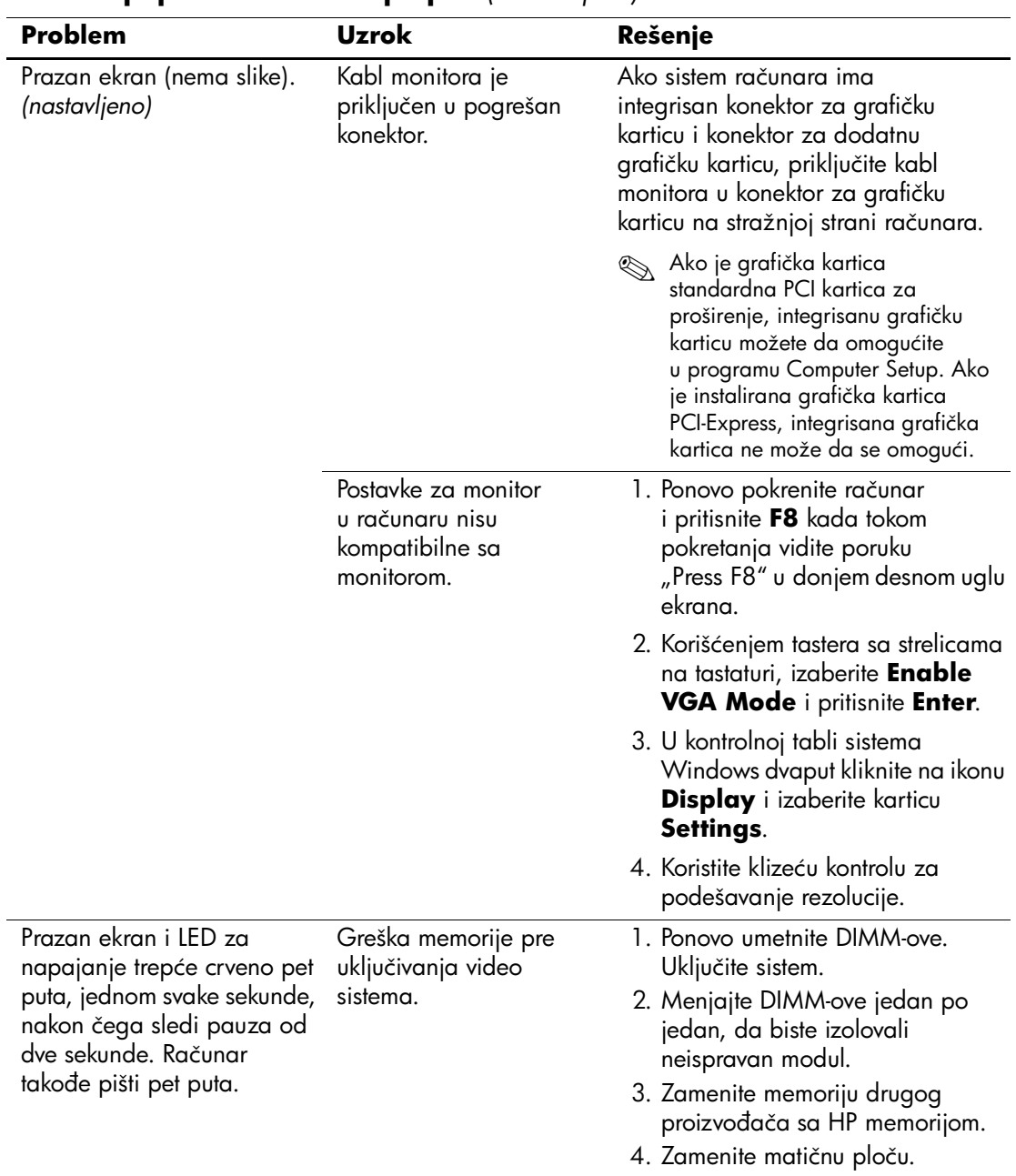

### **Rešavanje problema sa displejem** *(Nastavljeno)*

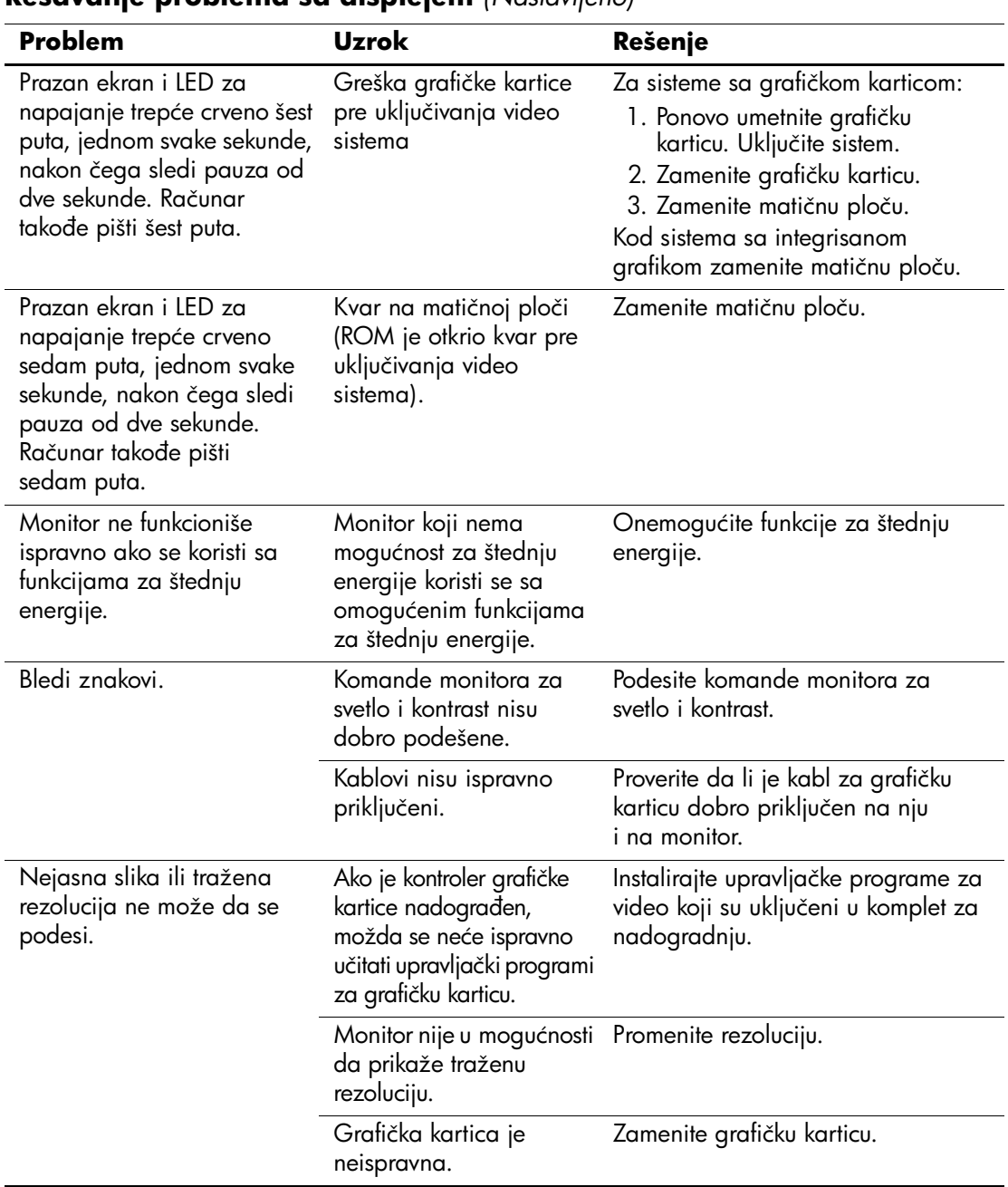

## **Rešavanje problema sa displejem** *(Nastavljeno)*
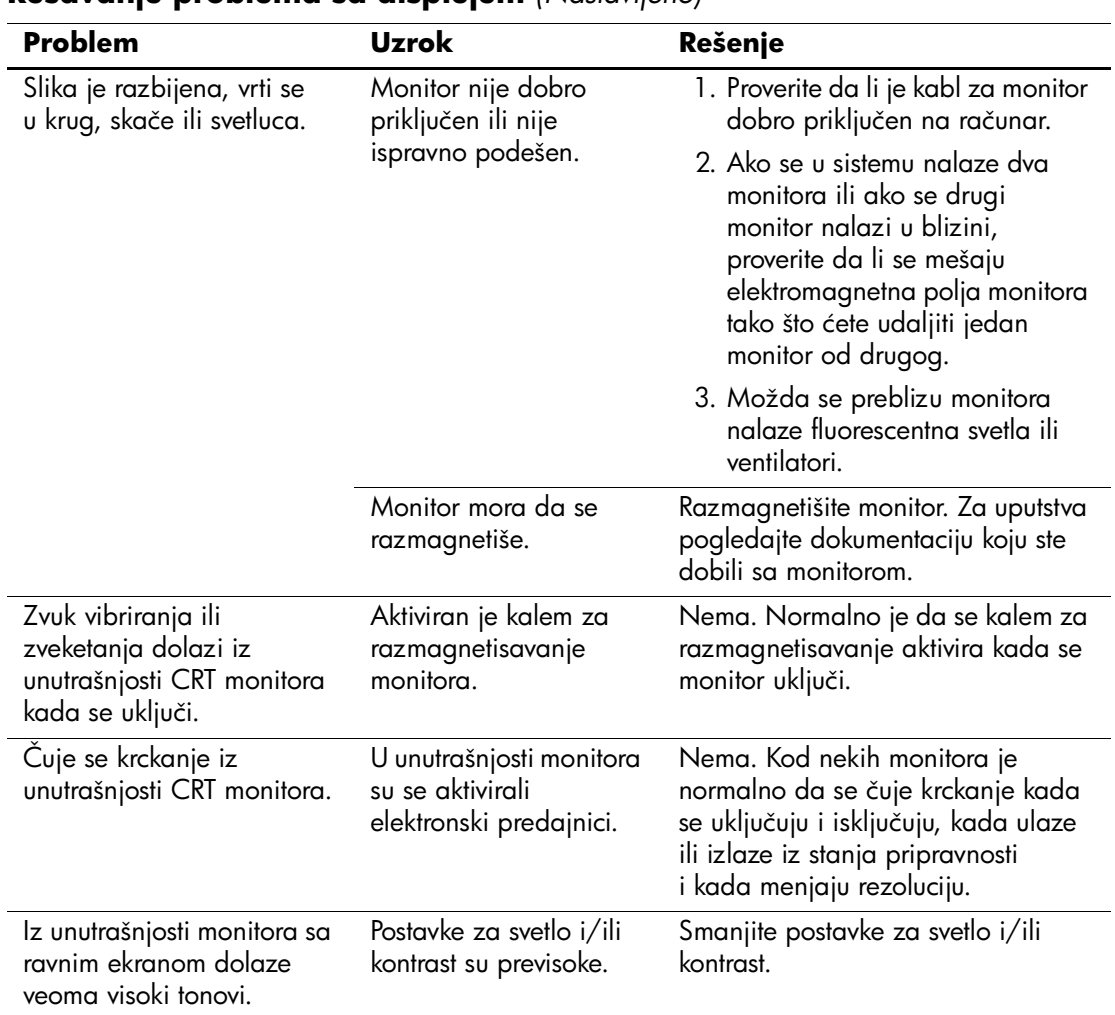

### **Rešavanje problema sa displejem** *(Nastavljeno)*

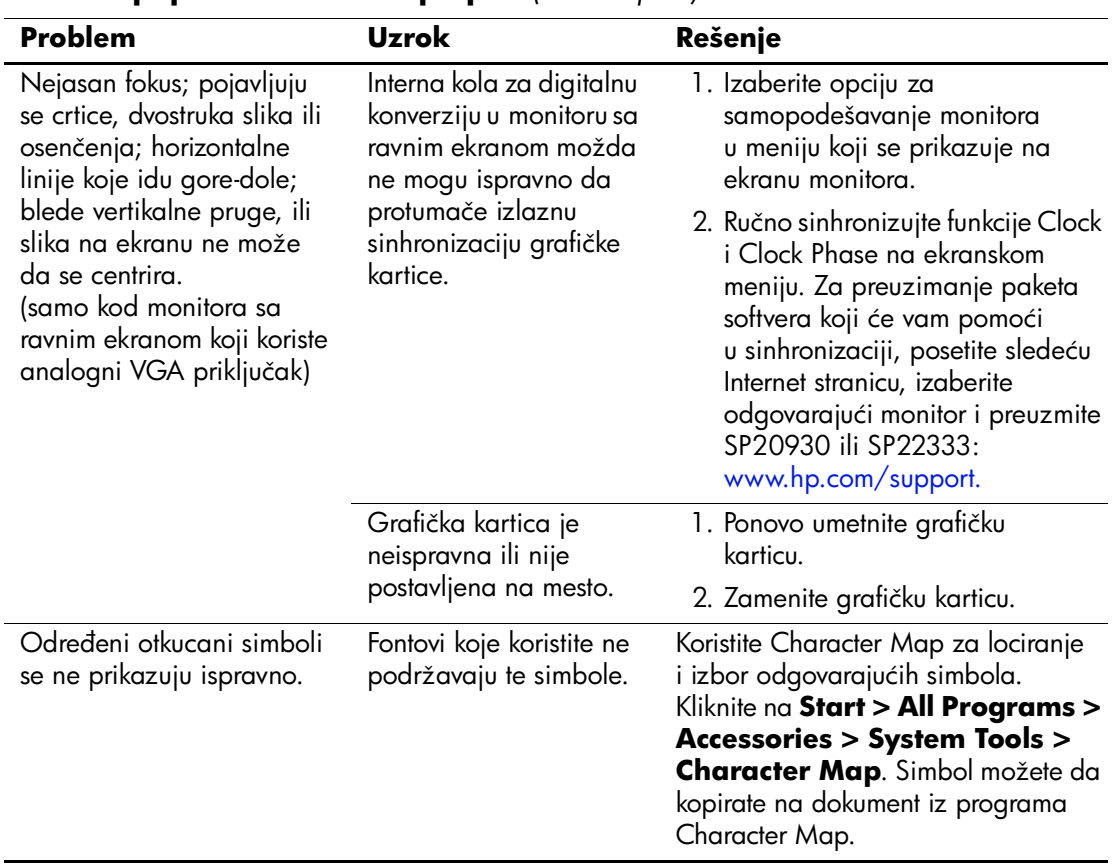

### **Rešavanje problema sa displejem** *(Nastavljeno)*

# **Rešavanje problema sa zvukom**

Ako računar ima audio funkcije i ako dođe do problema sa audio uređajima, pogledajte uobičajene uzroke i rešenja koja se nalaze u sledećoj tabeli.

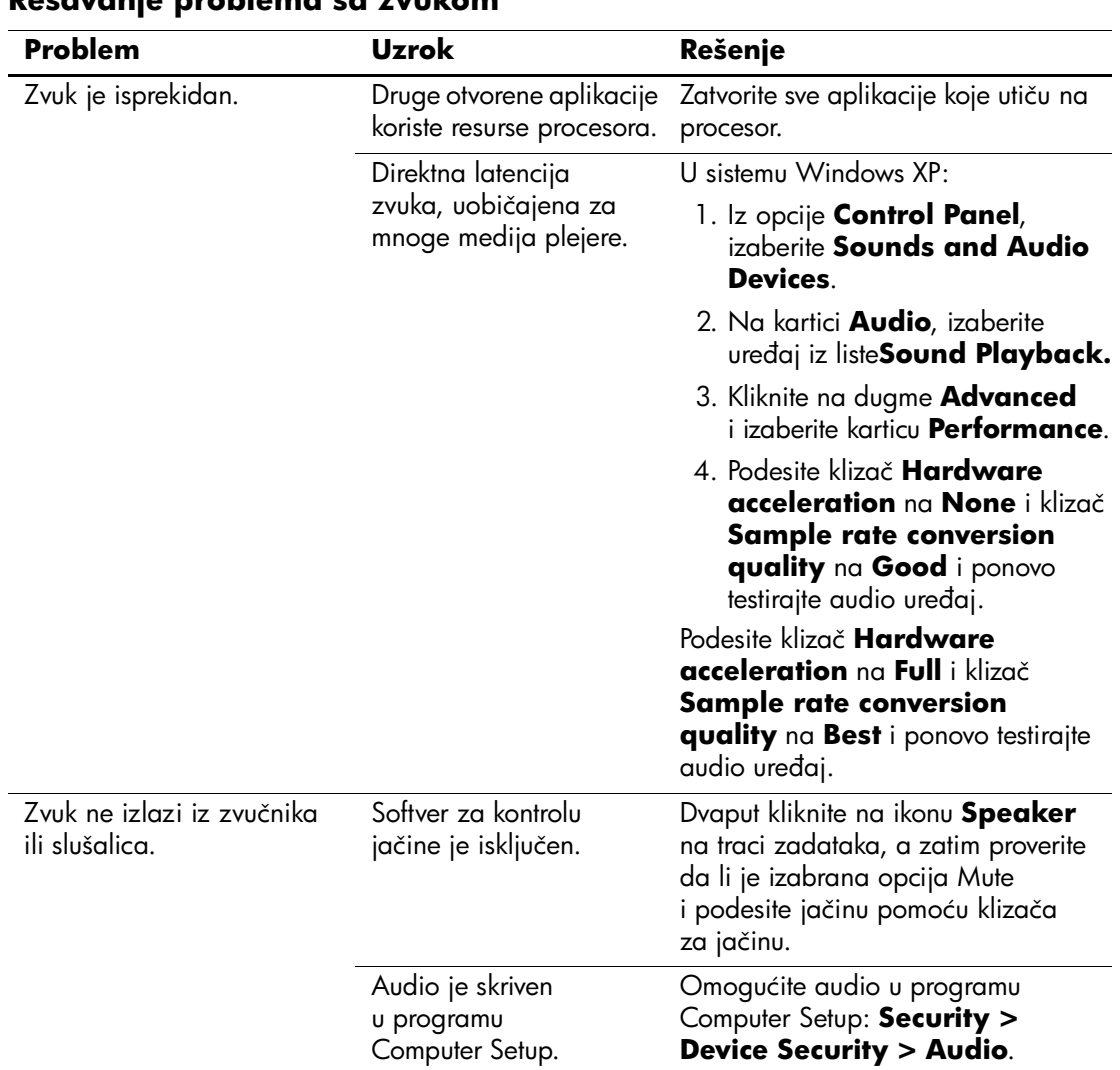

#### **Rešavanje problema sa zvukom**

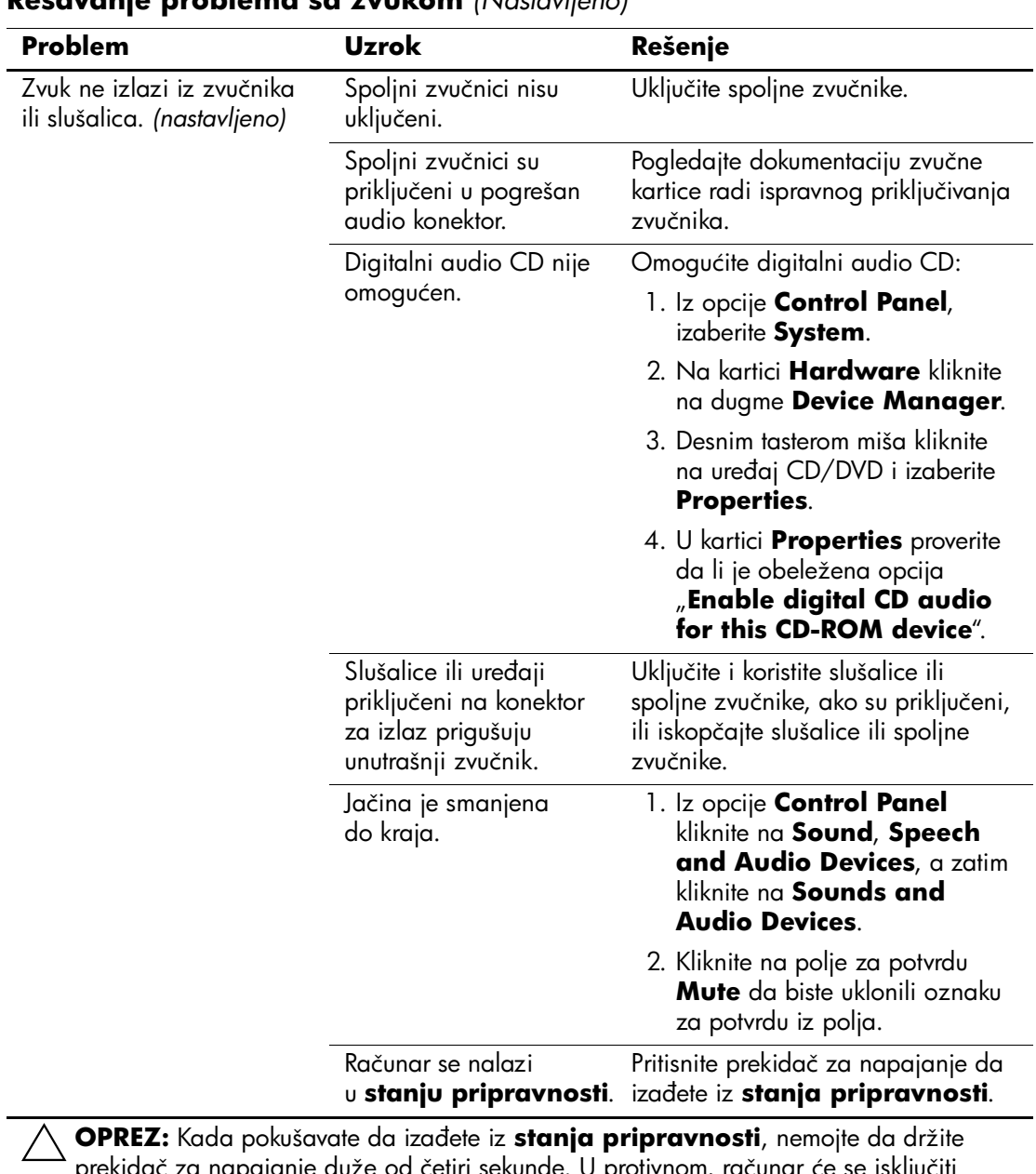

#### **Rešavanje problema sa zvukom** *(Nastavljeno)*

prekidač za napajanje duže od četiri sekunde. U protivnom, računar će se isključiti i izgubićete podatke.

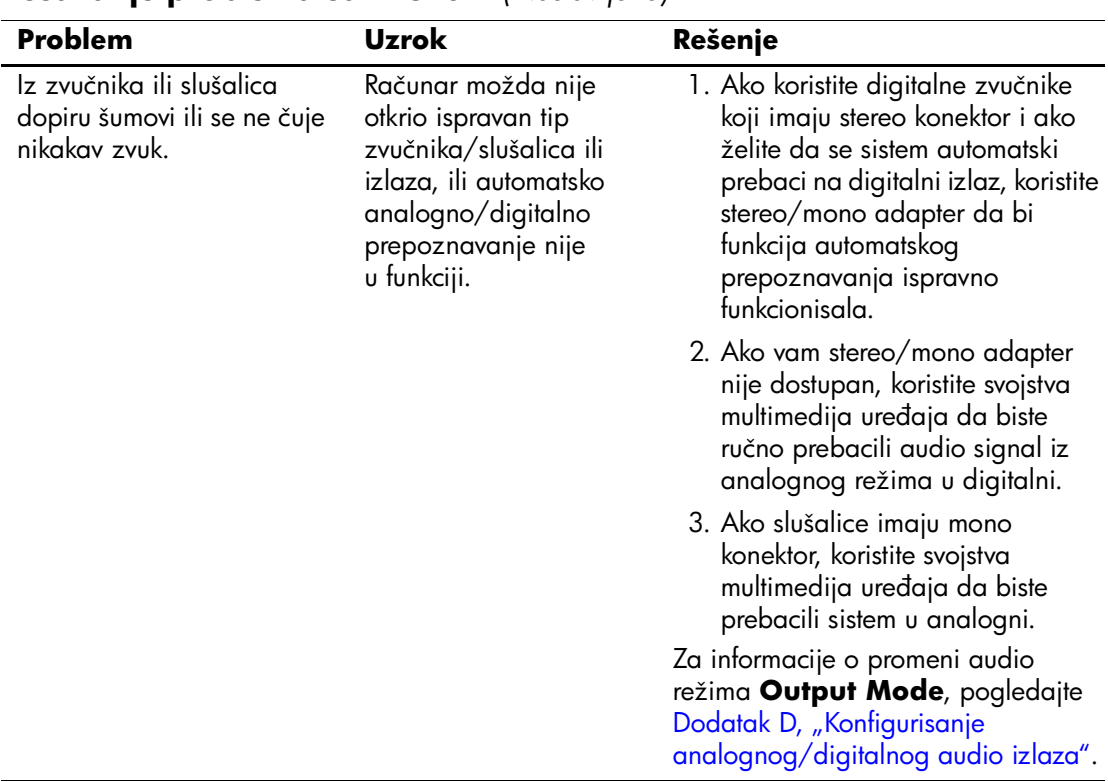

#### **Rešavanje problema sa zvukom** *(Nastavljeno)*

✎ Ako **Output Mode** (izlazni režim) podesite na digitalni, unutrašnji zvučnik i spoljni analogni zvučnici neće proizvoditi zvuk sve dok izlazni režim ne vratite na automatsko prepoznavanje ili analogni režim.

Ako **Output Mode** podesite na analogni, spoljni digitalni zvučnici neće funkcionisati sve dok izlazni režim ne vratite na automatsko prepoznavanje ili digitalni režim.

Pogledajte [Dodatak D, "Konfigurisanje analognog/digitalnog audio izlaza"](#page-87-0) za dodatne informacije.

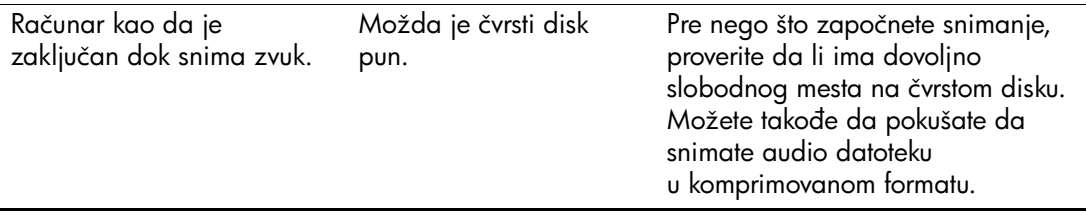

# **Rešavanje problema sa štampačem**

Ako dođe do problema sa štampačem, pogledajte dokumentaciju koju ste dobili uz štampač i uobičajene uzroke i rešenja koja se nalaze u sledećoj tabeli.

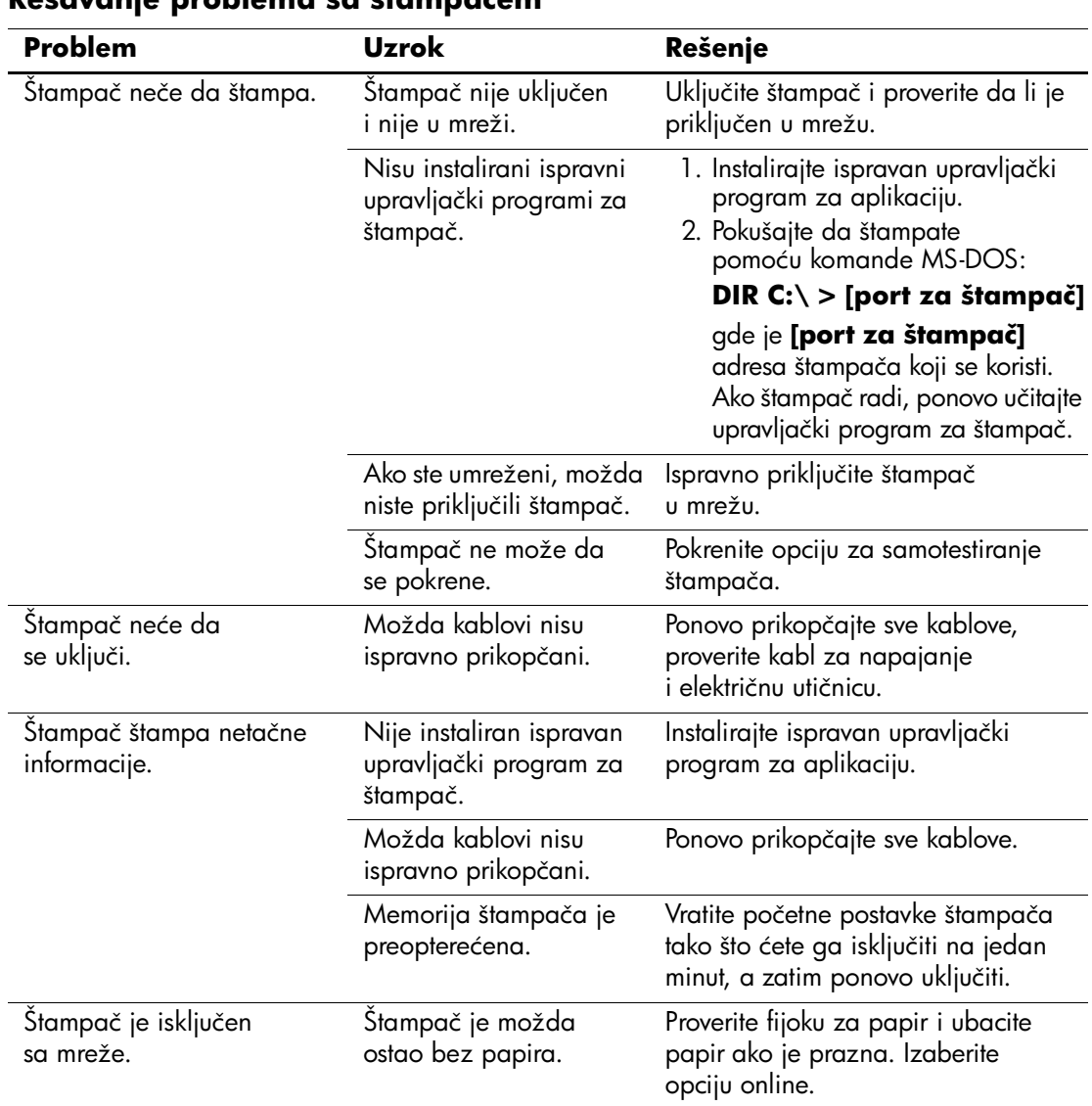

#### **Rešavanje problema sa štampačem**

# **Rešavanje problema sa tastaturom i mišem**

Ako dođe do problema sa tastaturom ili mišem, pogledajte dokumentaciju koju ste dobili uz ovu opremu i uobičajene uzroke i rešenja koja se nalaze u sledećoj tabeli.

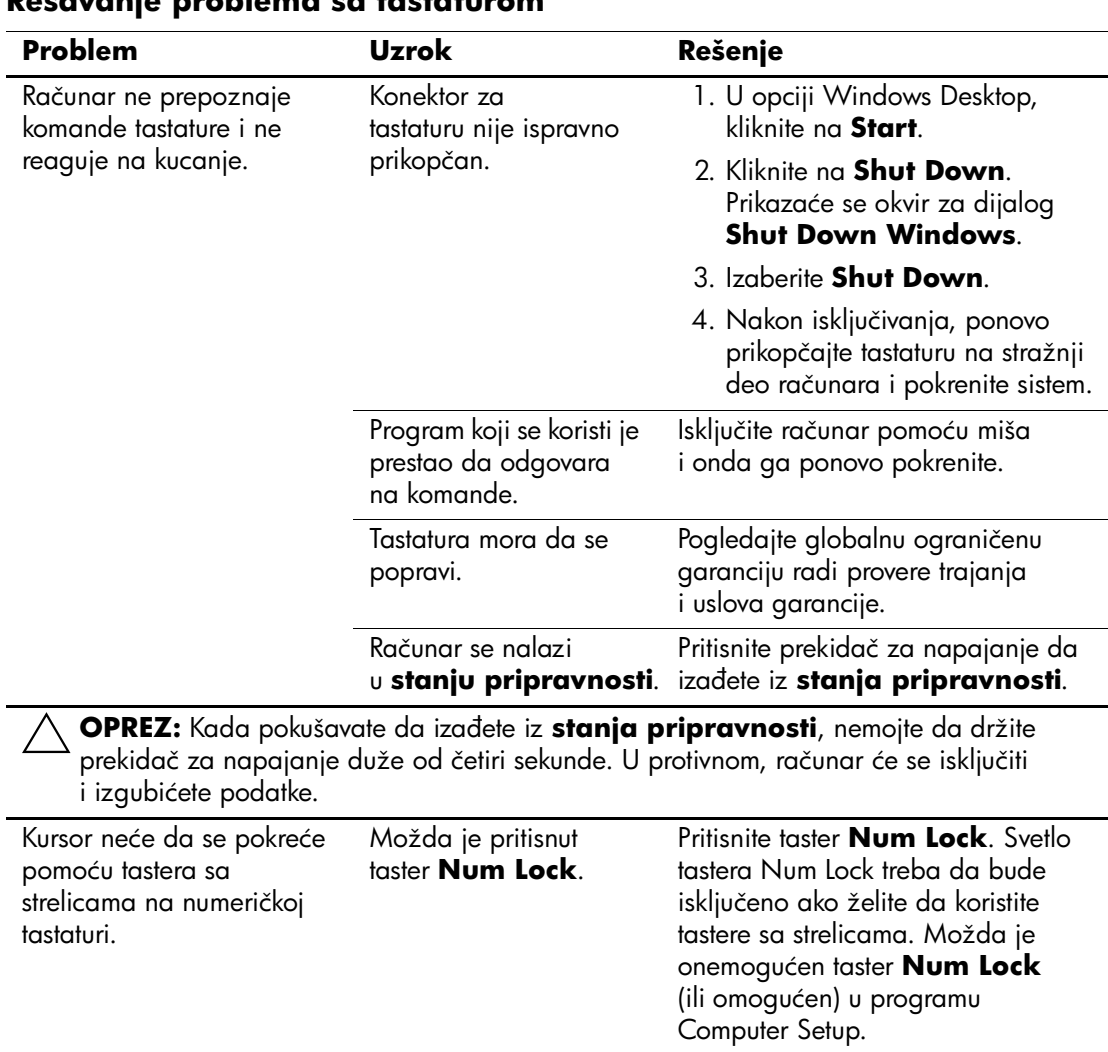

### **Rešavanje problema sa tastaturom**

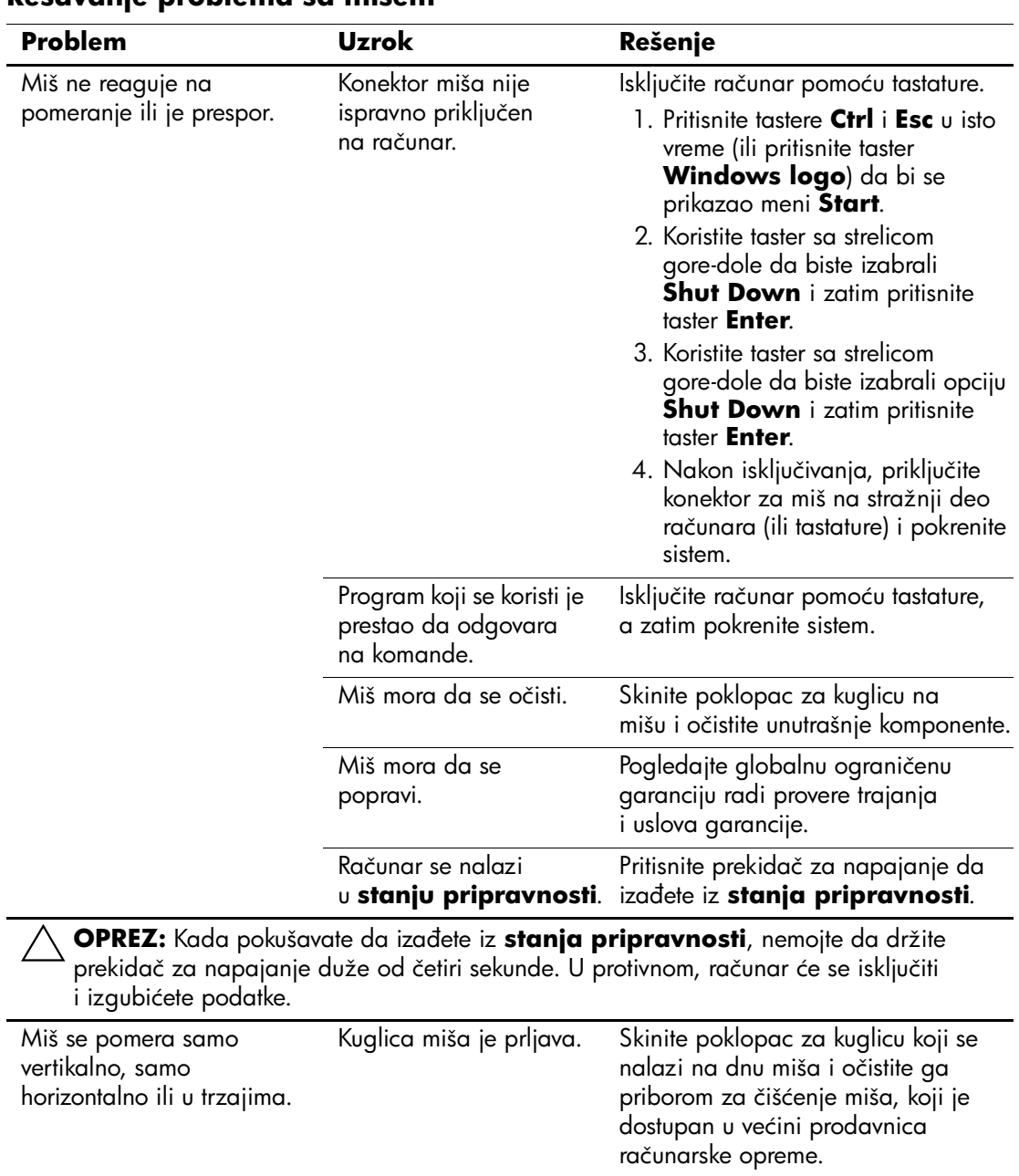

### **Rešavanje problema sa mišem**

# **Rešavanje problema sa instalacijom hardvera**

Možda će biti potrebno da ponovo konfigurišete računar kada dodajete ili uklanjate hardver, na primer dodatne uređaje ili karticu za proširenje. Ako instalirate "plug and play" uređaj, sistem Windows XP će automatski prepoznati uređaj i konfigurisati računar. Ako instalirate uređaj koji nije "plug and play", morate ponovo konfigurisati računar nakon završetka instalacije novog hardvera. U sistemu Windows XP, koristite **Add Hardware Wizard** i sledite uputstva koja se pojavljuju na ekranu.

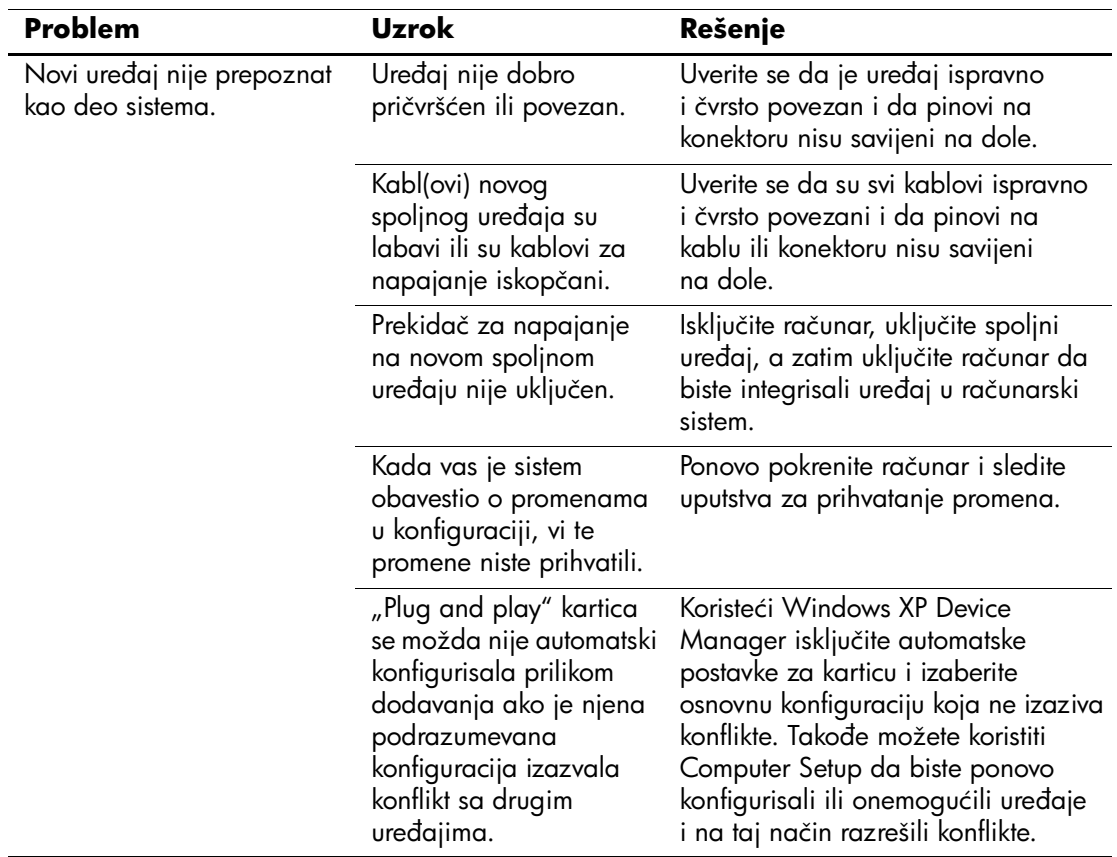

#### **Rešavanje problema sa instalacijom hardvera**

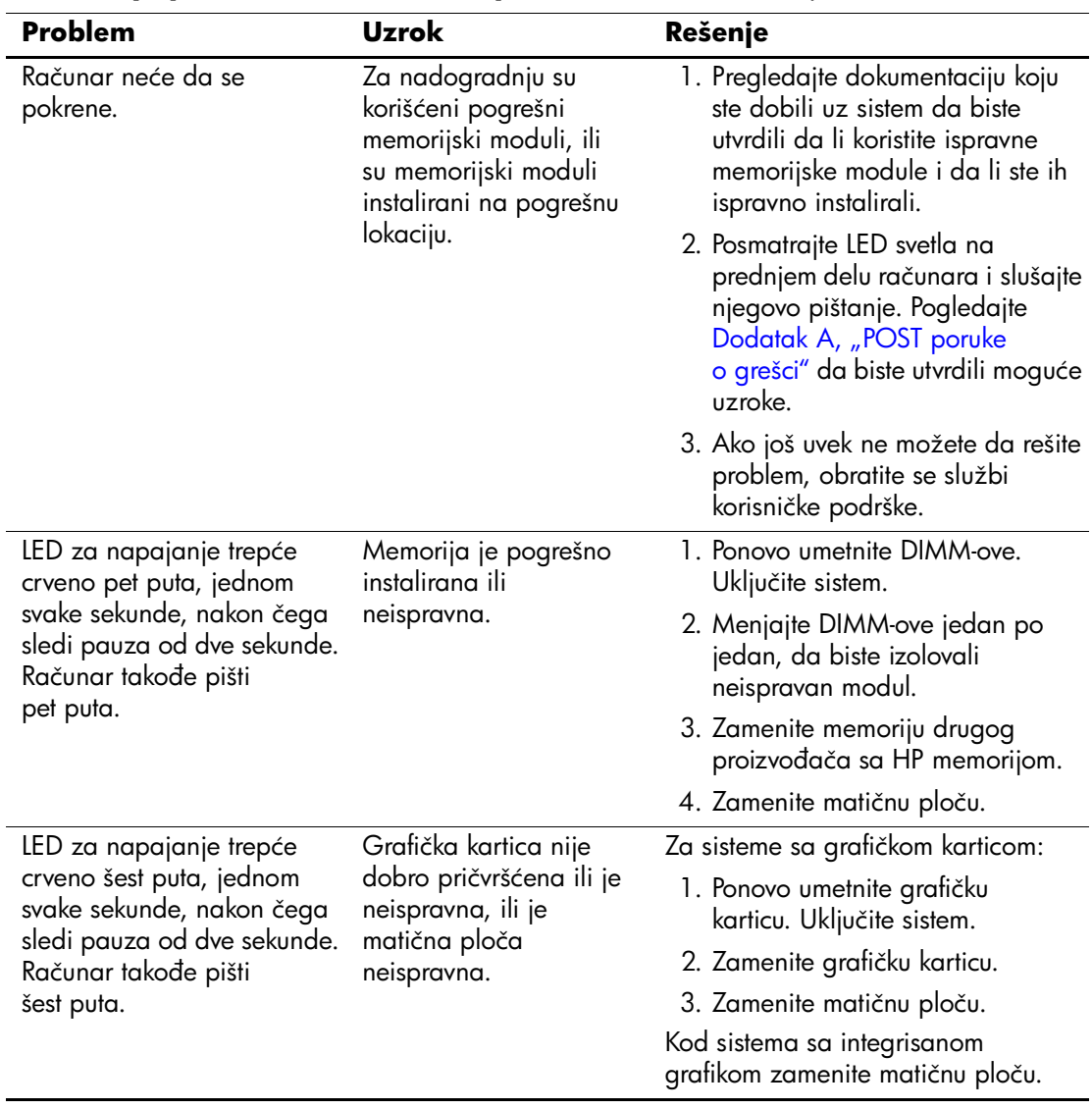

### **Rešavanje problema sa instalacijom hardvera** *(Nastavljeno)*

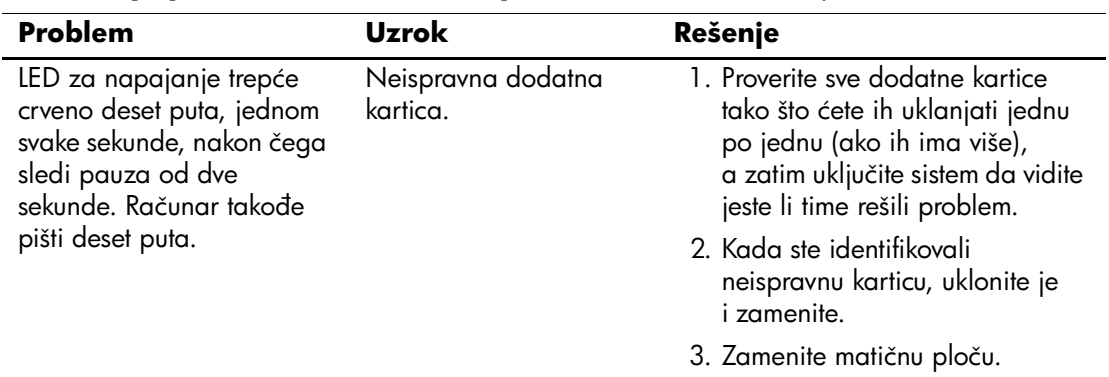

#### **Rešavanje problema sa instalacijom hardvera** *(Nastavljeno)*

# **Rešavanje problema sa mrežom**

U sledećoj tabeli navedeni su opšti uzroci i rešenja u vezi probema sa mrežom. Ovi saveti vam ne pomažu u rešavanju problema instalacije mrežnih kablova.

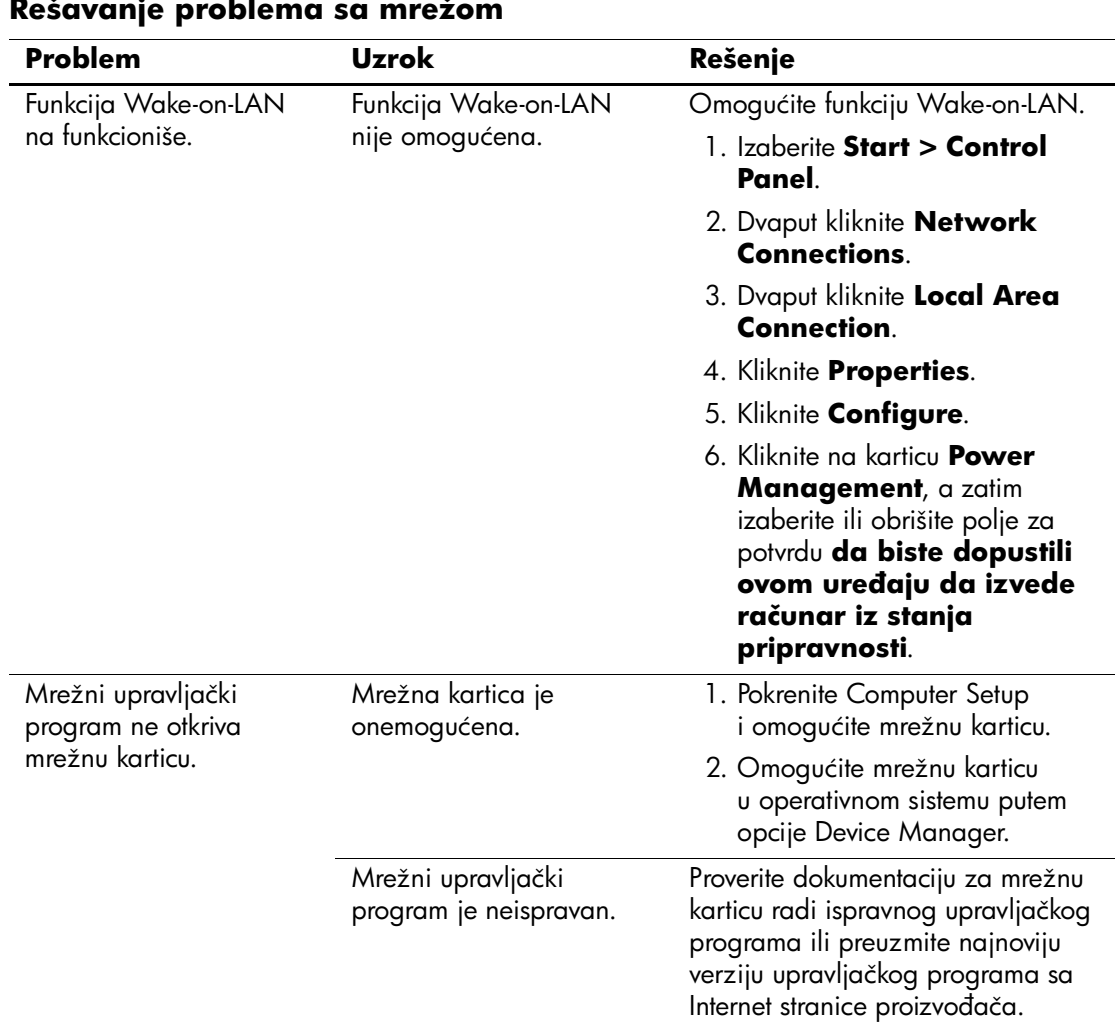

#### **Rešavanje problema sa mrežom**

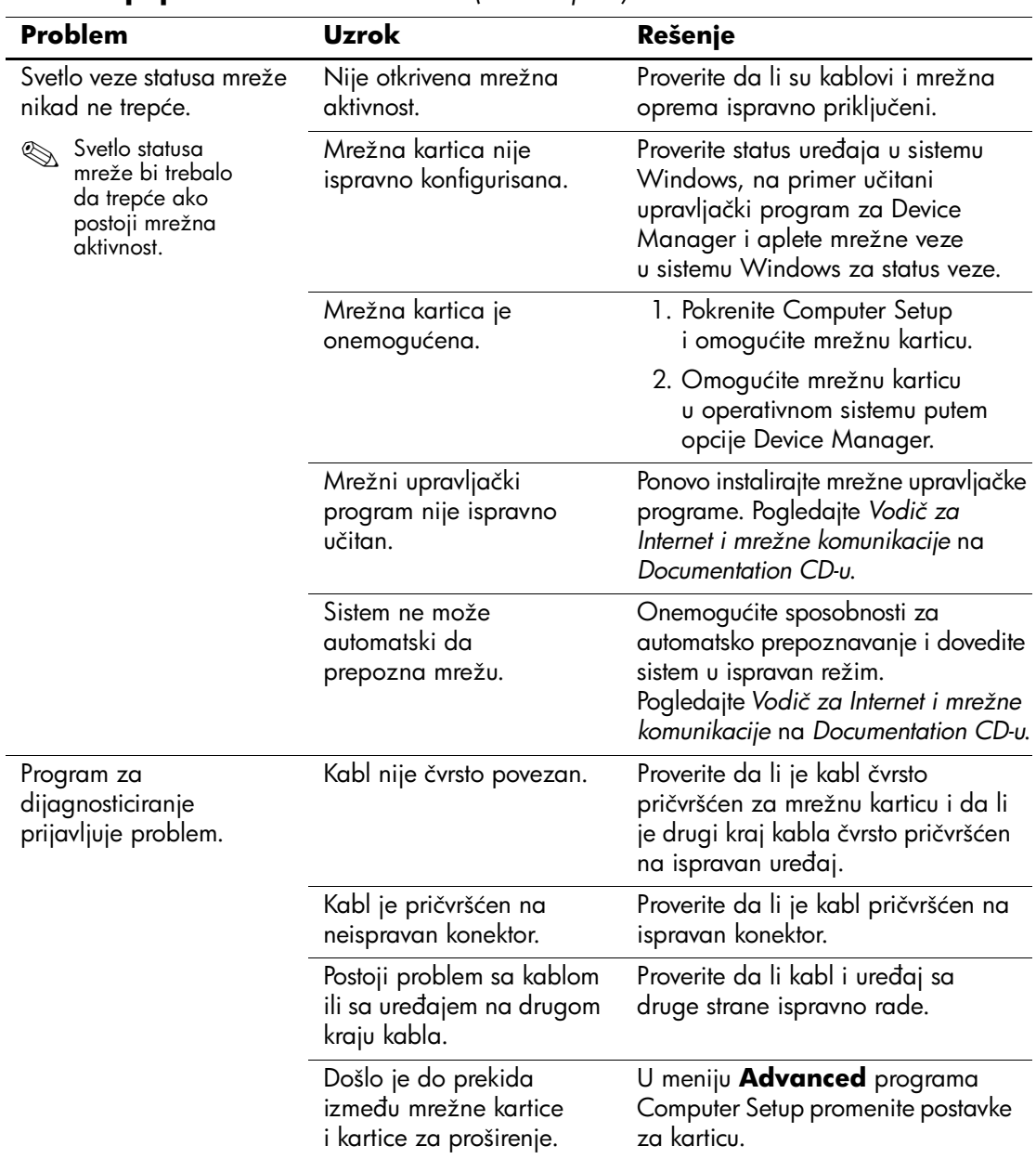

### **Rešavanje problema sa mrežom** *(Nastavljeno)*

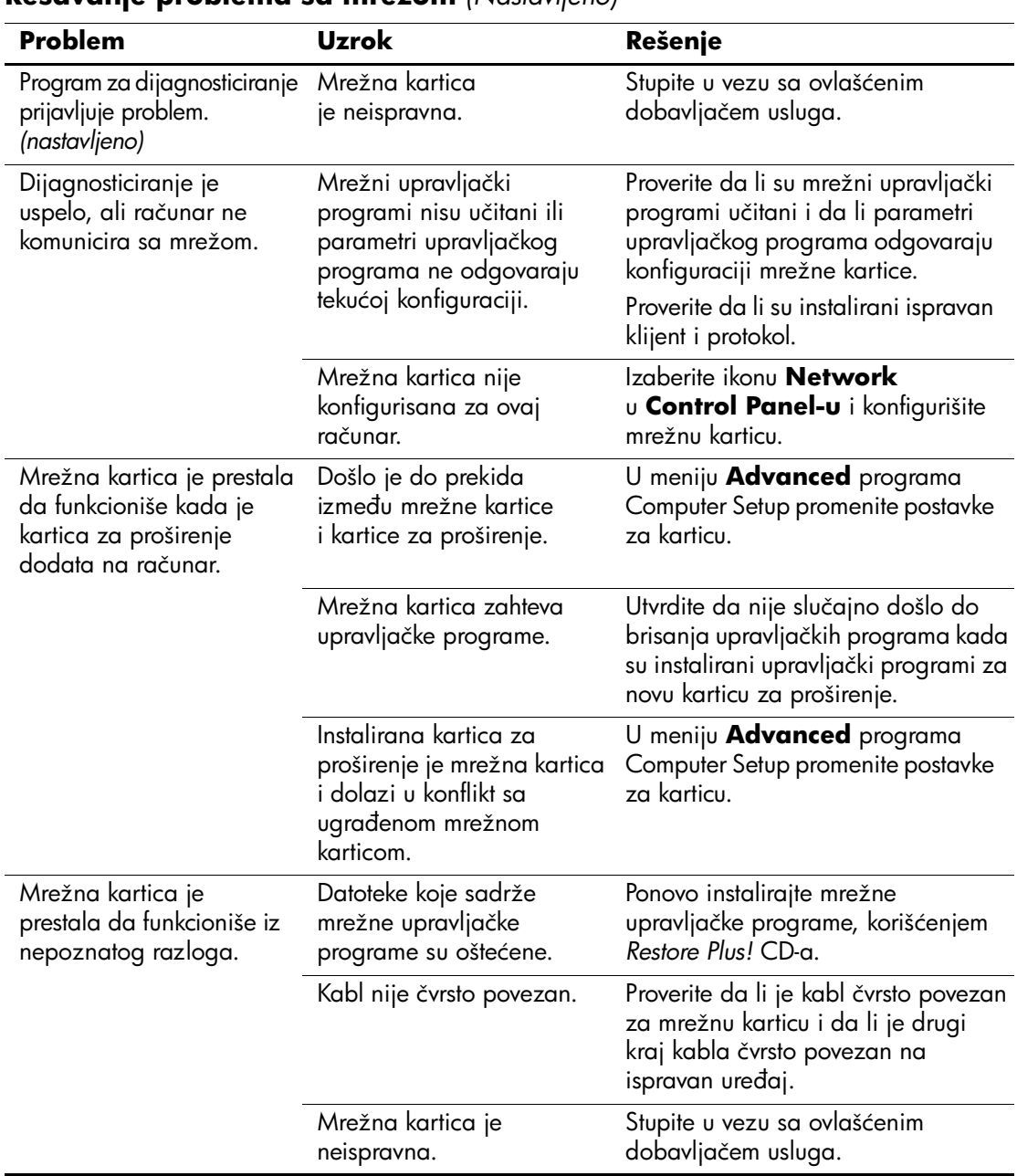

### **Rešavanje problema sa mrežom** *(Nastavljeno)*

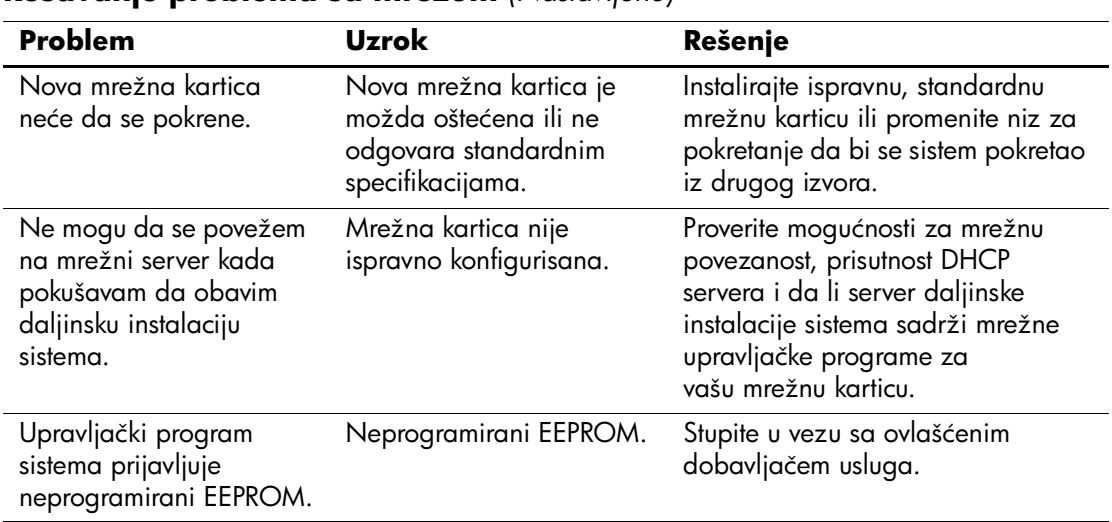

### **Rešavanje problema sa mrežom** *(Nastavljeno)*

# **Rešavanje problema sa memorijom**

Ako dođe do problema sa memorijom, u sledećoj tabeli su navedeni opšti uzroci i rešenja.

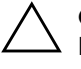

**OPREZ:** Za sisteme koji podržavaju ECC memoriju, HP ne podržava mešanje ECC i non-ECC memorije. U protivnom, računar neće moći da pokrene operativni sistem.

#### **Problem Uzrok Rešenje** Sistem se neće pokrenuti ili neće ispravno funkcionisati nakon instalacije dodatnih memorijskih modula. Tip memorijskog modula nije ispravan, brzina je prevelika za sistem ili novi memorijski modul nije postavljen na mesto. Zamenite modul ispravnim, standardnim uređajem za računar. Kod nekih modela, ECC i non-ECC memorijski moduli ne mogu da se mešaju. Greška zbog nedostatka memorije. Memorija nije ispravno konfigurisana. Koristite Device Manager za proveru konfiguracije memorije. Ponestalo je memorije za pokretanje aplikacije. Proverite dokumentaciju aplikacije da biste odredili zahteve memorije. Prebrojavanje memorije tokom POST-a je netačno. Memorijski moduli nisu ispravno instalirani. Proverite da li su memorijski moduli ispravno instalirani i da li su korišćeni odgovarajući moduli. Integrisana grafička kartica može da koristi memoriju sistema. Nije potrebno preduzeti akciju. Greška zbog nedostatka memorije tokom operacije. Instalirano je previše Terminate i Stay Resident programa (TSRs). Izbrišite sve TSR-ove koji vam nisu potrebni. Ponestalo je memorije za aplikaciju. Proverite zahteve za memorijom za aplikaciju ili dodajte još memorije u računar.

#### **Rešavanje problema sa memorijom**

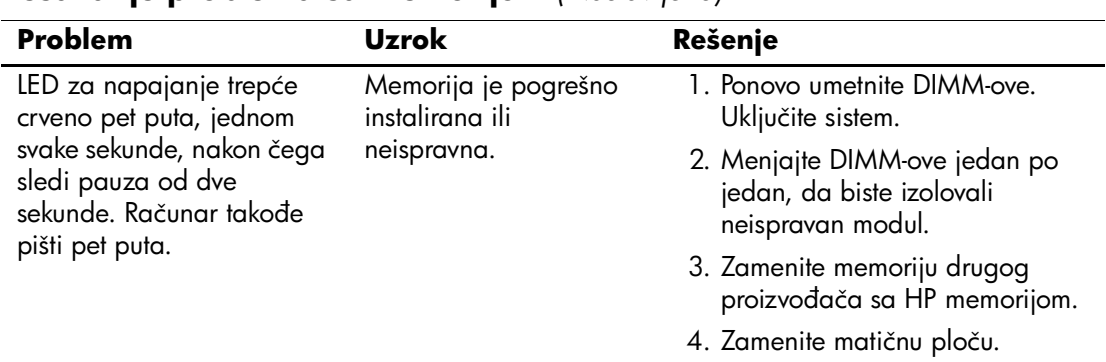

### **Rešavanje problema sa memorijom** *(Nastavljeno)*

# **Rešavanje problema sa procesorom**

Ako dođe do problema sa procesorom, u sledećoj tabeli su navedeni opšti uzroci i rešenja.

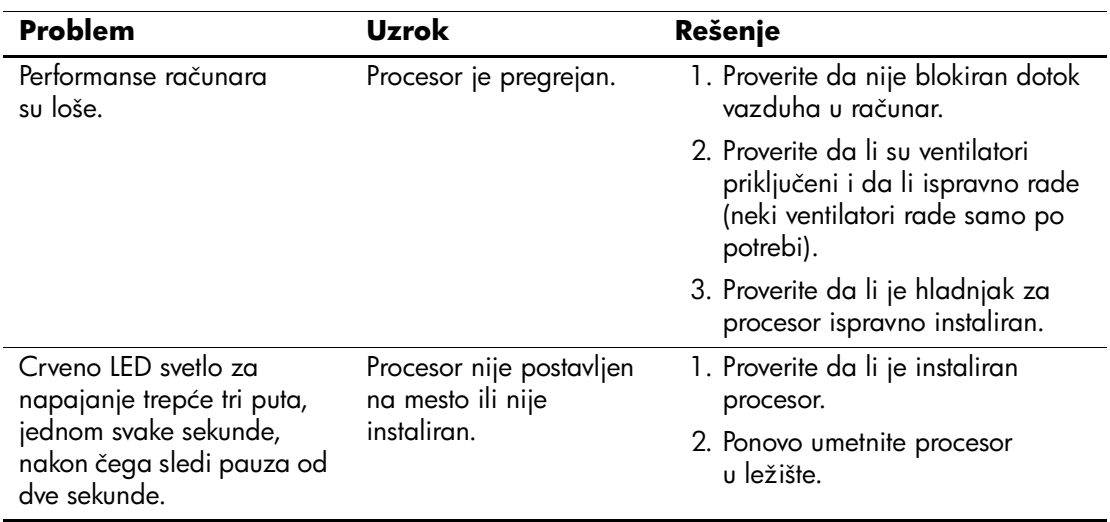

#### **Rešavanje problema sa procesorom**

# **Rešavanje problema sa CD-ROM i DVD uređajima**

Ako dođe do problema sa CD-ROM ili DVD uređajima, pogledajte uobičajene uzroke i rešenja koja se nalaze u sledećoj tabeli ili na dokumentaciji koju ste dobili uz optički uređaj.

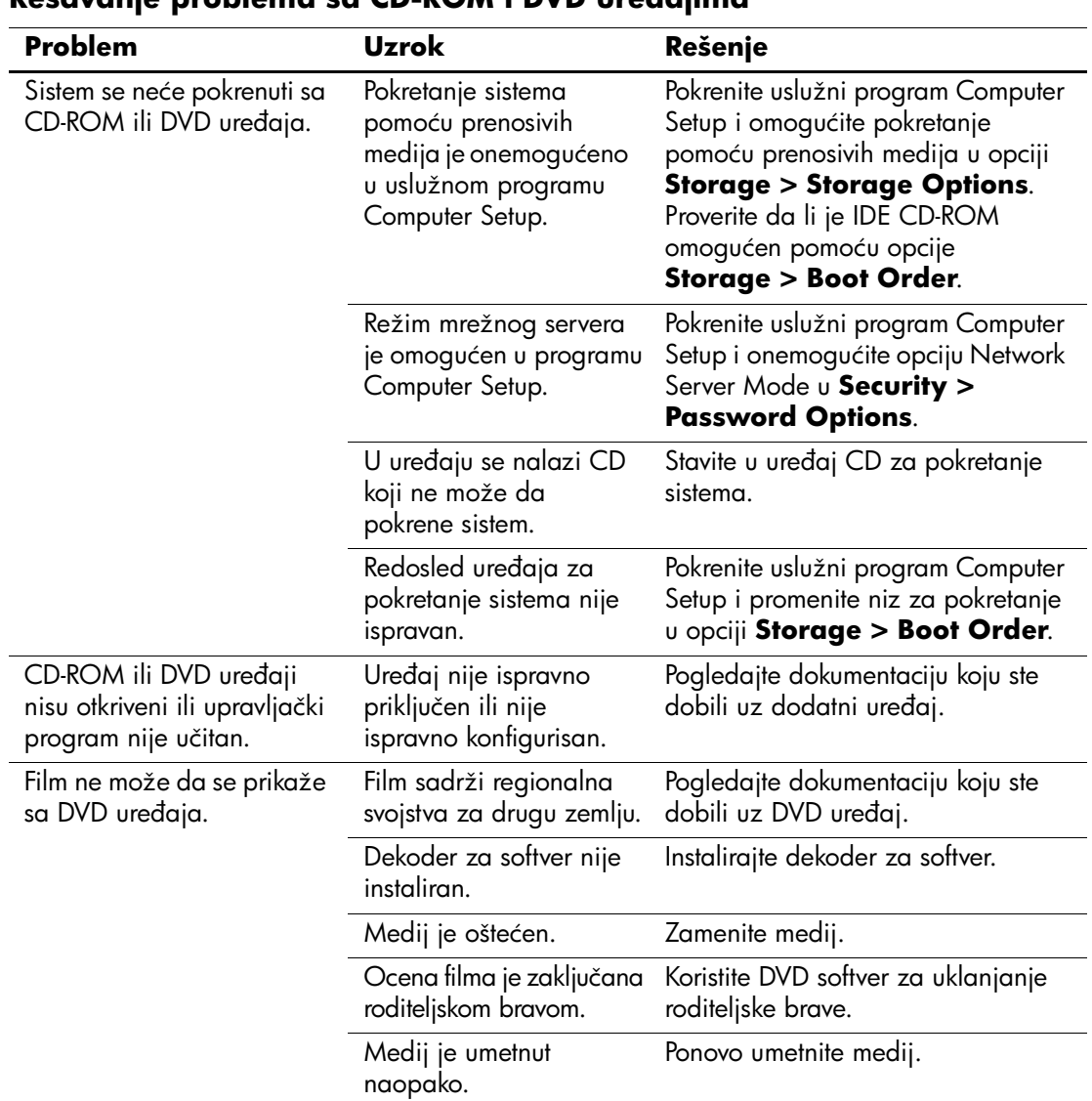

#### **Rešavanje problema sa CD-ROM i DVD uređajima**

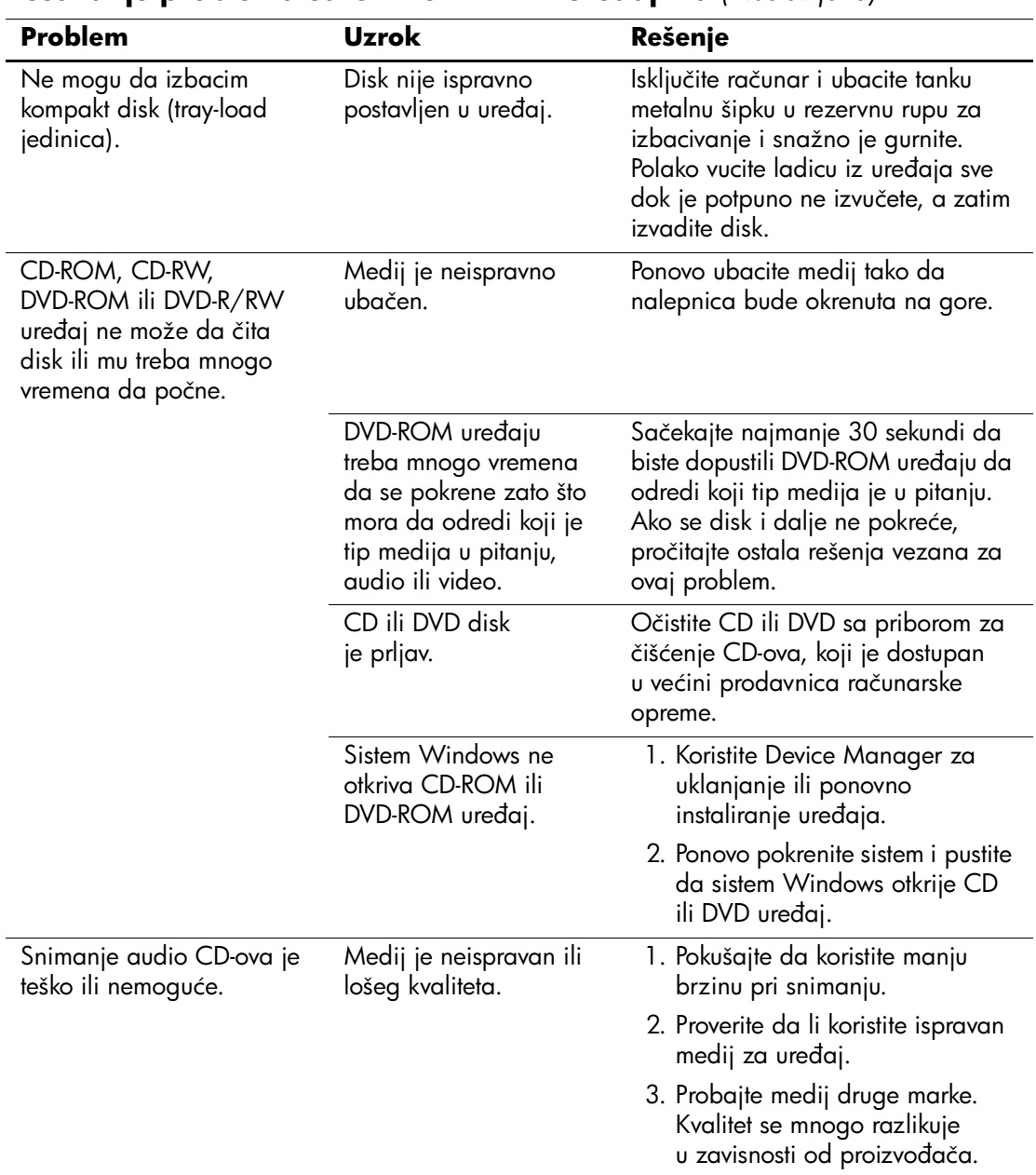

### **Rešavanje problema sa CD-ROM i DVD uređajima** *(Nastavljeno)*

# **Rešavanje problema sa uređajem Drive Key**

Ako dođe do problema sa uređajem Drive Key, u sledećoj tabeli su navedeni opšti uzroci i rešenja.

#### **Rešavanje problema sa uređajem Drive Key**

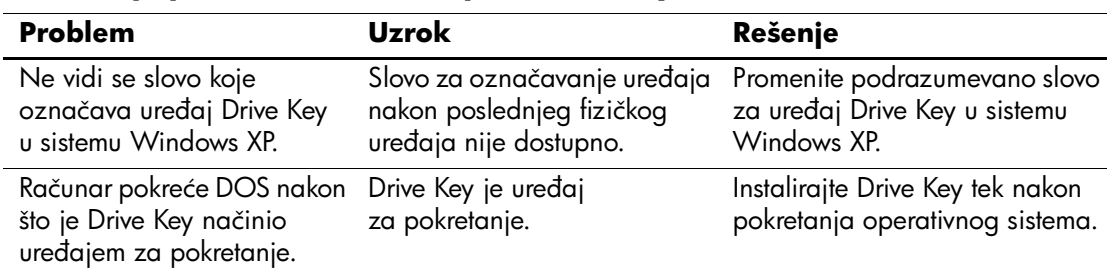

# **Rešavanje problema sa pristupom Internetu**

Ako naiđete na probleme sa pristupom Internetu, konsultujte vašeg dobavljača Internet usluga ili potražite uobičajene uzroke i rešenja navedena u sledećoj tabeli.

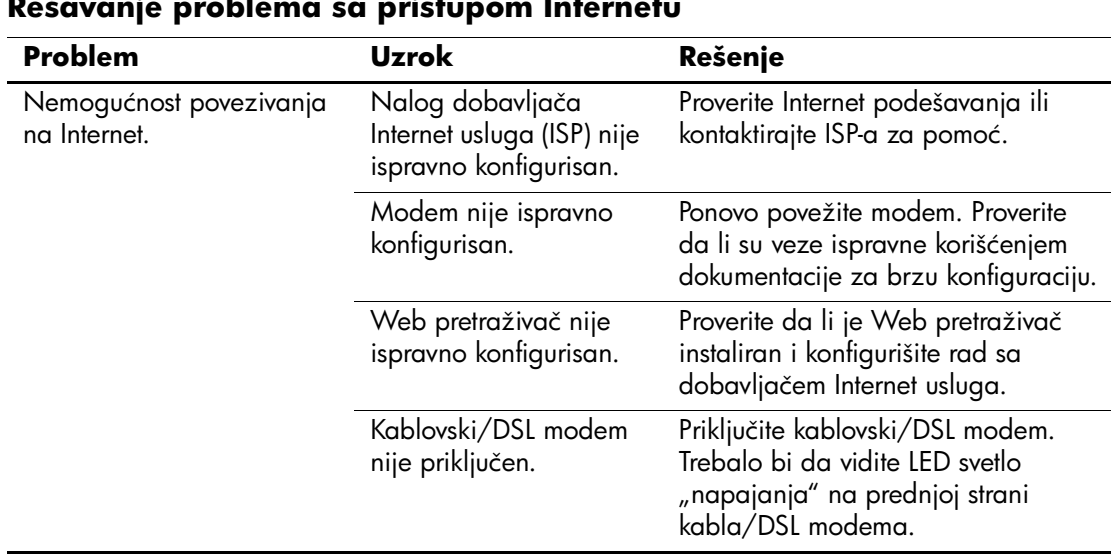

#### **Rešavanje problema sa pristupom Internetu**

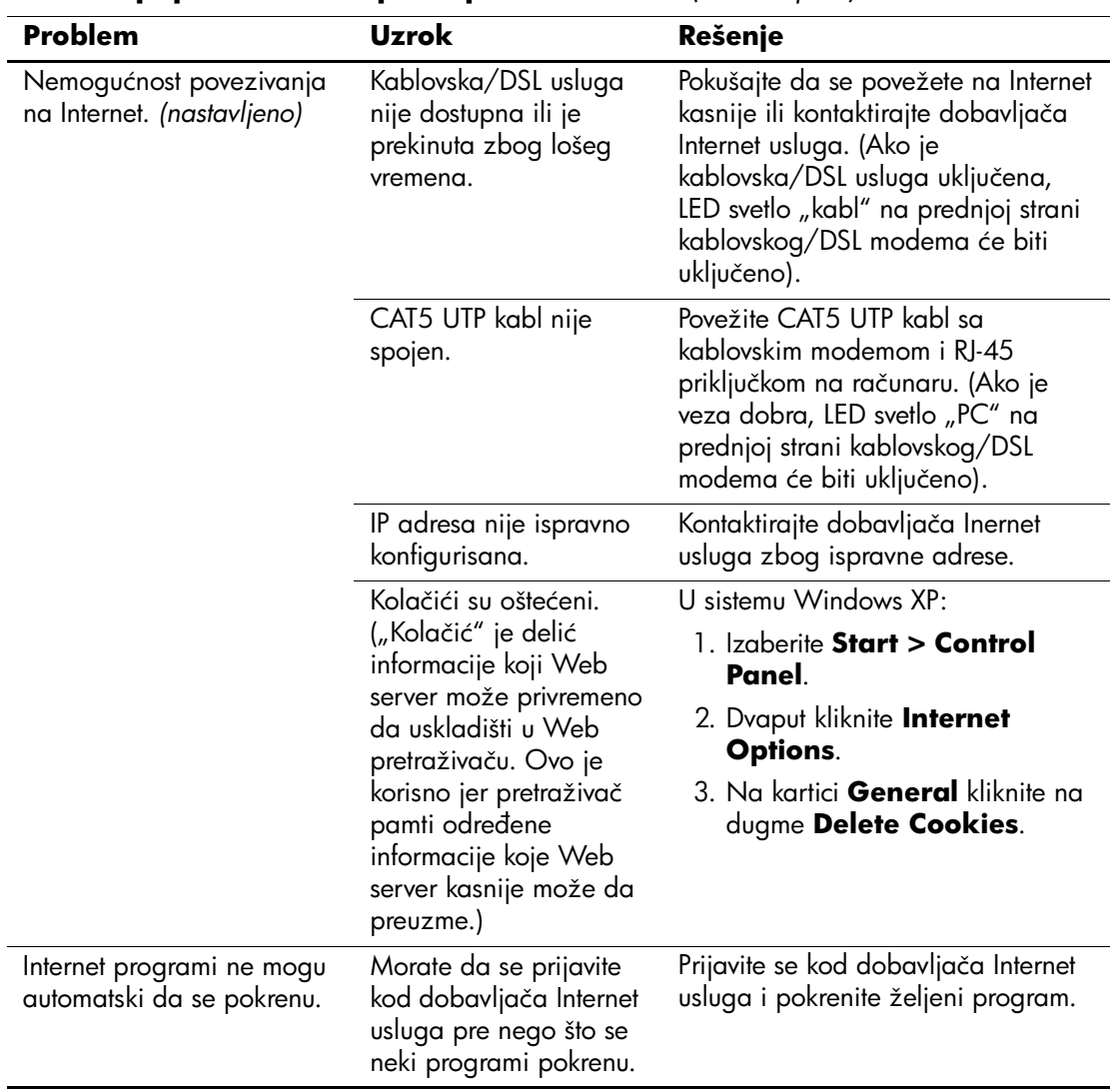

# **Rešavanje problema sa pristupom Internetu** *(Nastavljeno)*

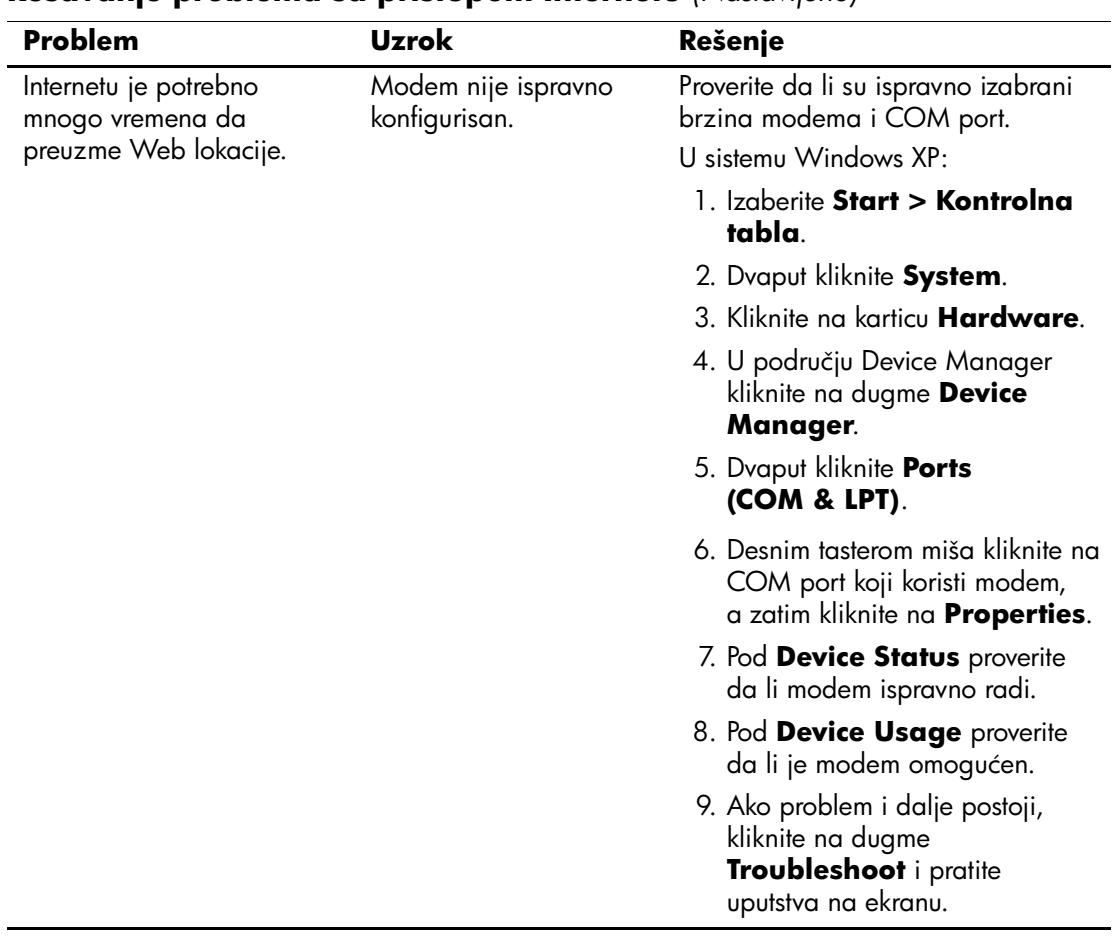

#### **Rešavanje problema sa pristupom Internetu** *(Nastavljeno)*

# **Rešavanje problema sa softverom**

U većini slučajeva problemi sa softverom nastaju kao posledica sledećeg:

- Aplikacija nije ispravno instalirana ili konfigurisana.
- Nema dovoljno dostupne memorije za pokretanje aplikacije.
- Postoji konflikt između aplikacija.
- Proverite da li su instalirani svi potrebni upravljački programi.
- Ako imate instaliran operativni sistem koji nije fabrički instaliran, proverite da li je podržan na vašem sistemu.

Pokrenite uslužni program Configuration Record, ako je dostupan, da biste odredili da li je došlo do promena u softveru koje mogu da izazovu problem. Pogledajte odeljak ovog vodiča "Configuration [Record \(Snimanje konfiguracije\)"](#page-12-0) za dodatne informacije.

Ako dođe do problema sa softverom, pogledajte primenljiva rešenja koja se nalaze u sledećoj tabeli.

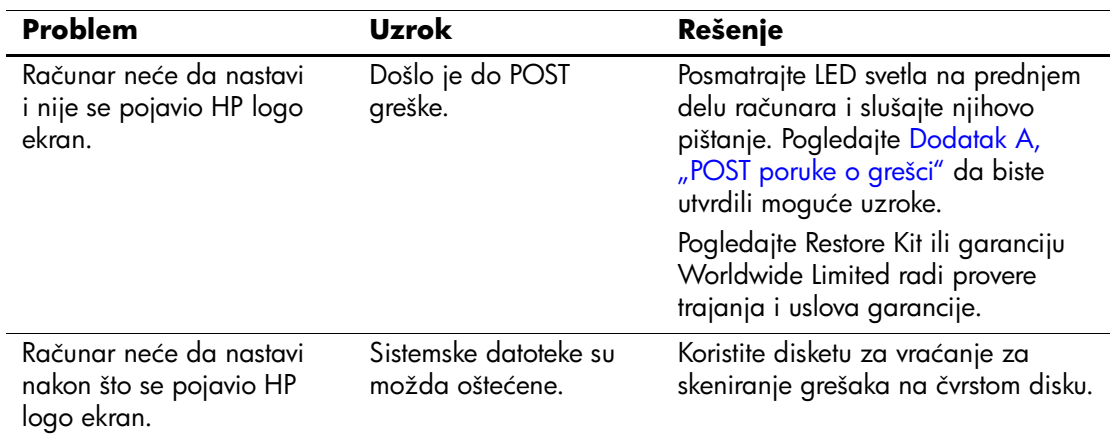

#### **Rešavanje problema sa softverom**

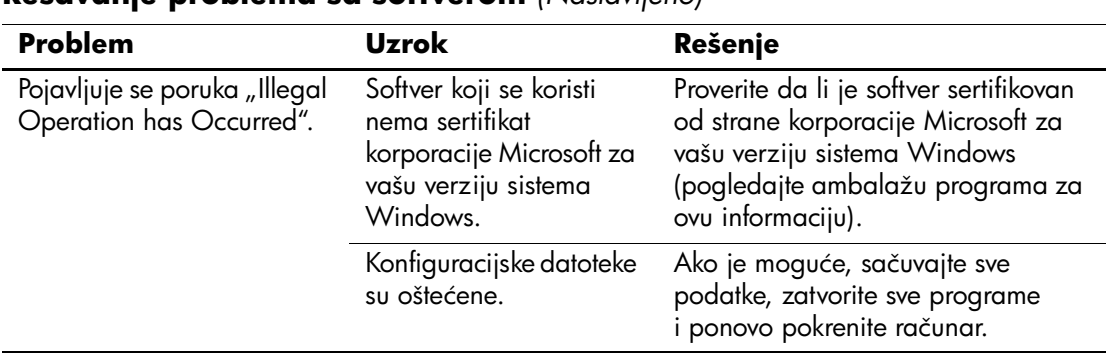

#### **Rešavanje problema sa softverom** *(Nastavljeno)*

# **Stupanje u vezu sa korisničkom podrškom**

Za pomoć i usluge, stupite u vezu sa ovlašćenim trgovcem ili prodavcem. Da biste pronašli trgovca ili prodavca u blizini, posetite [www.hp.com](http://www.hp.com).

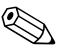

✎ Ako odnesete računar kod ovlašćenog trgovca, prodavca ili dobavljača usluga, obavezno dajte lozinku za konfigurisanje i lozinku za pokretanje sistema ako su postavljene.

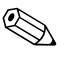

✎ Pozovite odgovarajući broj koji se nalazi u garanciji ili u vodiču *Support Telephone Numbers* na *Documentation CD-u*za tehničku pomoć.

**A**

# <span id="page-60-0"></span>**POST poruke o grešci**

Ovaj dodatak daje listu šifara za grešku, poruka o grešci i raznih indikatorskih svetla i zvučnih nizova do kojih može da dođe tokom testa Power-On Self-Test (POST) ili ponovnog pokretanja sistema računara, mogućih izvora problema i koraka koje treba preduzeti za rešavanje stanja koje je dovelo do greške.

Onemogućavanje opcije POST Message blokira većinu sistemskih poruka tokom POST-a, kao što su prebrojavanje memorije i tekstualne poruke koje se ne odnose na greške. Ako dođe do POST greške, na ekranu će se pojaviti poruka o grešci. Za ručno omogućavanje režima POST Messages tokom POST-a, pritisnite bilo koji taster (osim tastera **F10** ili **F12**). Podrazumevani režim je onemogućena opcija POST Message.

Brzina kojom računar učitava operativni sistem i obim testiranja se određuju izborom režima POST-a.

Quick Boot je brzi proces pokretanja koji ne pokreće testove na svim nivoima sistema, na primer test memorije. Full Boot pokreće sve testove koji se baziraju na ROM-u i potrebno mu je više vremena da se dovrši.

Pokretanje opcije Full Boot može da se omogući na svakih od 1 do 30 dana običnim rasporedom. Za utvrđivanje rasporeda, ponovo konfigurišite računar u režimu Full Boot Every x Days, koristeći Computer Setup.

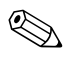

✎ Za dodatne informacije o programu Computer Setup, pogledajte *Vodič za uslužni program Computer Setup (F10)* na *Documentation CD-u*.

# **POST numeričke šifre i tekstualne poruke**

Ovaj odeljak je posvećen POST greškama koje imaju numeričke šifre. Ovaj odeljak uključuje i neke tekstualne poruke do kojih može da dođe tokom POST-a.

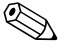

✎ Računar će zapištati jednom nakon što se POST tekstualna poruka pojavi na ekranu.

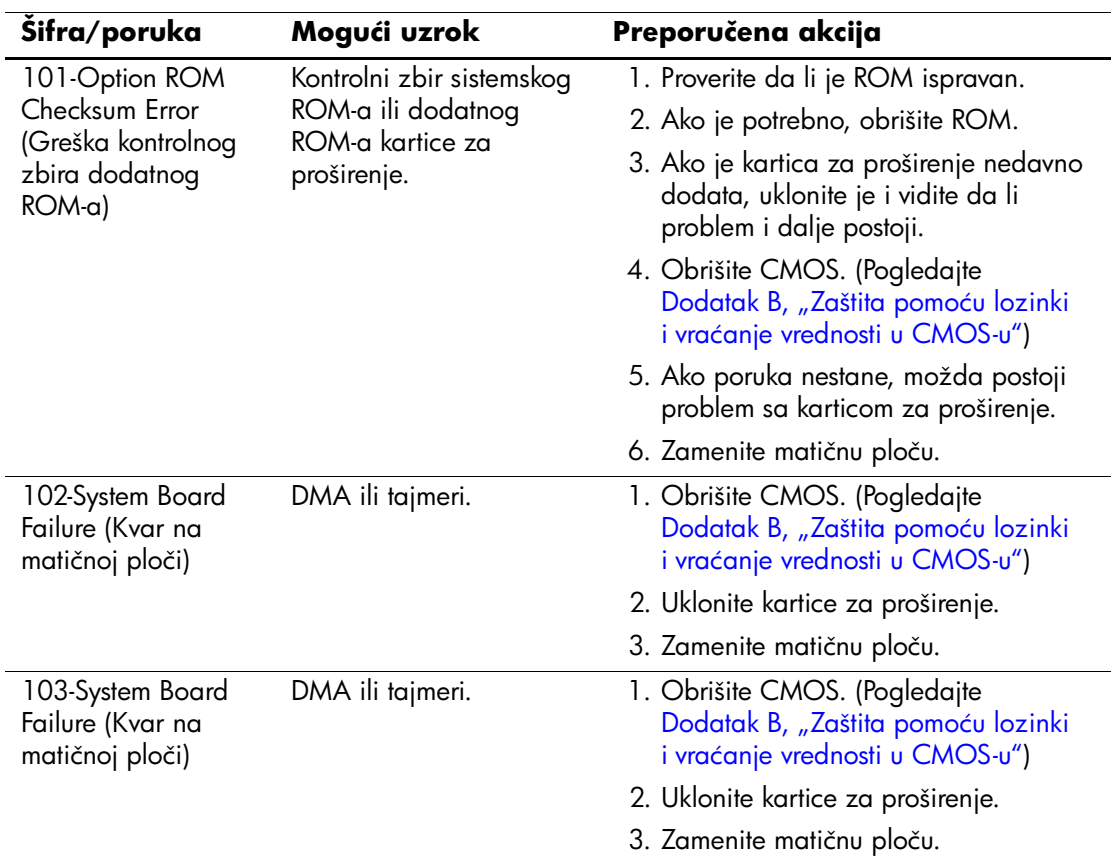

#### **Numeričke šifre i tekstualne poruke**

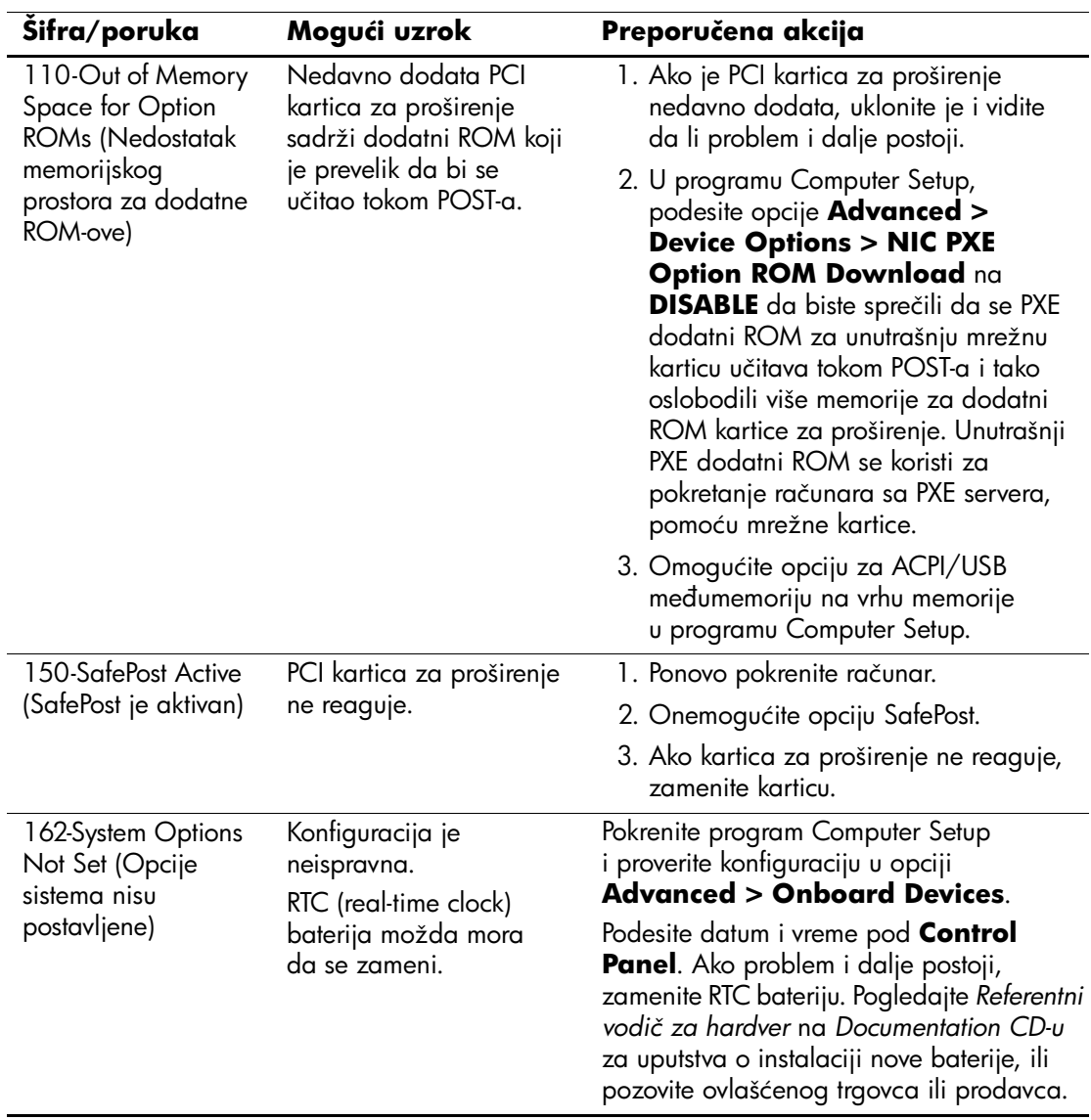

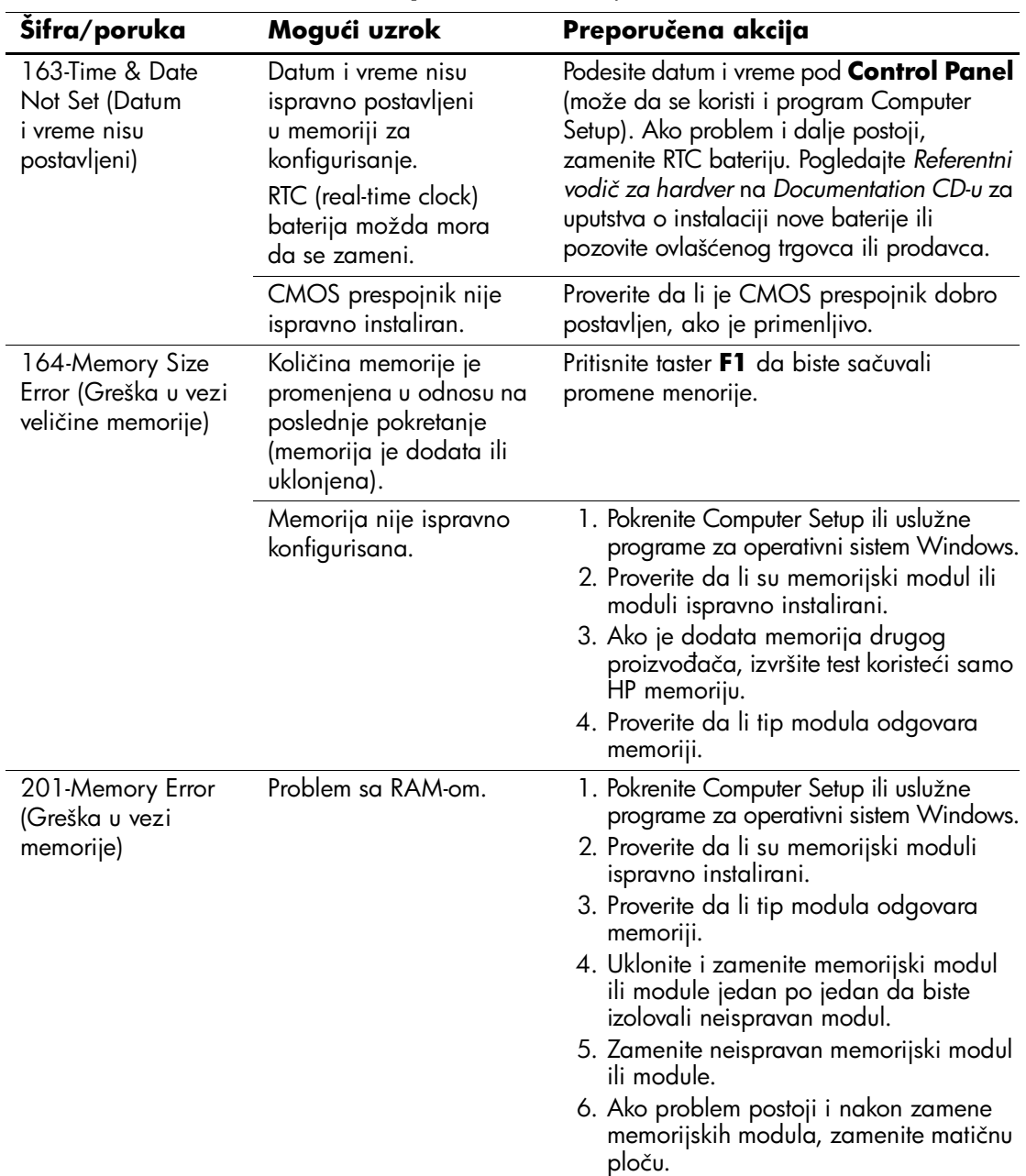

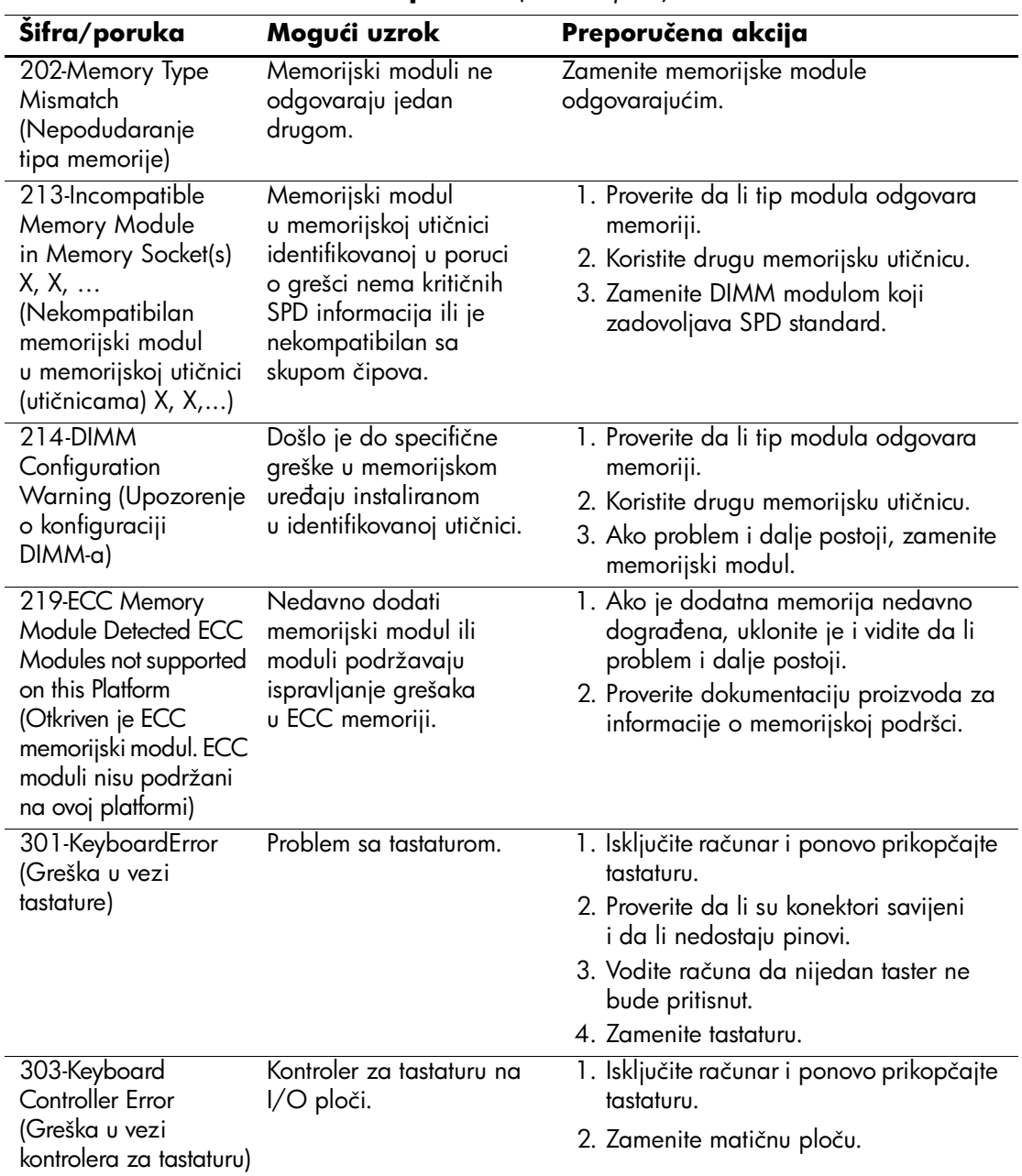

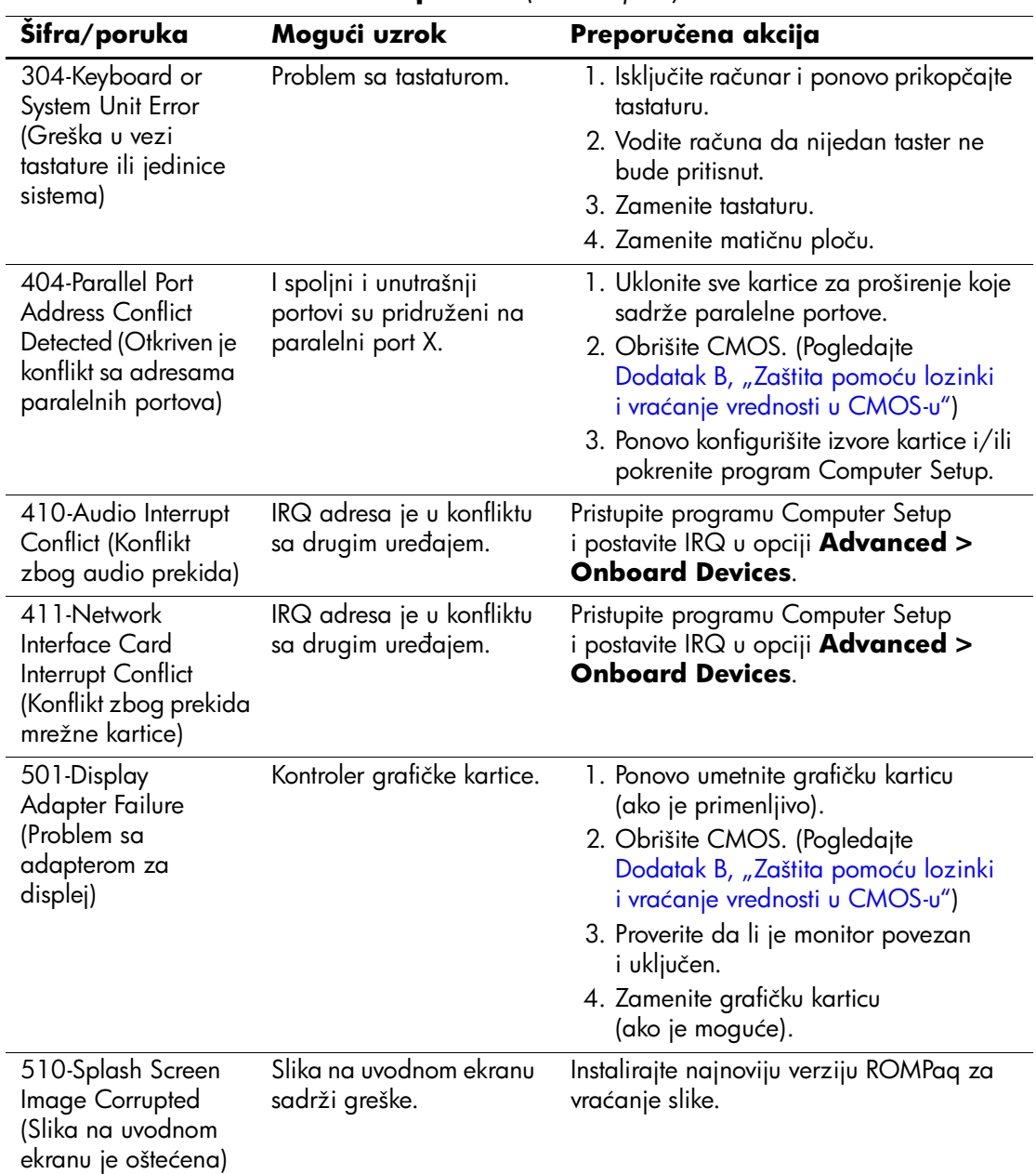

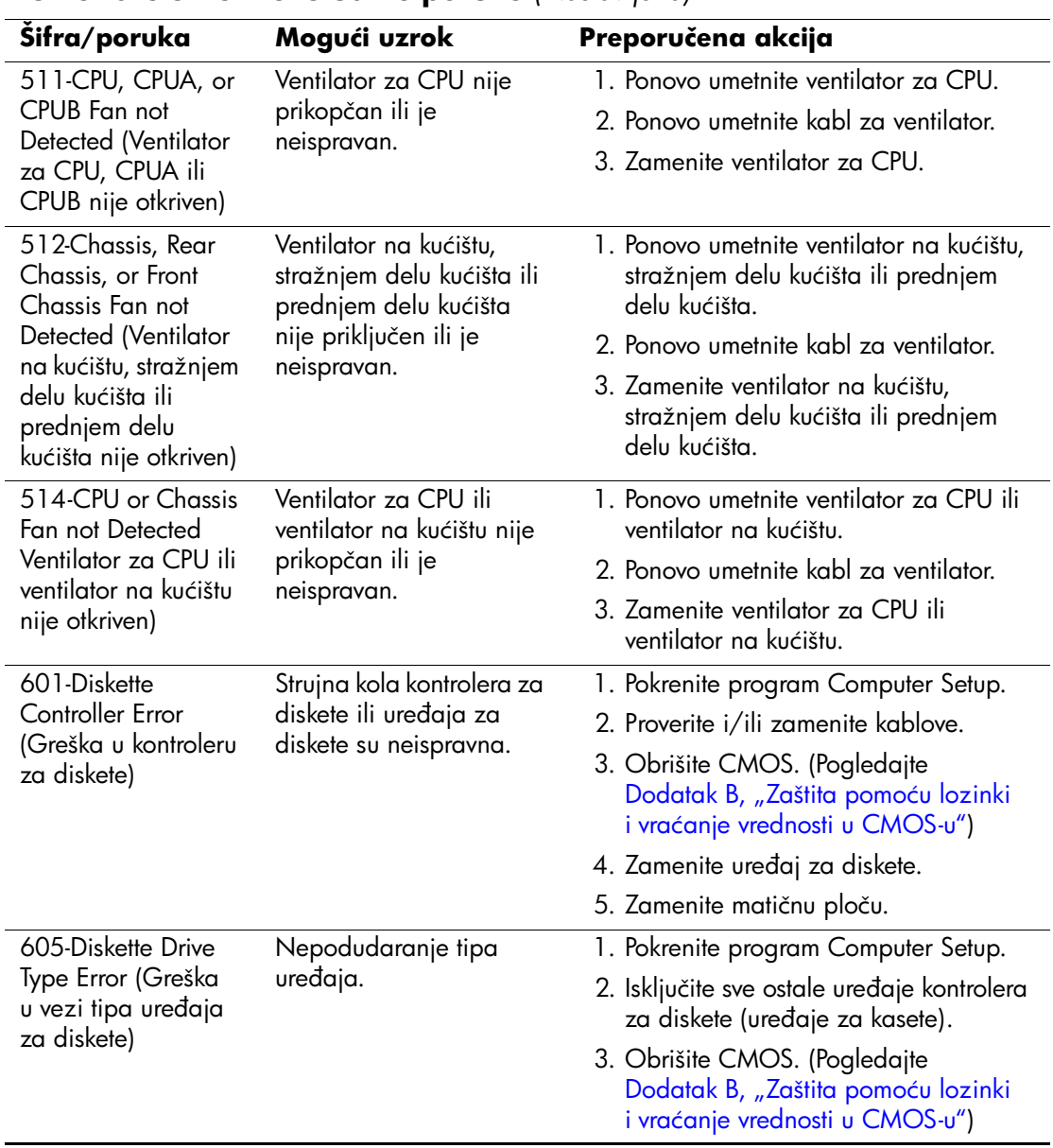

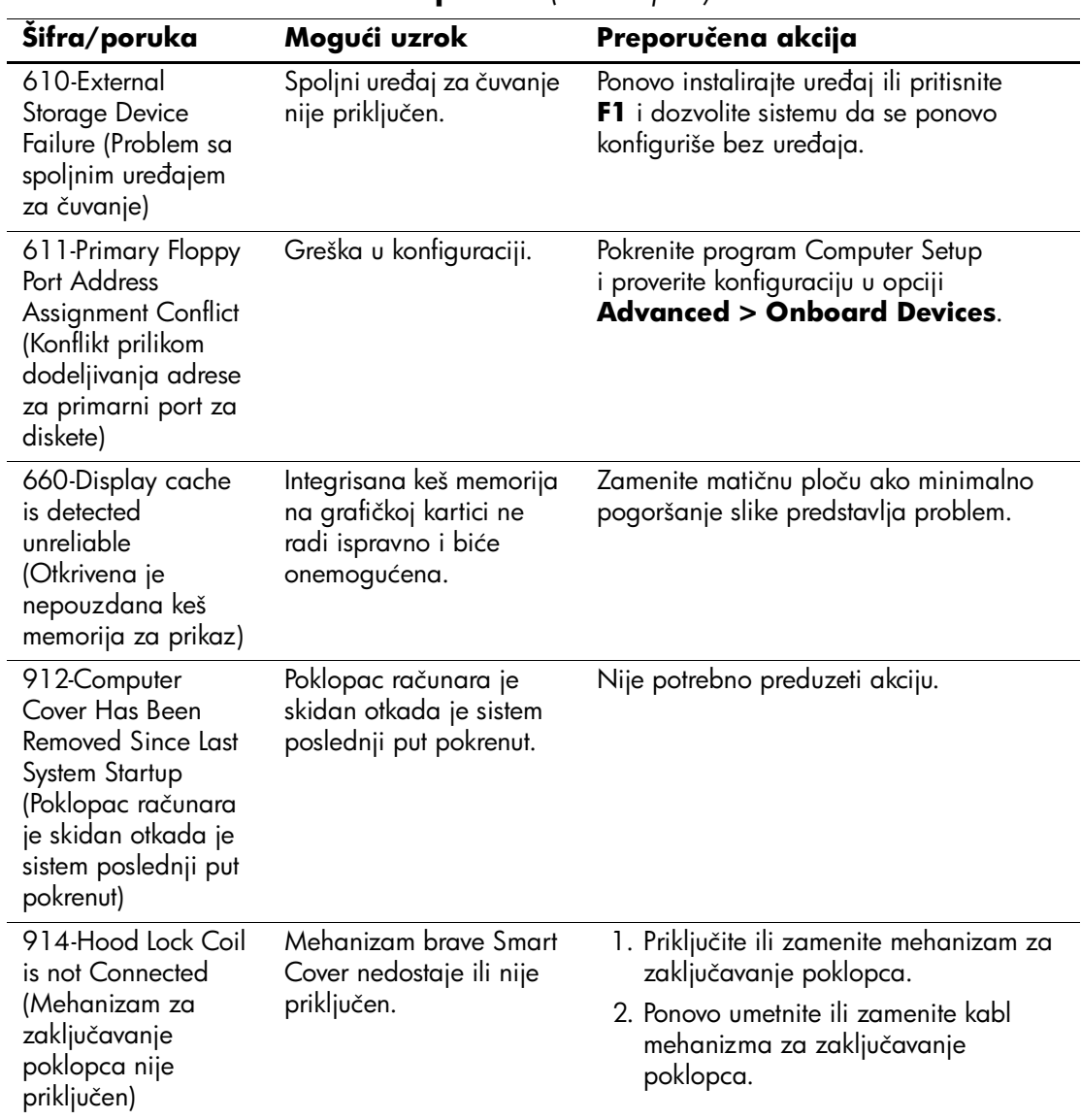

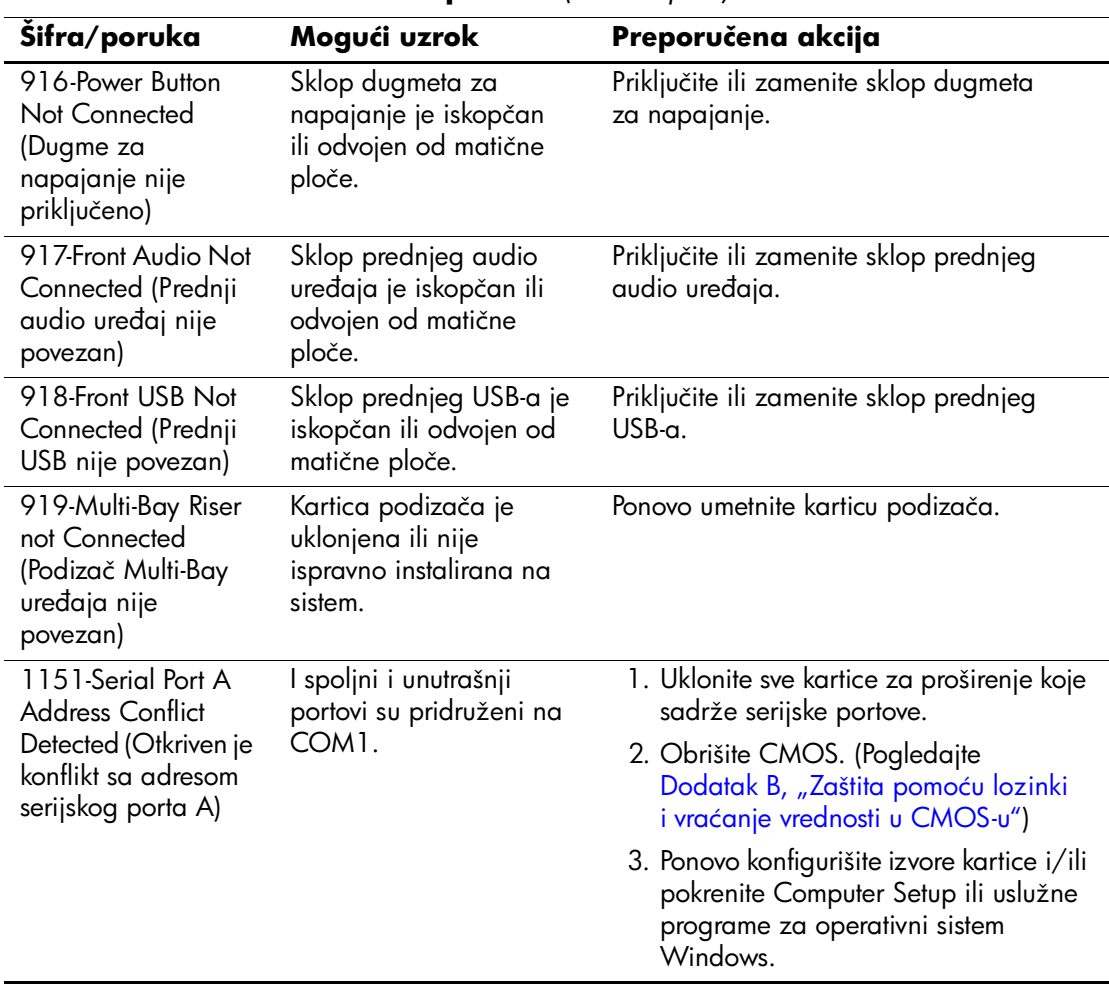

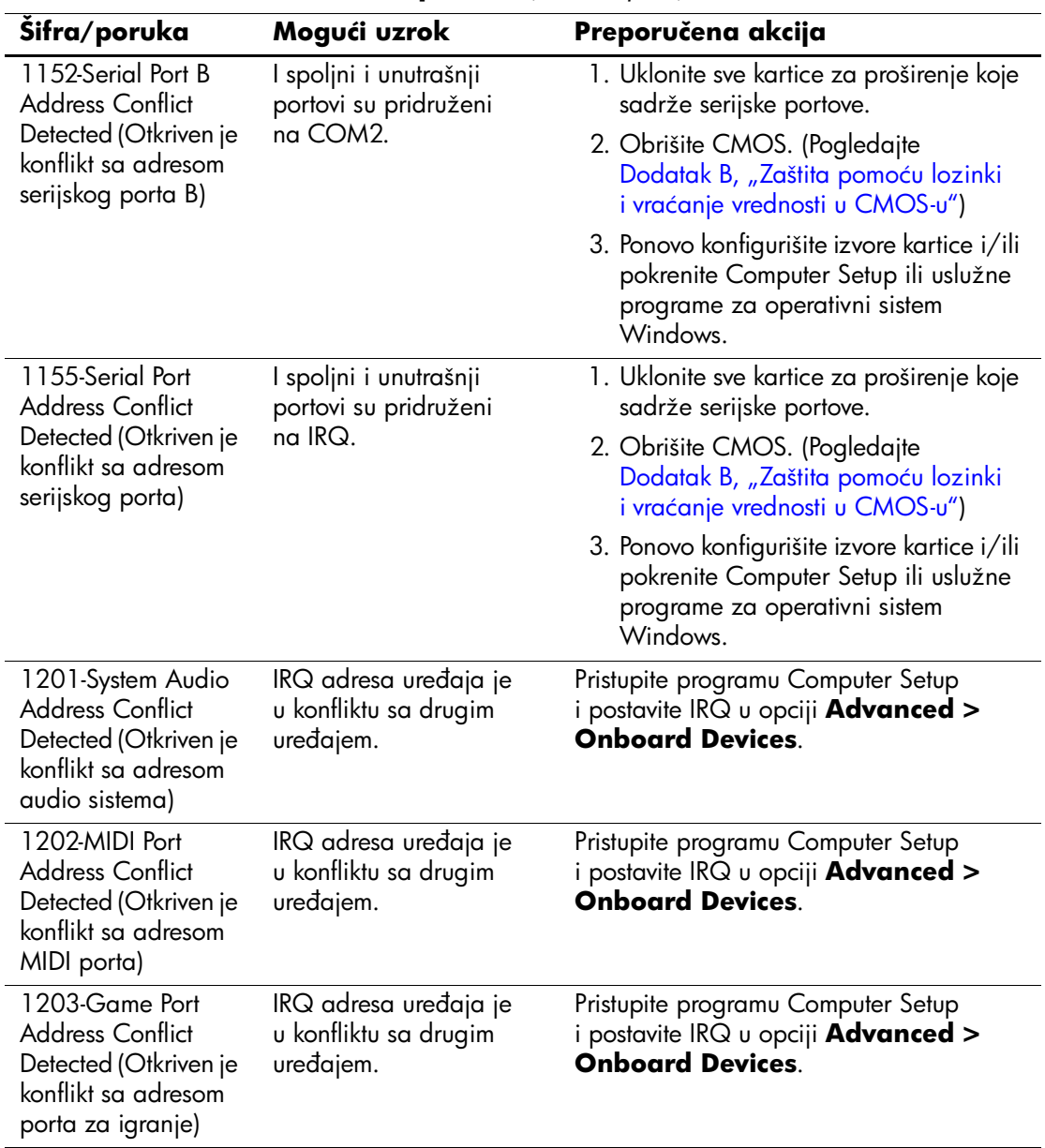

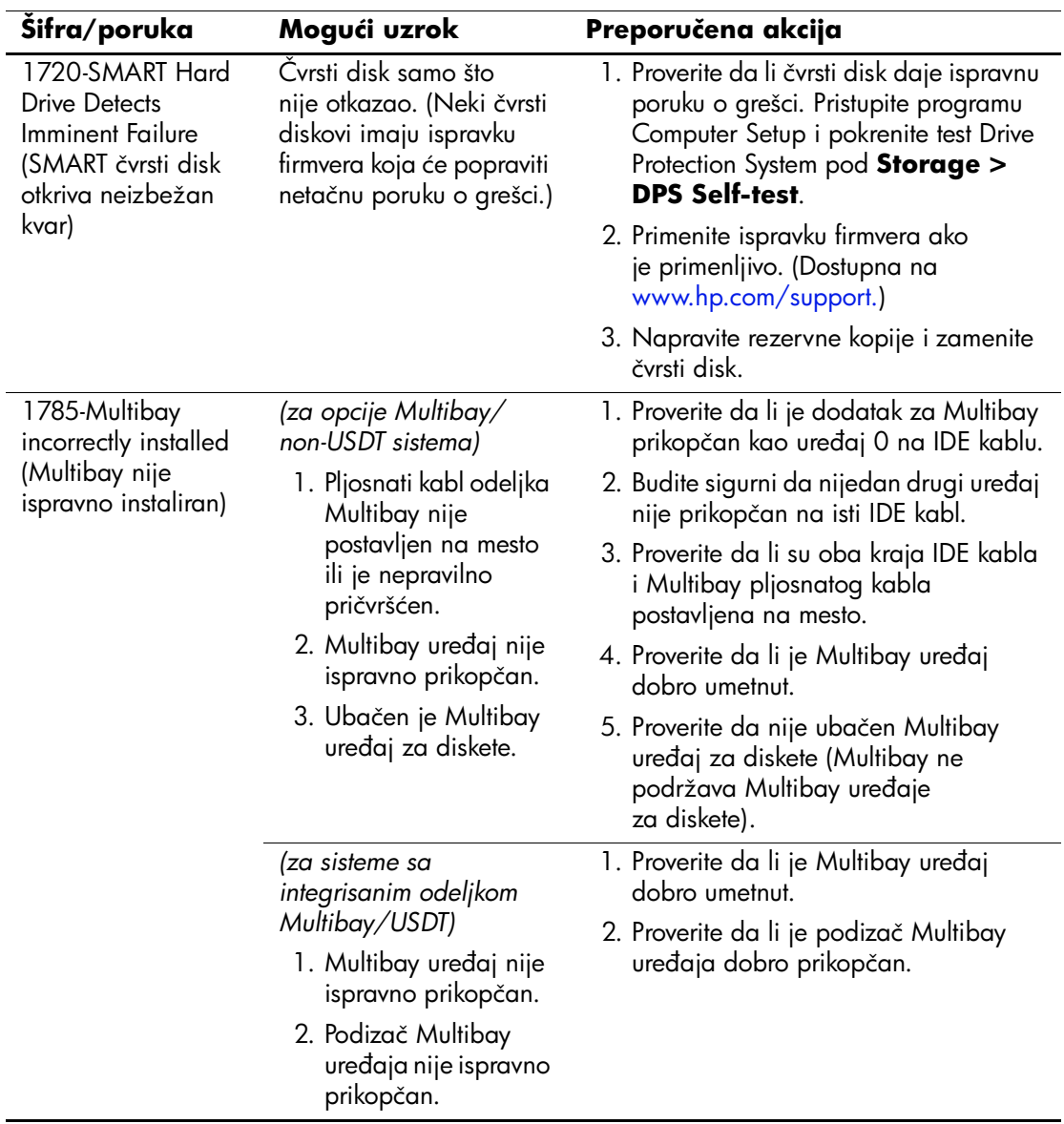

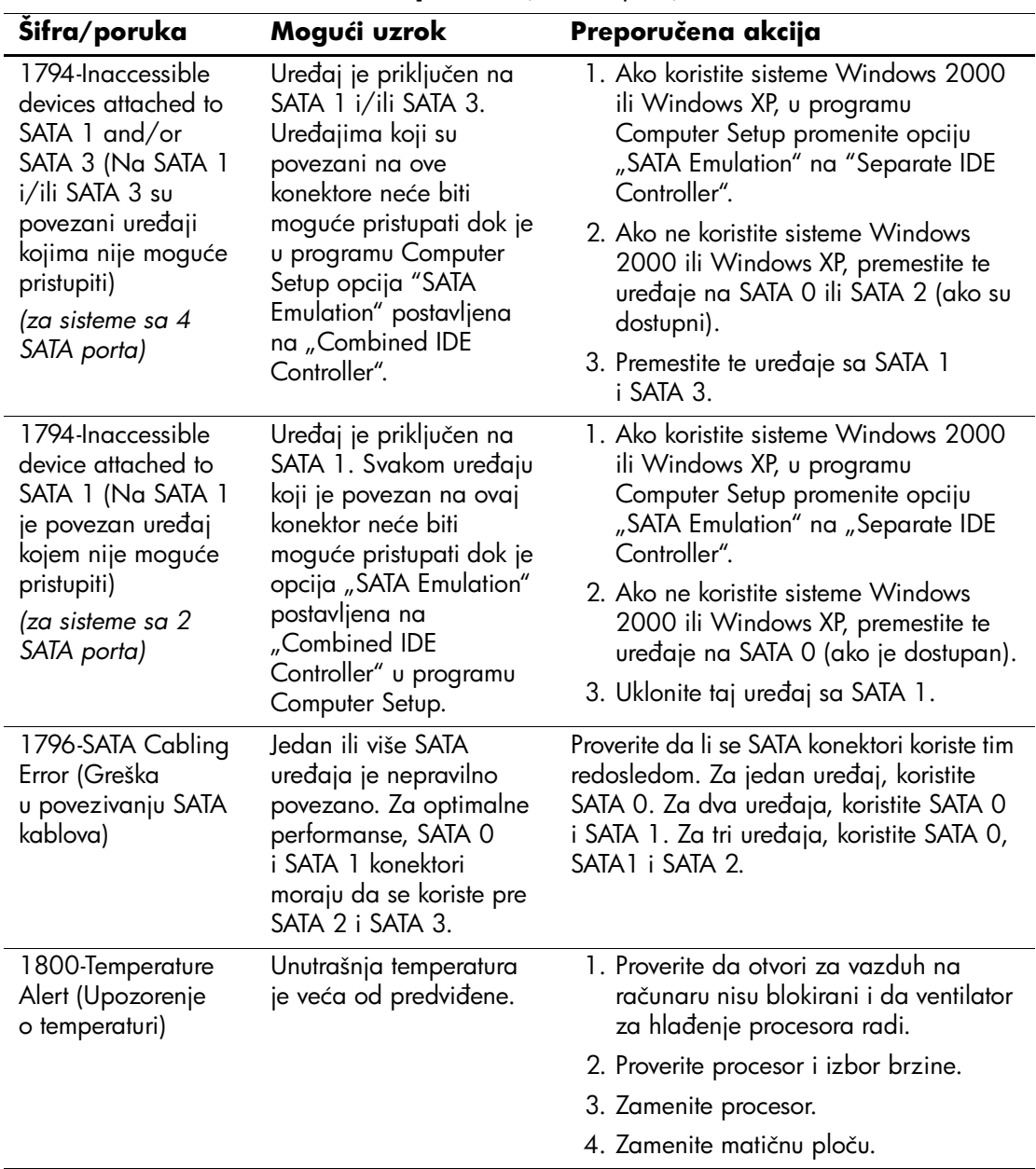
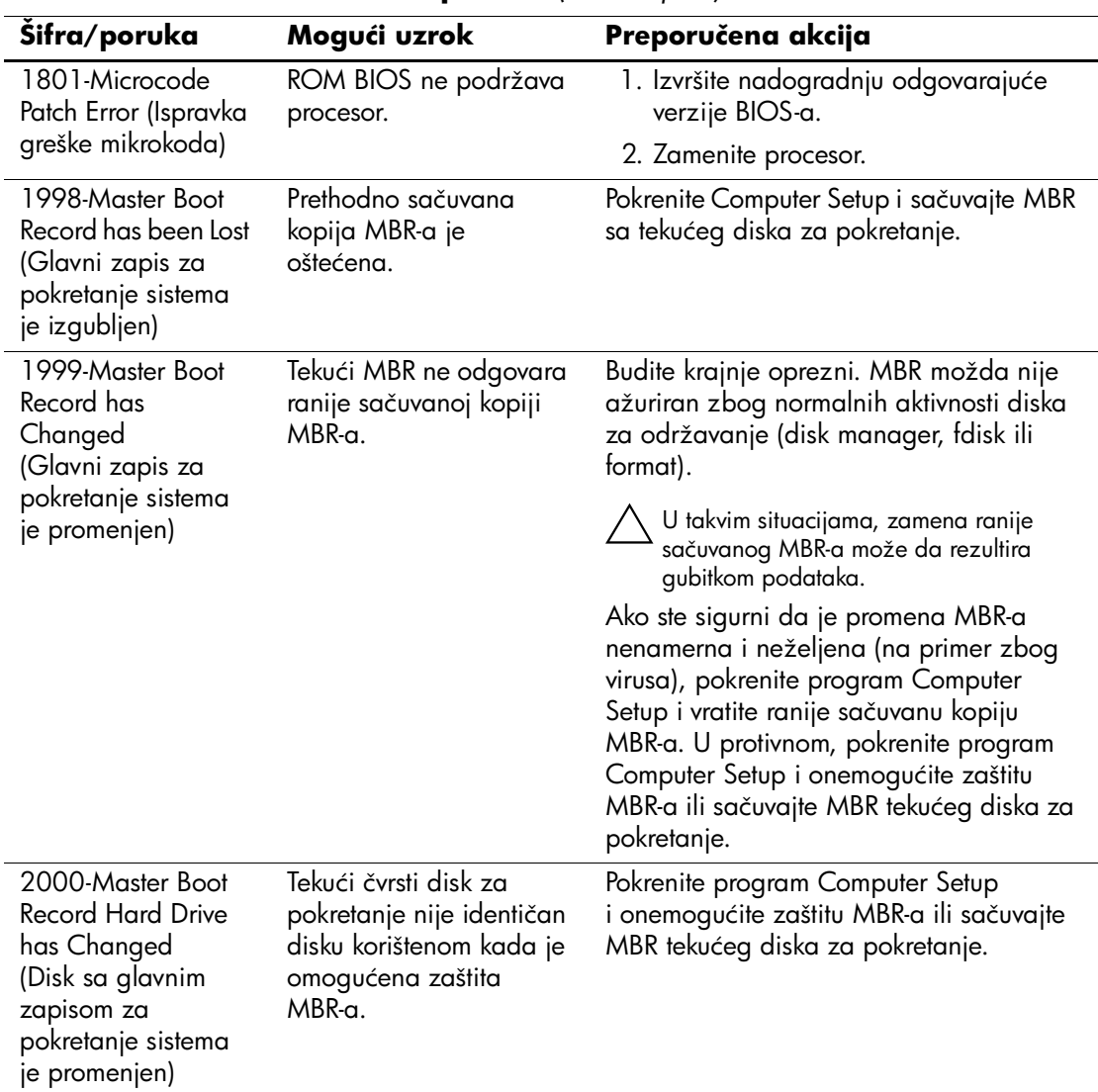

# **Numeričke šifre i tekstualne poruke** *(Nastavljeno)*

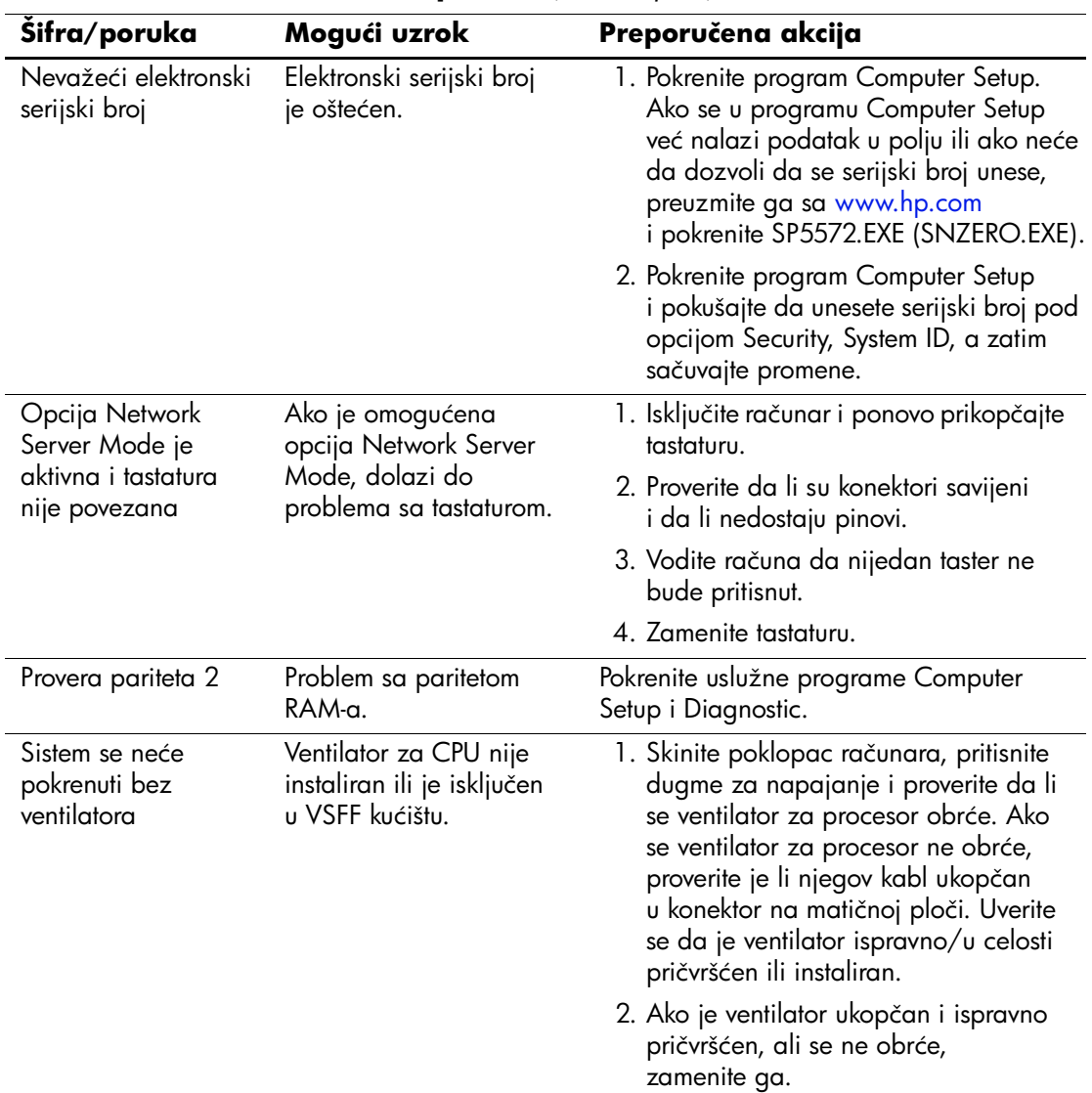

# **Numeričke šifre i tekstualne poruke** *(Nastavljeno)*

# **LED svetla za POST dijagnostiku na prednjoj tabli i zvučni signali**

<span id="page-74-3"></span><span id="page-74-2"></span><span id="page-74-0"></span>Ovaj odeljak obuhvata šifre LED svetla na prednjoj tabli računara i zvučne šifre koje mogu da se pojave pre ili posle POST-a, a uz koje ne mora da bude vezana šifra greške ili tekstualna poruka.

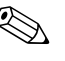

✎ Ako primetite treptanje LED svetla na PS/2 tastaturi, pogledajte trepću li LED svetla na prednjoj tabli računara i u sledećoj tabeli potražite šifru LED svetla na prednjoj tabli.

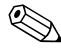

✎ Preporučene akcije u sledećoj tabeli popisane su redosledom kojim treba da ih primenjujete.

<span id="page-74-1"></span>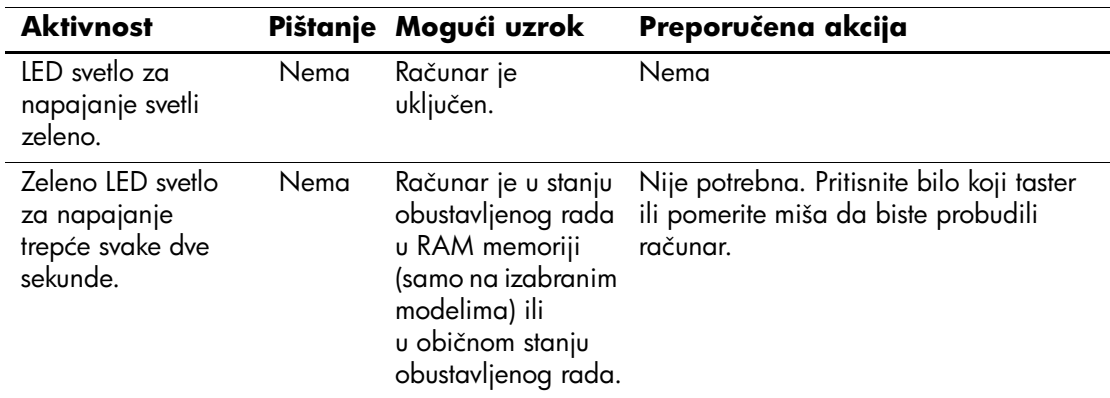

#### **Dijagnostička LED svetla na prednjoj tabli i zvučni signali**

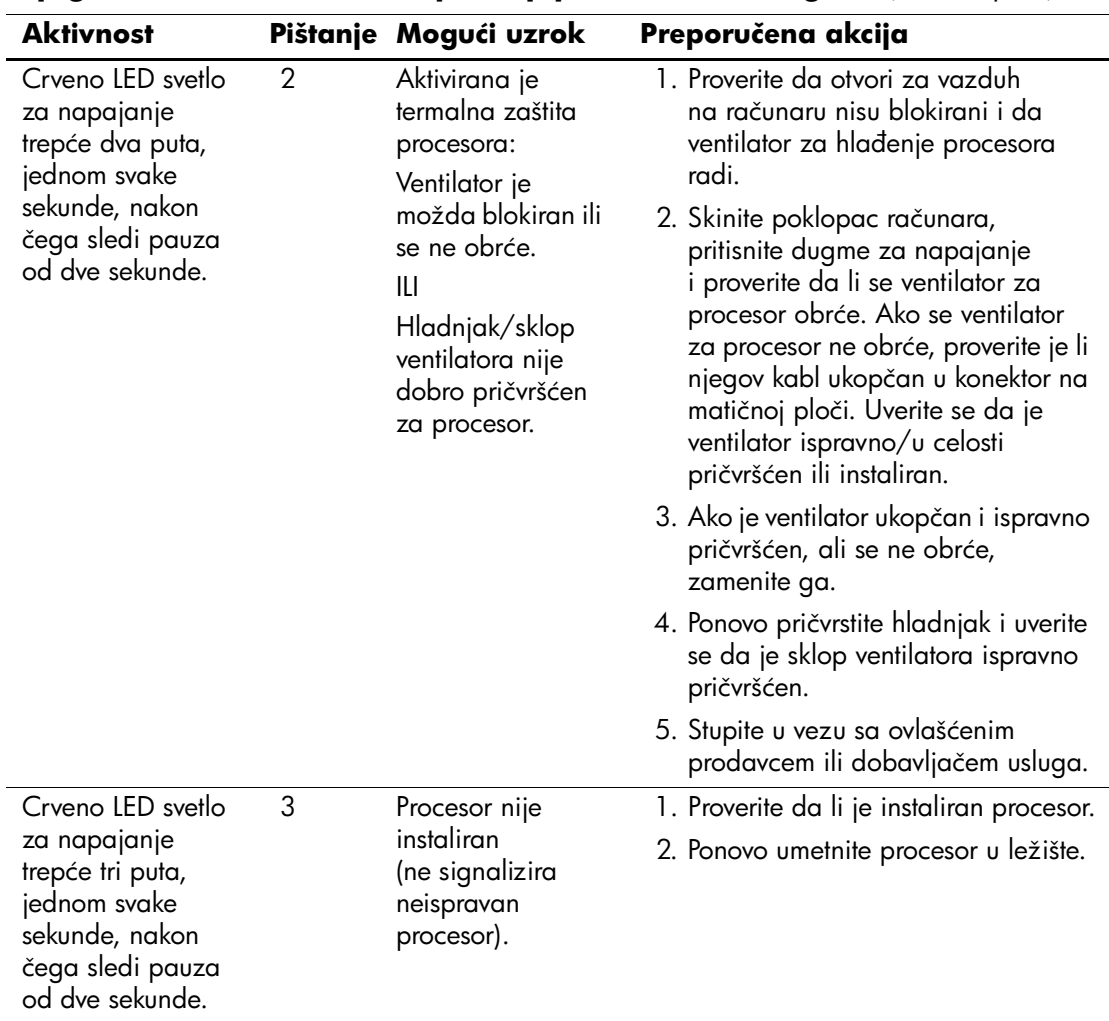

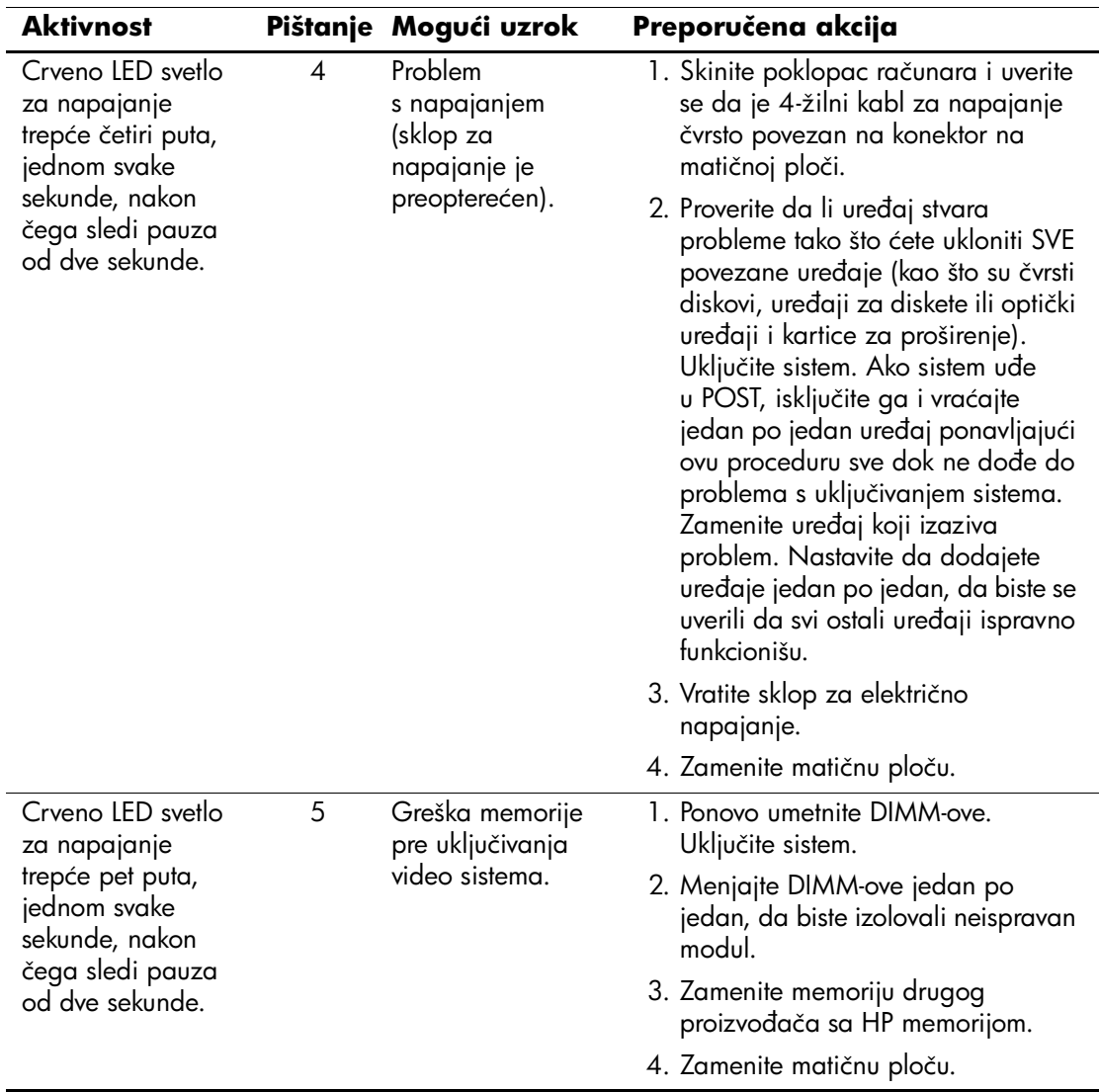

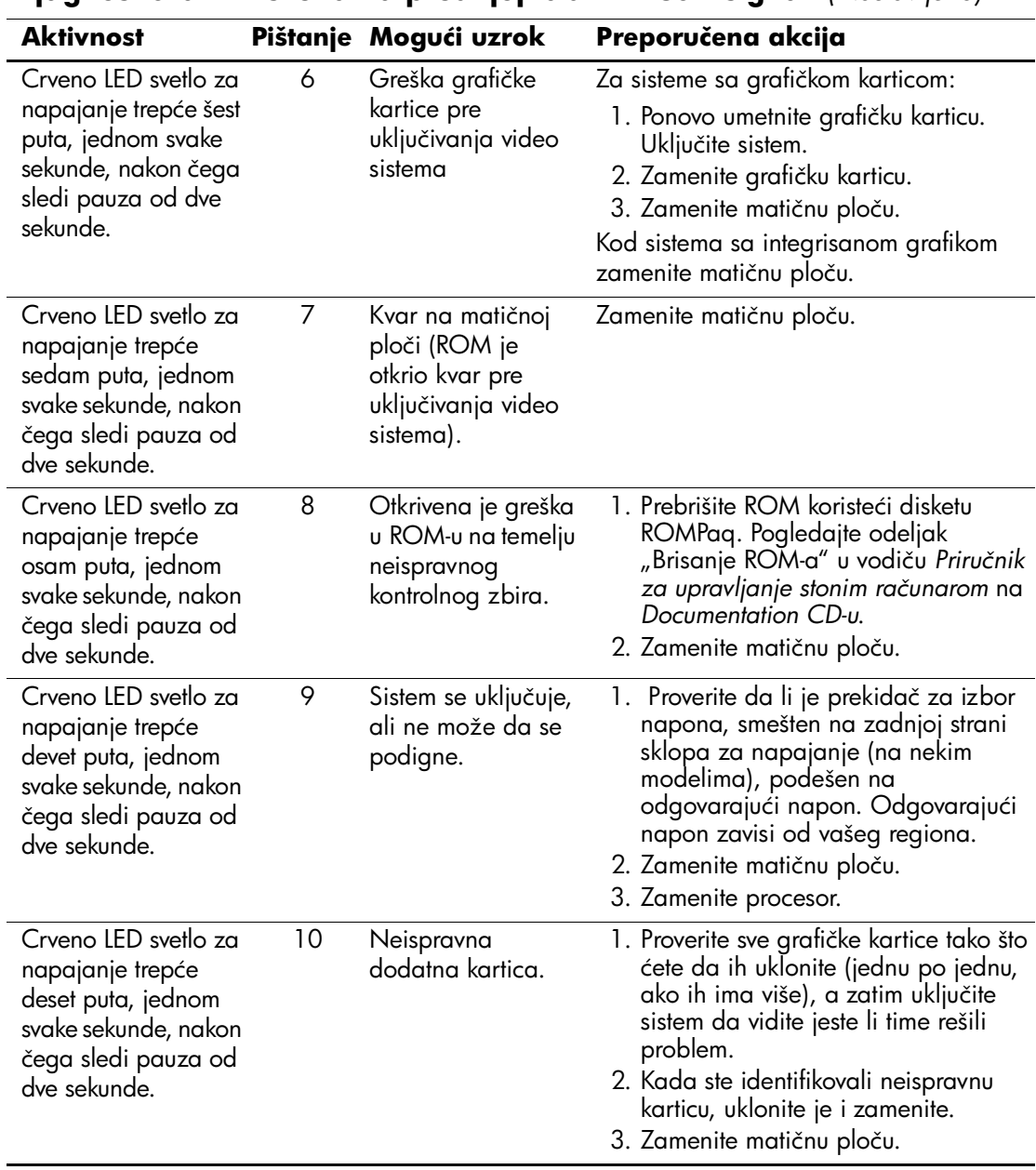

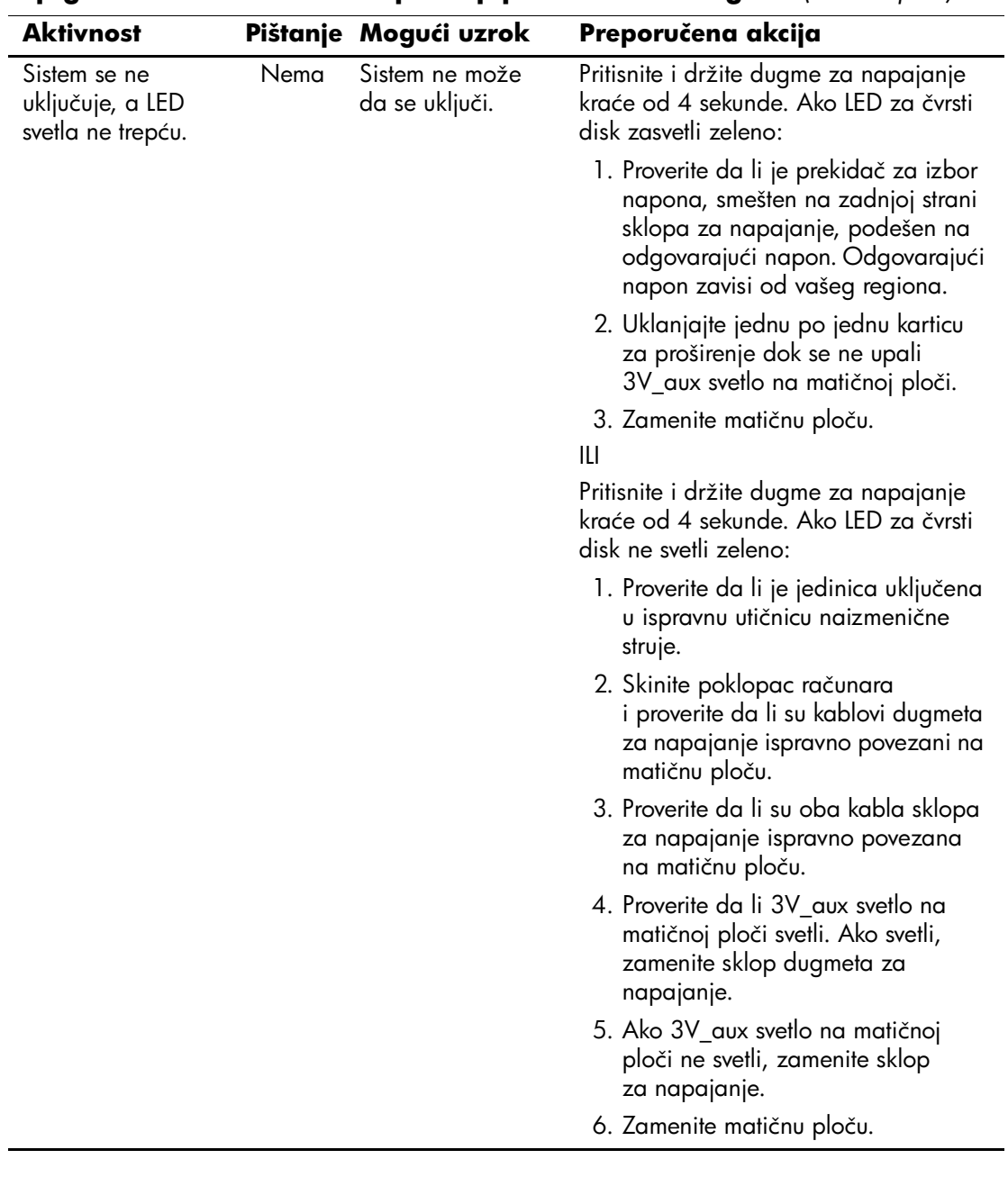

**B**

# **Zaštita pomoću lozinki i vraćanje vrednosti u CMOS-u**

<span id="page-79-3"></span>Ovaj računar podržava sigurnosne lozinke koje mogu da se postave pomoću menija Utilities u uslužnom programu Computer Setup.

<span id="page-79-10"></span><span id="page-79-7"></span><span id="page-79-6"></span><span id="page-79-4"></span>Ovaj računar podržava dve lozinke za sigurnost koje se postavljaju pomoću menija Utilities u uslužnom programu Computer Setup. lozinka za konfigurisanje i lozinka za pokretanje sistema. Kada je postavljena samo lozinka za konfigurisanje, bilo koji korisnik može da pristupi svim informacijama na računaru, osim programu Computer Setup. Kada je postavljena samo lozinka za pokretanje sistema, ona se traži za pristup programu Computer Setup i svim ostalim informacijama na računaru. Kada postavite obe lozinke, samo ćete uz pomoć lozinke za konfigurisanje moći da pristupite programu Computer Setup.

<span id="page-79-5"></span>Kada su postavljene obe lozinke, lozinka za konfigurisanje može da se koristi kao lozinka za pokretanje sistema za sprečavanje prijavljivanja na računar. Ovo je korisna funkcija za administratora mreže.

<span id="page-79-2"></span>Ako zaboravite lozinku računara, postoje dva načina za brisanje lozinke, tako da možete da dobijete pristup informacijama na računaru.

- <span id="page-79-9"></span><span id="page-79-8"></span>Podešavanje prespojnika lozinke
- <span id="page-79-0"></span>Korišćenje dugmeta za brisanje CMOS-a

<span id="page-79-1"></span>**OPREZ:** Pritiskanje dugmeta CMOS vratiće CMOS na fabričke postavke i izbrisati prilagođene informacije, uključujući lozinke, inventarske brojeve i posebne postavke. Veoma je važno da napravite rezervne kopije CMOS postavki pre nego što ih vratite na fabričke vrednosti, u slučaju da vam kasnije budu potrebne. Rezervne kopije je lako napraviti pomoću programa Computer Setup. Pogledajte *Vodič za uslužni program Computer Setup (F10)* na *Documentation CD-u* za informacije o pravljenju rezervnih kopija CMOS postavki.

# **Podešavanje prespojnika lozinke**

Da biste onemogućili funkcije lozinke za pokretanje sistema ili lozinke za konfigurisanje, ili da biste obrisali te lozinke, izvršite sledeće korake:

- <span id="page-80-0"></span>1. Isključite ispravno operativni sistem, zatim isključite računar i sve spoljne uređaje i iskopčajte kabl za napajanje iz električne utičnice.
- 2. Kada ste iskopčali kabl za napajanje, ponovo pritisnite prekidač za napajanje da biste očistili sistem od ostataka struje.

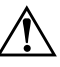

Å **UPOZORENJE:** Da biste smanjili rizik od povreda izazvanih strujnim udarom i/ili vrelim površinama, proverite da li ste isključili kabl za električno napajanje iz zidne utičnice i ostavite unutrašnje komponente sistema da se ohlade pre nego što ih budete dodirivali.

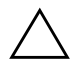

OPREZ: Kada se računar priključi, pri sklopu za napajanje uvek postoji napon na matičnoj ploči, čak i kada je jedinica isključena. Ukoliko ne isključite kabl za napajanje, može da dođe do oštećenja sistema.

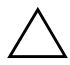

OPREZ: Statički elektricitet može da ošteti elektronske komponente računara ili dodatne opreme. Pre nego što započnete ovu proceduru, proverite da li ste se oslobodili statičkog elektriciteta tako što ćete na kratko dodirnuti uzemljeni metalni predmet. Za dodatne informacije pogledajte *Vodič za bezbednost i propise* na *Documentation CD-u*.

- 3. Skinite poklopac računara ili pristupnu tablu.
- 4. Locirajte konektor i prespojnik.

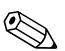

✎ Prespojnik lozinke je zelen, tako da može lako da se identifikuje. Za pomoć pri lociranju prespojnika lozinke i drugih komponenti matične ploče, pogledajte ilustrovanu mapu delova (IPM) za određeni sistem. IPM može da se preuzme sa lokacije [www.hp.com/support.](http://www.hp.com/support)

- 5. Uklonite prespojnik sa pinova 1 i 2. Postavite prespojnik na pin 1 ili 2, ali ne na oba, tako da ne može da se izgubi.
- 6. Vratite poklopac računara ili pristupnu tablu.
- 7. Ponovo priključite spoljne uređaje.
- 8. Prikopčajte računar i uključite napajanje. Omogućite pokretanje operativnog sistema. To će obrisati tekuće lozinke i onemogućiti funkcije lozinki.
- 9. Za postavljanje novih lozinki, ponovite korake od 1 do 4, vratite prespojnik za lozinku na pinove 1 i 2, a zatim ponovite korake od 6 do 8. Postavite novu lozinku u programu Computer Setup. Za uputstva o programu Computer Setup pogledajte *Vodič za uslužni program Computer Setup (F10)* na *Documentation CD-u*.

# **Brisanje i vraćanje fabričkih vrednosti u CMOS-u**

<span id="page-81-1"></span><span id="page-81-0"></span>Memorija za konfiguraciju računara (CMOS) čuva informacije o lozinkama i konfiguraciji računara.

# **Korišćenje dugmeta CMOS**

- 1. Isključite računar i sve spoljne uređaje i iskopčajte kabl za napajanje iz električne utičnice.
- 2. Iskopčajte tastaturu, monitor i svu ostalu spoljnu opremu povezanu na računar.

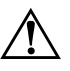

Å **UPOZORENJE:** Da biste smanjili rizik od povreda izazvanih strujnim udarom i/ili vrelim površinama, proverite da li ste isključili kabl za električno napajanje iz zidne utičnice i ostavite unutrašnje komponente sistema da se ohlade pre nego što ih budete dodirivali.

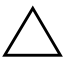

Ä **OPREZ:** Kada se računar priključi, pri sklopu za napajanje uvek postoji napon na matičnoj ploči, čak i kada je jedinica isključena. Ukoliko ne isključite kabl za napajanje, može da dođe do oštećenja sistema.

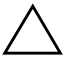

OPREZ: Statički elektricitet može da ošteti elektronske komponente računara ili dodatne opreme. Pre nego što započnete ovu proceduru, proverite da li ste se oslobodili statičkog elektriciteta tako što ćete na kratko dodirnuti uzemljeni metalni predmet. Za dodatne informacije pogledajte *Vodič za bezbednost i propise* na *Documentation CD-u*.

3. Skinite poklopac računara ili pristupnu tablu.

**OPREZ:** Pritiskanje dugmeta CMOS vratiće CMOS na fabričke postavke i izbrisati prilagođene informacije, uključujući lozinke, inventarske brojeve i posebne postavke. Veoma je važno da napravite rezervne kopije CMOS postavki pre nego što ih vratite na fabričke vrednosti, u slučaju da vam kasnije budu potrebne. Rezervne kopije je lako napraviti pomoću programa Computer Setup. Pogledajte *Vodič za uslužni program Computer Setup (F10)* na *Documentation CD-u* za informacije o pravljenju rezervnih kopija CMOS postavki.

4. Locirajte, pritisnite i držite dugme CMOS pet sekundi.

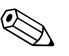

✎ Proverite da li ste iskopčali kabl za napajanje iz zidne utičnice. Dugme CMOS neće obrisati CMOS ako je kabl za napajanje prikopčan.

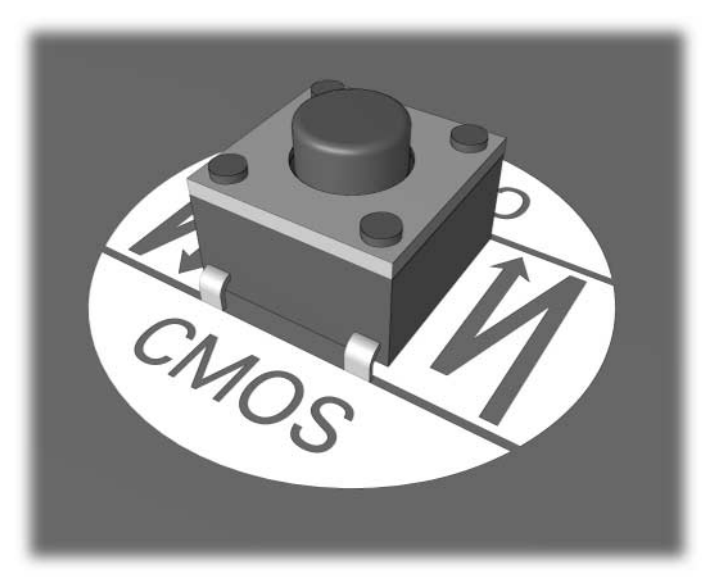

*dugme CMOS* 

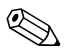

Za pomoć pri lociranju dugmeta CMOS i drugih komponenti matične ploče, pogledajte ilustrovanu mapu delova (IPM) za određeni sistem.

5. Vratite poklopac računara ili pristupnu tablu.

- 6. Ponovo priključite spoljne uređaje.
- 7. Prikopčajte računar i uključite napajanje.

✎ Nakon brisanja CMOS-a i ponovnog pokretanja sistema dobićete POST poruke o grešci koje će vas upozoriti da je došlo do promena u konfiguraciji. Koristite program Computer Setup za podešavanje vaših lozinki i bilo kojih posebnih postavki sistema zajedno sa podešavanjem datuma i vremena.

Pogledajte *Vodič za upravljanje stonim računarom* na *Documentation CD-u* za dodatna uputstva o ponovnom postavljanju lozinke. Za uputstva o uslužnom programu Computer Setup, pogledajte *Vodič za uslužni program Computer Setup (F10)* na *Documentation CD-u*.

# **Korišćenje programa Computer Setup za podešavanje CMOS-a**

Za podešavanje CMOS-a pomoću programa Computer Setup, prvo morate da pristupite u meni Utilities.

Kada se pojavi poruka Computer Setup u donjem desnom uglu ekrana, pritisnite taster **F10**. Pritisnite **Enter** da biste preskočili naslovni ekran, ukoliko je potrebno.

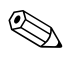

✎ Ako ne pritisnete taster **F10** dok je poruka prikazana, morate da isključite računar, a zatim da ga ponovo uključite za pristup uslužnom programu.

U meniju uslužnog programa Computer Setup pojaviće se izbor od pet zaglavlja: **File**, **Storage**, **Security**, **Power** i **Advanced**.

Za vraćanje CMOS-a na fabričke postavke prvo podesite datum i vreme, a zatim koristite taster sa strelicama ili taster **Tab** i izaberite **File > Set Defaults i Exit**. To podešava postavke koje uključuju niz za pokretanje sistema i druge fabričke postavke. Međutim, to neće dovesti do ponovnog otkrivanja hardvera.

Pogledajte *Vodič za upravljanje stonim računarom* na *Documentation CD-u* za dodatna uputstva o ponovnom postavljanju lozinke. Za uputstva o uslužnom programu Computer Setup, pogledajte *Vodič za uslužni program Computer Setup (F10)* na *Documentation CD-u*.

**C**

# **Drive Protection System (DPS) (Sistem za zaštitu uređaja)**

<span id="page-84-0"></span>Drive Protection System (DPS) je dijagnostička alatka ugrađena u čvrste diskove i instalirana na određenim računarima. DPS je dizajniran za pomoć u utvrđivanju problema koji mogu da dovedu do neopravdane zamene čvrstog diska.

Kada se ovi sistemi proizvedu, svaki instalirani čvrsti disk se testira pomoću DPS-a i trajni zapis najvažnijih informacija ostaje upisan na disku. Svaki put kada se DPS pokrene, rezultati testa se upišu na čvrsti disk. Dobavljač usluga može da iskoristi ove informacije da bi se utvrdilo stanje koje je izazvalo pokretanje DPS softvera.

Pokretanje DPS-a neće uticati na programe ili podatke sačuvane na čvrstom disku. Test se nalazi na firmveru čvrstog diska i može da se izvrši čak i kada računar ne uspeva da pokrene operativni sistem. Vreme potrebno da se izvrši test zavisi od proizvođača i veličine čvrstog diska; u većini slučajeva test će trajati otprilike dva minuta po gigabajtu.

Koristite DPS kada sumnjate na problem sa čvrstim diskom. Ako računar prijavi poruku SMART Hard Drive Detect Imminent Failure, nema potrebe za pokretanjem DPS-a; umesto toga, napravite rezervne kopije informacija na čvrstom disku i stupite u vezu sa dobavljačem usluga radi zamene čvrstog diska.

# **Pristup DPS-u pomoću programa Diagnostics for Windows**

<span id="page-85-0"></span>Za pristup DPS-u pomoću programa Diagnostics for Windows, izvršite sledeće korake:

1. Uključite računar i izaberite **Start > Control Panel > Diagnostics for Windows**.

Na ekranu Diagnostics **pojavljuje se izbor** pet mogućih zaglavlja: **Overview**, **Test**, **Status**, **Log** i **Error**.

2. Izaberite **Test > Type of Test**.

Pojavljuje se izbor od tri testa: **Quick Test**, **Complete Test** i **Custom Test**.

3. Izaberite **Custom Test**.

Ponuđen je izbor dva režima testa: **Interactive Mode** i **Unattended Mode**.

- 4. Izaberite **Interactive Test > Storage > Hard Drives**.
- 5. Izaberite određeni uređaj za testiranje > **Drive Protection System Test > Begin Testing**.

Kada se test završi, jedna od ove tri poruke će se pojaviti za svaki testirani uređaj:

- Test je uspeo. Šifra okončavanja 0.
- Test je prekinut. Šifra okončavanja 1 ili 2.
- Test nije uspeo. Preporučuje se zamena uređaja. Šifra okončavanja 3 do 14.

Ako test nije uspeo, morate da zabeležite šifru okončavanja i da je prijavite vašem dobavljaču usluga za pomoć u dijagnosticiranju problema u vezi sa računarom.

# **Pristup DPS-u uz pomoć programa Computer Setup**

Kada se računar ne uključuje pravilno, trebalo bi da koristite Computer Setup za pristup programu DPS. Za pristup DPS-u, izvršite sledeće korake:

- 1. Uključite računar ili ponovo pokrenite sistem.
- 2. Kada se pojavi poruka F10 Setup u donjem desnom uglu ekrana, pritisnite taster **F10**.

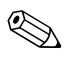

✎ Ako ne pritisnete taster **F10** dok je poruka prikazana, morate da isključite računar, a zatim da ga ponovo uključite za pristup uslužnom programu.

U meniju uslužnog programa Computer Setup pojaviće se izbor od pet zaglavlja: **File**, **Storage**, **Security**, **Power** i **Advanced**.

#### 3. Izaberite **Storage > DPS Self-Test**.

Na ekranu će se prikazati lista čvrstih uređaja instaliranih na računaru koji imaju DPS.

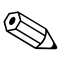

✎ Ako su instalirani uređaji koji nemaju mogućnosti za DPS, opcija **DPS Self-Test** se neće pojaviti na ekranu.

4. Izaberite uređaj koji želite da testirate i sledite zahteve sa ekrana da biste dovršili proces testiranja.

Kada se test završi, prikazaće se jedna od ove tri poruke:

- Test je uspeo. Šifra okončavanja 0.
- Test je prekinut. Šifra okončavanja 1 ili 2.
- Test nije uspeo. Preporučuje se zamena uređaja. Šifra okončavanja 3 do 14.

Ako test nije uspeo, morate da zabeležite šifru okončavanja i da je prijavite vašem dobavljaču usluga za pomoć u dijagnosticiranju problema u vezi sa računarom.

**D**

# **Konfigurisanje analognog/digitalnog audio izlaza**

<span id="page-87-0"></span>Neki računari mogu da imaju integrisano audio rešenje koje podržava analogne ili digitalne spoljne stereo zvučnike. Ovi sistemi mogu da automatski prepoznaju tip zvučnika i daju ispravne izlazne signale. Za ručnu promenu između analognog i digitalnog izlaza i automatskog prepoznavanja, izvršite niz sledećih procedura koje se zasnivaju na operativnom sistemu.

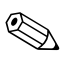

✎ Ako **Output Mode** (Izlazni režim) podesite na digitalni, unutrašnji zvučnik i spoljni analogni zvučnici neće proizvoditi zvuk sve dok izlazni režim ne vratite na automatsko prepoznavanje ili analogni režim. Ako **Output Mode** podesite na analogni, spoljni digitalni zvučnici neće funkcionisati sve dok izlazni režim ne vratite na automatsko prepoznavanje ili digitalni režim.

U sistemu Microsoft Windows XP:

- 1. Kliknite na **Start > Control Panel** i zatim dvaput kliknite na ikonu **Sounds, Speech i Audio Devices**.
- 2. Izaberite karticu **Hardware**.
- 3. Istaknite odgovarajući audio uređaj.
- 4. Kliknite na **Properties** da biste otvorili tablu **Device Properties**.
- 5. Kliknite na karticu **Properties**.
- 6. Kliknite na "+" pored **Audio Devices** da biste ga proširili.
- 7. Istaknite odgovarajući audio uređaj tako što ćete kliknuti na njega.
- 8. Kliknite **Properties**.
- 9. Kliknite na **Settings**.
- 10. Promenite **Output Mode** na željenu postavku.
- 11. Kliknite na **OK** da biste zatvorili tablu **Properties**.
- 12. Zatvorite **Control Panel**.

# **Indeks**

# **A**

audio izlaz [D–1](#page-87-0)

#### **B**

baterija, zamena [2–6](#page-20-0)

# **C**

CMOS brisanje i vraćanje vrednosti [B–3](#page-81-0) dugme [B–1,](#page-79-0) [B–3](#page-81-1) rezervne kopije [B–1](#page-79-1)

## **D**

Diagnostics for Windows instalacija [1–3](#page-6-0) otkrivanje [1–2](#page-5-0) pregled [1–1](#page-4-0) traka sa menijima [1–5](#page-8-0) Diagnostics for Windows (Dijagnosticiranje za Windows) paleta alata [1–5](#page-8-1) pokretanje testova [1–6](#page-9-0) Drive Protection System (DPS) pregled [C–1](#page-84-0) pristup [C–2](#page-85-0)

### **F**

Full Boot [A–1](#page-60-0) Funkcija Wake-on-LAN [2–33](#page-47-0)

#### **K**

korisni saveti [2–4](#page-18-0) korisnička podrška [2–2,](#page-16-0) [2–45](#page-59-0)

# **L**

LED svetla treptanje na PS/2 tastaturi [A–15](#page-74-0) treptanje svetla za napajanje [A–15](#page-74-1) lozinka brisanje [B–1](#page-79-2) funkcije [B–1](#page-79-3) podešavanje prespojnika [B–2](#page-80-0) za konfigurisanje [B–1](#page-79-4) za pokretanje sistema [B–1](#page-79-5) lozinka za konfigurisanje [B–1](#page-79-6) lozinka za zaštitu [B–1](#page-79-7)

#### **M**

matična ploča, šifre za grešku [A–2](#page-61-0) memorija rešavanje problema [2–37](#page-51-0) šifre za grešku [A–4](#page-63-0) monitor bledi znakovi [2–21](#page-35-0) nejasna slika [2–21](#page-35-1) prazan ekran [2–19](#page-33-0) provera konektora [2–5](#page-19-0)

### **N**

numeričke šifre [A–2](#page-61-1)

#### **O**

opcije za pokretanje Full Boot [A–1](#page-60-1) Quick Boot [A–1](#page-60-2) opšti problemi [2–6](#page-20-1)

*Vodič za rešavanje problema www.hp.com Indeks-1*

### **P**

podešavanje CMOS [B–1](#page-79-8) prespojnika lozinke [B–1](#page-79-9) **POST** omogućavanje poruka o grešci [A–1](#page-60-3) poruke o grešci [A–1](#page-60-4) postavke prespojnika [2–16](#page-30-0) power-on password (lozinka za pokretanje sistema) [B–1](#page-79-10) prazan ekran [2–19](#page-33-0) prikazivanje datuma i vremena [2–6](#page-20-2) pristupna tabla, skidanje [2–7](#page-21-0) problemi CD-ROM i DVD [2–39](#page-53-0) čvrsti disk [2–15](#page-29-0) disketa [2–12](#page-26-0) displej [2–19](#page-33-1) Drive Key [2–41](#page-55-0) električno napajanje [2–10](#page-24-0) instalacija hardvera [2–30](#page-44-0) manji [2–4](#page-18-1) memorija [2–37](#page-51-1) miš [2–29](#page-43-0) mreža [2–33](#page-47-1) MultiBay [2–18](#page-32-0), [A–11](#page-70-0) opšti [2–6](#page-20-3) optički uređaji [2–39](#page-53-0) pristup Internetu [2–41](#page-55-1) procesor [2–38](#page-52-0) softver [2–44](#page-58-0) štampač [2–27](#page-41-0) tastatura [2–28](#page-42-0) zvuk [2–24](#page-38-0) problemi sa CD-ROM-om ili DVD-om [2–39](#page-53-1) problemi sa čvrstim diskom [2–15](#page-29-0)

problemi sa disketom [2–12](#page-26-0) problemi sa električnim napajanjem [2–10](#page-24-0) problemi sa instalacijom hardvera [2–30](#page-44-0) problemi sa mišem [2–28](#page-42-1) problemi sa monitorom [2–19](#page-33-1) problemi sa mrežom [2–33](#page-47-2) problemi sa MultiBay uređajima [2–18](#page-32-0) problemi sa odeljkom MultiBay [A–11](#page-70-0) problemi sa optičkim uređajem [2–39](#page-53-1) problemi sa pristupom Internetu [2–41](#page-55-1) problemi sa procesorom [2–38](#page-52-0) problemi sa softverom [2–44](#page-58-1) problemi sa štampačem [2–27](#page-41-1) problemi sa uređajem Drive Key [2–41](#page-55-0) problemi sa zvukom [2–24](#page-38-1)

## **Q**

Quick Boot [A–1](#page-60-5)

#### **R**

RTC baterija [A–4](#page-63-1)

#### **S**

signali pištanjem [A–15](#page-74-2) softver vraćanje [1–11](#page-14-0) zaštita [1–11](#page-14-1)

## **Š**

šifre za grešku [A–1](#page-60-6)

#### **T**

tastatura rešavanje problema [2–28](#page-42-2) šifra za grešku [A–5](#page-64-0) testiranje [2–4](#page-18-2) treptanje LED svetla [A–15](#page-74-3)

# **U**

Uslužni program Configuration Record pokretanje [1–10](#page-13-0) uslužni program Configuration Record instalacija [1–10](#page-13-1) pregled [1–9](#page-12-0)

# **Z**

zvučni signali [A–15](#page-74-2)